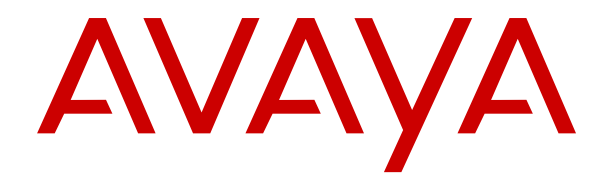

# **IP Office SoftConsole** 사용

릴리스 12.0 10판 2024년 3월

© 2020-2024, Avaya LLC All rights reserved.

#### 공지 사항

Avaya은(는) 본 문서의 발행 시점에서 문서의 내용에 완전성과 정확 성을 기하기 위해 합리적 노력을 기울였으며, 오류에 대해서는 일체 책임을 지지 않습니다. Avaya은(는) 일체의 개인이나 조직에게 통보 할 의무 없이 본 문서의 정보에 대해 변경 및 수정할 권리를 보유합 니다.

#### 문서 책임 면제 조항

"문서"는 다양한 매체로 발행한 정보를 의미하며, 여기에는 일반적 으로 제품 사용자가 사용할 수 있도록 한 제품 정보, 구독 또는 서비 스 설명, 작동 지침 및 성능 사양이 포함되어 있을 수 있습니다. 마케 팅 자료는 문서에 포함되지 않습니다. Avaya은(는) 그러한 수정, 추 가 또는 삭제가 Avaya에 의해 또는 대신하여 명시적으로 수행된 경 우를 제외하고, 문서의 원 발행본에 대한 수정, 추가 또는 삭제에 대 해 일체 책임을 지지 않습니다. 최종 사용자는 최종 사용자에 의한 이 문서의 수정, 추가 또는 삭제로 인해 발생되는 또는 이와 연관되 는 모든 청구, 소송, 요구 및 판결에 대해 Avaya, Avaya의 대리인, 고 용인 및 직원에게 법적 책임을 지우지 않고 손해를 입히지 않을 것 에 동의합니다.

#### 링크 책임 면제 조항

Avaya은(는) 이 사이트 또는 Avaya에서 제공하는 문서 내에서 참조 용으로 링크된 웹 사이트의 내용 또는 신뢰성에 대해 일체 책임을 지지 않습니다. Avaya은(는) 이들 사이트에 제공된 모든 정보, 주장 또는 내용의 정확성에 대해 일체 책임을 지지 않으며 해당 웹 사이 트에서 설명하거나 제공하는 제품, 서비스 및 정보를 보증하지 않습 니다. Avaya은(는) 이들 링크가 항상 작동하게 될 것임을 보증하지 않으며 링크된 페이지의 가용성에 대하여 일체 관여하지 않습니다.

#### 보증

Avaya에서는 Avaya 하드웨어 및 소프트웨어에 대한 제한적 보증을 제공합니다. 제한적 보증 조건에 대해서는 Avaya와의 계약을 참조 하십시오. 또한 보증 기간 중 Avaya 고객과 타사에게 "보증 및 제품 수명 주기" 링크의 Avaya 지원 웹 사이트 [https://](https://support.avaya.com/helpcenter/getGenericDetails?detailId=C20091120112456651010) [support.avaya.com/helpcenter/getGenericDetails?](https://support.avaya.com/helpcenter/getGenericDetails?detailId=C20091120112456651010)

[detailId=C20091120112456651010](https://support.avaya.com/helpcenter/getGenericDetails?detailId=C20091120112456651010) 또는 Avaya에서 지정한 후속 사 이트를 통해 Avaya의 표준 보증 언어와 이 제품의 지원과 관련된 정 보가 제공됩니다. 미국 및 캐나다 이외 지역의 공인 Avaya 채널 파 트너로부터 제품을 구입한 경우 Avaya이(가) 아닌 해당 Avaya 채널 파트너에 의해 보증이 제공됩니다.

"호스팅 서비스"란 Avaya 또는 공인 Avaya 채널 파트너(해당하는 경우)로부터 구입한 것으로, 호스팅 SAS 또는 해당하는 호스팅 서 비스에 관한 기타 서비스 설명서에 자세히 설명되어 있는 Avaya 호 스팅 서비스 구독을 의미합니다. 호스팅 서비스 구독을 구입한 경우 전술한 제한적 보증이 적용되지 않을 수 있으며, 해당하는 호스팅 서비스에 관한 기타 서비스 설명서에 자세히 설명된 대로 호스팅 서 비스와 연관된 지원 서비스를 받을 수 있습니다. 자세한 내용은 Avaya 또는 Avaya 채널 파트너(해당하는 경우)에 문의하십시오.

#### 호스팅 서비스

다음은 Avaya 또는 Avaya 채널 파트너(해당하는 경우)로부터 호스 팅 서비스 구독을 구입한 경우에 적용됩니다. 호스팅 서비스에 대한 이용 약관은 Avaya 웹 사이트([HTTPS://SUPPORT.AVAYA.COM/](https://support.avaya.com/LicenseInfo) [LICENSEINFO](https://support.avaya.com/LicenseInfo))의 "호스팅 서비스에 대한 Avaya 이용 약관" 링크 또는 Avaya에서 지정한 후속 사이트에서 확인할 수 있으며, 호스팅 서비스에 액세스하거나 호스팅 서비스를 사용하는 모든 사용자에게 적용됩니다. 호스팅 서비스에 액세스하거나 이를 사용하거나 다른 사람이 액세스하도록 허용할 경우 귀하와 귀하를 대신해 작업을 수 행하는 사람 및 귀하가 속한 조직(이하 "귀하" 또는 "최종 사용자") 은 이용 약관에 동의하게 됩니다. 회사 또는 기타 법인을 대신해 이 용 약관에 동의하는 경우 이는 귀하에게 해당 주체에서 이러한 이용 약관에 구속되도록 할 권한이 있음을 진술하는 것입니다. 상기 권한 이 없거나 이러한 이용 약관에 동의하지 않으려면 호스팅 서비스에 액세스하거나 사용해서는 안 되며, 누구에게도 호스팅 서비스에 액 세스하거나 사용할 권한을 부여해서는 안 됩니다.

#### 라이선스

글로벌 소프트웨어 라이선스 약관("소프트웨어 라이선스 약관")은 다음 웹 사이트 <https://www.avaya.com/en/legal-license-terms/> 또는 Avaya에서 지정한 후속 사이트에서 사용할 수 있습니다. 본 소프트 웨어 라이선스 약관은 소프트웨어 및/또는 문서를 설치, 다운로드 및/또는 사용하는 모든 사람에게 적용됩니다. 소프트웨어를 설치, 다운로드 또는 사용하거나 다른 사람에게 그렇게 하도록 권한을 부 여함으로써 최종 사용자는 소프트웨어 라이선스 약관이 해당 사용 자와 Avaya 간에 구속력 있는 계약을 생성한다는 데 동의합니다. 최 종 사용자가 회사 또는 기타 법인을 대신하여 본 소프트웨어 라이선

스 약관에 동의하는 경우, 최종 사용자는 해당 법인이 본 소프트웨 어 라이선스 약관에 구속되도록 할 권한이 있음을 진술합니다.

#### 저작권

달리 명시적으로 언급한 경우를 제외하고 이 사이트의 자료, Avaya 에서 제공하는 문서, 소프트웨어, 호스팅 서비스 또는 하드웨어의 사용은 금지됩니다. 컨텐츠의 선택, 배열 및 디자인을 포함하여 이 사이트의 모든 컨텐츠, Avaya에서 제공하는 문서, 호스팅 서비스 및 제품은 Avaya 또는 사용 허가자가 소유하며 데이터베이스 보호와 관련된 독자적인 권리를 포함한 저작권 및 기타 지적 재산권법에 의 해 보호됩니다. Avaya에서 명시적으로 승인하지 않는 한, 코드 및 소프트웨어를 포함한 일부 또는 전체 컨텐츠는 어떤 방식으로도 수 정, 복사, 복제, 재발행, 업로드, 게시, 전송 또는 배포할 수 없습니 다. Avaya의 서면 동의 없이 무단으로 복제, 전송, 보급, 저장 및/또 는 사용하는 것은 해당 법규에 의거하여 민형사상의 범죄 행위가 될 수 있습니다.

#### 가상화

다음은 제품이 가상 기계에 배포된 경우 적용됩니다. 제품마다 고유 한 주문 코드와 라이선스 유형이 있습니다. 따라서 별도로 명시하지 않는 한, 제품의 각 인스턴스를 별도로 주문하고 라이선스를 획득해 야 합니다. 예를 들어 최종 사용자 고객 또는 Avaya 채널 파트너가 동일 유형 제품의 두 인스턴스를 설치하려면 해당 유형의 제품을 두 개 주문해야 합니다.

#### 제**3**자 구성 요소

다음은 H.264(AVC) 코덱이 제품과 함께 배포된 경우에만 적용됩니 다. 소비자의 개인적인 사용 또는 (i) AVC 표준을 준수하는 비디오 인코딩("AVC 비디오") 및/또는 (ii) 개인적인 활동에 참여하거나 AVC 비디오를 제공할 권한이 있는 비디오 공급자로부터 구입한 소 비자가 인코딩한 AVC 비디오 디코딩에 대해 대가를 받지 않는 기타 사용의 경우 본 제품은 AVC 특허 포트폴리오 라이선스에 따라 사용 이 허가됩니다. 그 외에 허여되거나 다른 용도가 함축된 라이선스는 없습니다. 자세한 내용은 MPEG LA, L.L.C에서 확인할 수 있습니다. <HTTP://WWW.MPEGLA.COM>을 참조하십시오.

#### 서비스 제공자

코덱과 관련하여 Avaya 채널 파트너가 H.264 코덱 또는 H.265 코덱 을 사용하거나 내장한 제품을 호스팅하는 경우 Avaya 채널 파트너 는 Avaya 채널 파트너가 모든 관련 요금 및/또는 로열티에 대해 책 임을 진다는 사실을 인정하고 이에 동의합니다. H.264(AVC) 코덱은 소비자의 개인적인 사용 또는 (i) AVC 표준을 준수하는 비디오 인코 딩("AVC 비디오") 및/또는 (ii) 개인적인 활동에 참여하거나 AVC 비 디오를 제공할 권한이 있는 비디오 공급자로부터 구입한 소비자가 인코딩한 AVC 비디오 디코딩에 대해 대가를 받지 않는 기타 사용의 경우 본 제품은 AVC 특허 포트폴리오 라이선스에 따라 사용이 허가 됩니다. 그 외에 허여되거나 다른 용도가 함축된 라이선스는 없습니 다. H.264(AVC) 및 H.265(HEVC) 코덱에 대한 자세한 정보는 MPEG LA, L.L.C에서 얻을 수 있습니다. [HTTP://](HTTP://WWW.MPEGLA.COM) [WWW.MPEGLA.COM](HTTP://WWW.MPEGLA.COM)을 참조하십시오.

#### 법률 준수

귀하는 Avaya 제품이 사용되는 국가 또는 지역에서 통화 기록, 데이 터 개인 정보, 지적 재산권, 영업 비밀, 사기 및 음악 공연권과 관련 된 법률 및 규정을 포함하여(이에 국한되지 않음) 적용 법률 및 규정 을 준수하는 것은 귀하의 책임임을 인정하고 동의합니다.

#### 시스템 불법 이용 방지

"시스템 불법 이용"은 회사 직원이나 대리인, 하청 계약자 또는 용역 업체 등에 속하지 않은 허가받지 않은 집단이 사용자의 통신 시스템 을 무단으로 사용하는 경우입니다. 시스템과 관련된 시스템 불법 이 용 위험이 있을 수 있으며 만일 시스템 불법 이용이 발생하는 경우, 통신 서비스에 상당한 추가 요금이 부과될 수 있습니다.

#### **Avaya**의 시스템 불법 이용 대처

귀하가 시스템 불법 이용의 피해를 받고 있다고 의심되고 기술 지원 이나 지원이 필요한 경우 Avaya 영업 담당자에게 문의하십시오.

#### 보안 취약점

Avaya의 보안 지원 정책에 대한 정보는 [https://support.avaya.com/](https://support.avaya.com/security) [security](https://support.avaya.com/security)의 보안 정책 및 지원 섹션에서 확인할 수 있습니다.

의심스러운 Avaya 제품 보안 취약점은 Avaya 제품 보안 지원 플로 우[\(https://support.avaya.com/css/P8/documents/100161515\)](https://support.avaya.com/css/P8/documents/100161515)에 따 라 처리됩니다.

#### 상표

이 사이트에 표시된 상표, 로고 및 서비스 마크("상표"), Avaya에서 제공하는 문서, 호스팅 서비스 및 제품은 Avaya, 자회사, 라이선스 제공자, 공급업체 또는 기타 타사의 등록 또는 미등록 상표입니다.

Avaya 또는 해당 상표를 소유한 타사로부터의 사전 서면 동의 없이 는 사용자가 해당 상표를 사용할 수 없습니다. 본 사이트, 문서, 호스 팅 서비스 및 제품에 포함되지 않은 것은 Avaya 또는 해당 타사의 서면 동의 없이는 해당 상표에 대한 모든 라이선스나 권리를 신뢰보 호 원칙에 의거 암시적으로 허여하지 않은 것으로 간주합니다.

Avaya은(는) Avaya LLC.의 상표입니다.

Avaya이(가) 아닌 모든 상표는 해당 소유자의 자산입니다.

Linux®는 미국 및 기타 국가에서 Linus Torvalds의 등록 상표입니다.

#### 문서 다운로드

최신 버전의 문서는 Avaya 지원 웹 사이트[\(https://](https://support.avaya.com) [support.avaya.com\)](https://support.avaya.com) 또는 Avaya에서 지정한 후속 사이트에서 확인  $\frac{1}{2}$ 할 수 있습니다.

#### **Avaya** 지원 센터 문의

제품 또는 클라우드 서비스 관련 공지 및 기사를 보거나 Avaya 제품 또는 클라우드 서비스와 관련된 문제를 보고하려면 Avaya 지원 센 터 웹 사이트[\(https://support.avaya.com\)](https://support.avaya.com)를 참조하십시오. 지원 전 화번호와 연락처 주소 목록을 보려면 Avaya 지원 센터 웹 사이트 (<https://support.avaya.com>) 또는 Avaya에서 지정한 후속 사이트로 이동하여 페이지 하단으로 스크롤한 후 Avaya 지원 연락처를 선택 하십시오.

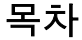

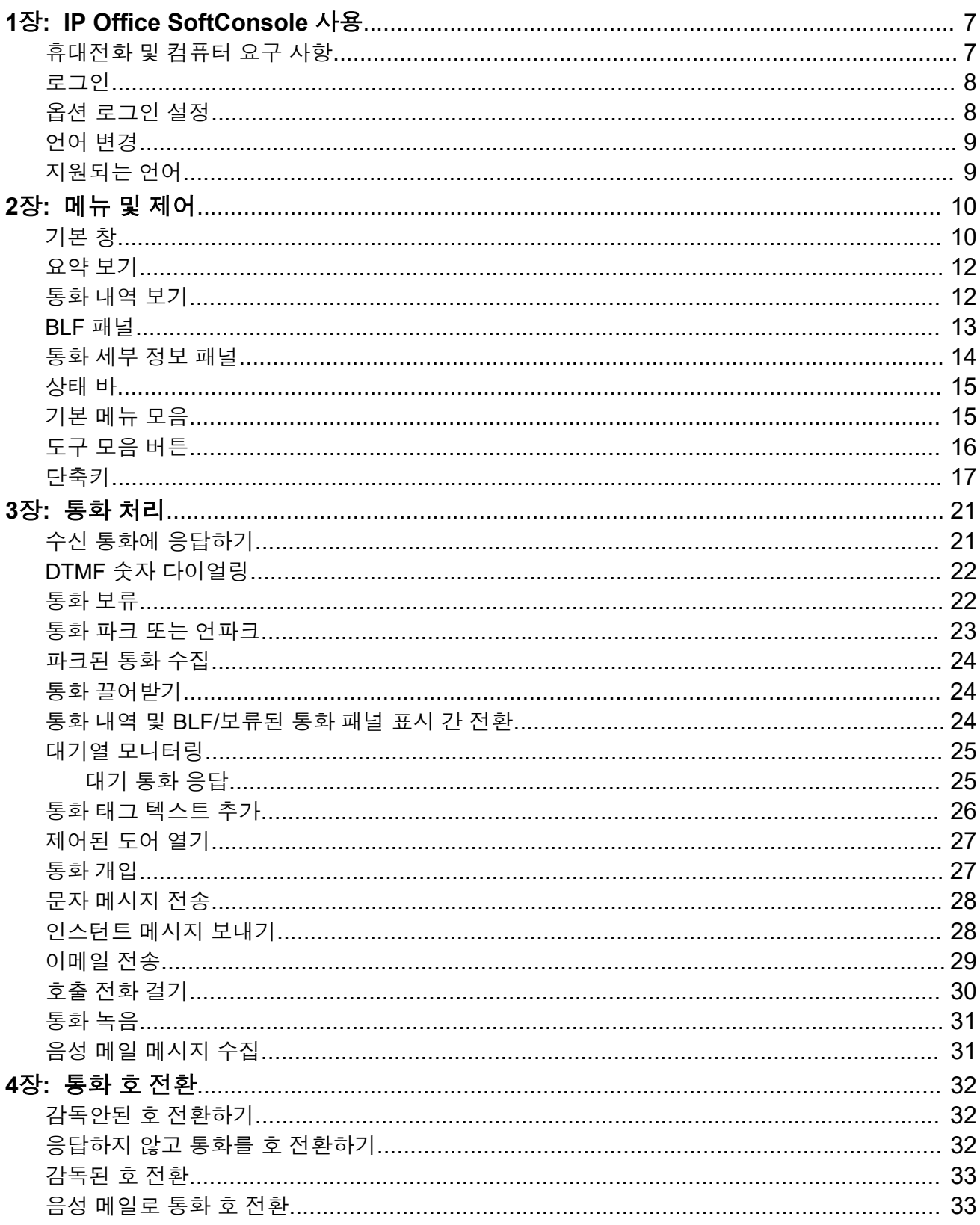

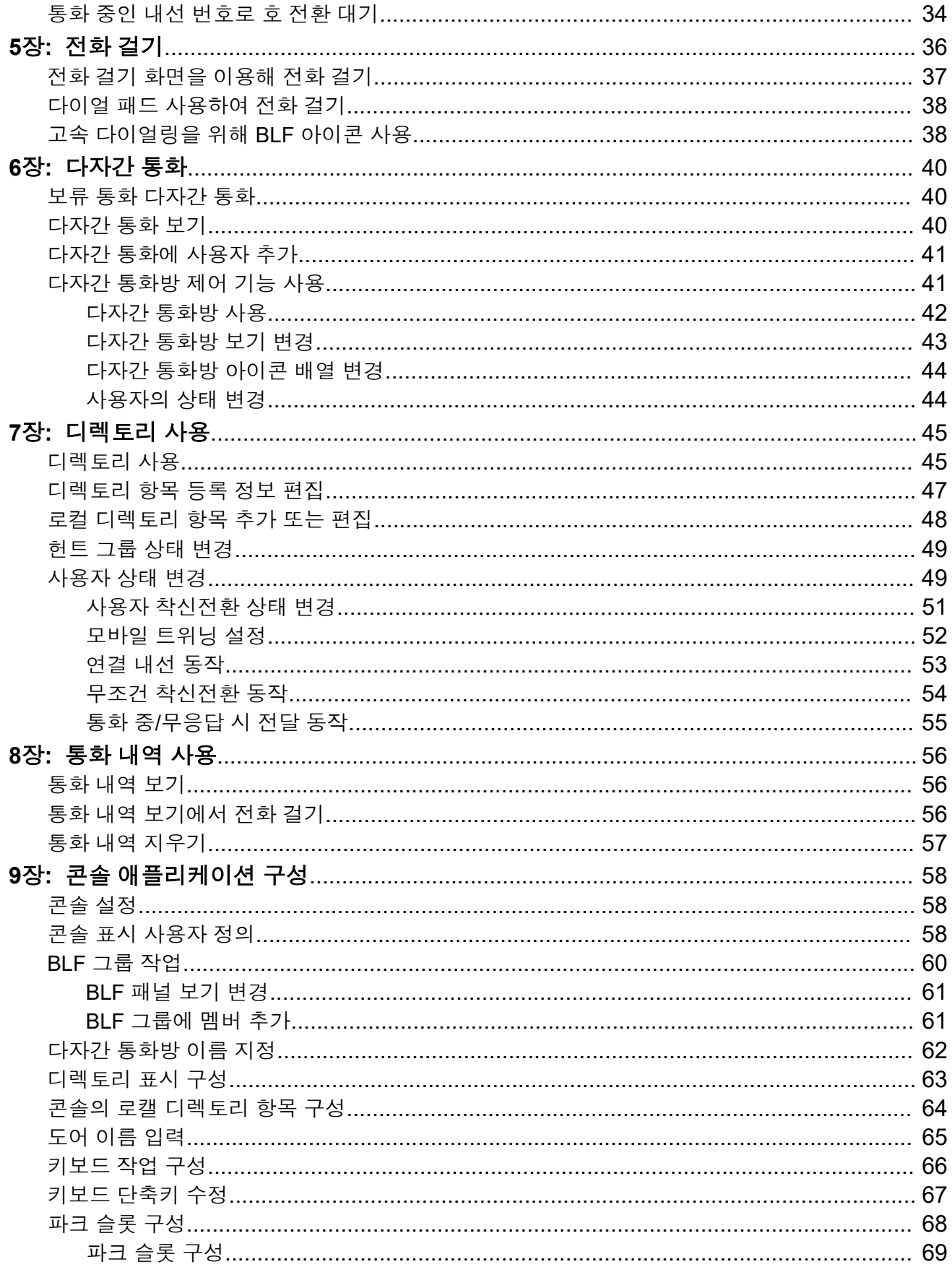

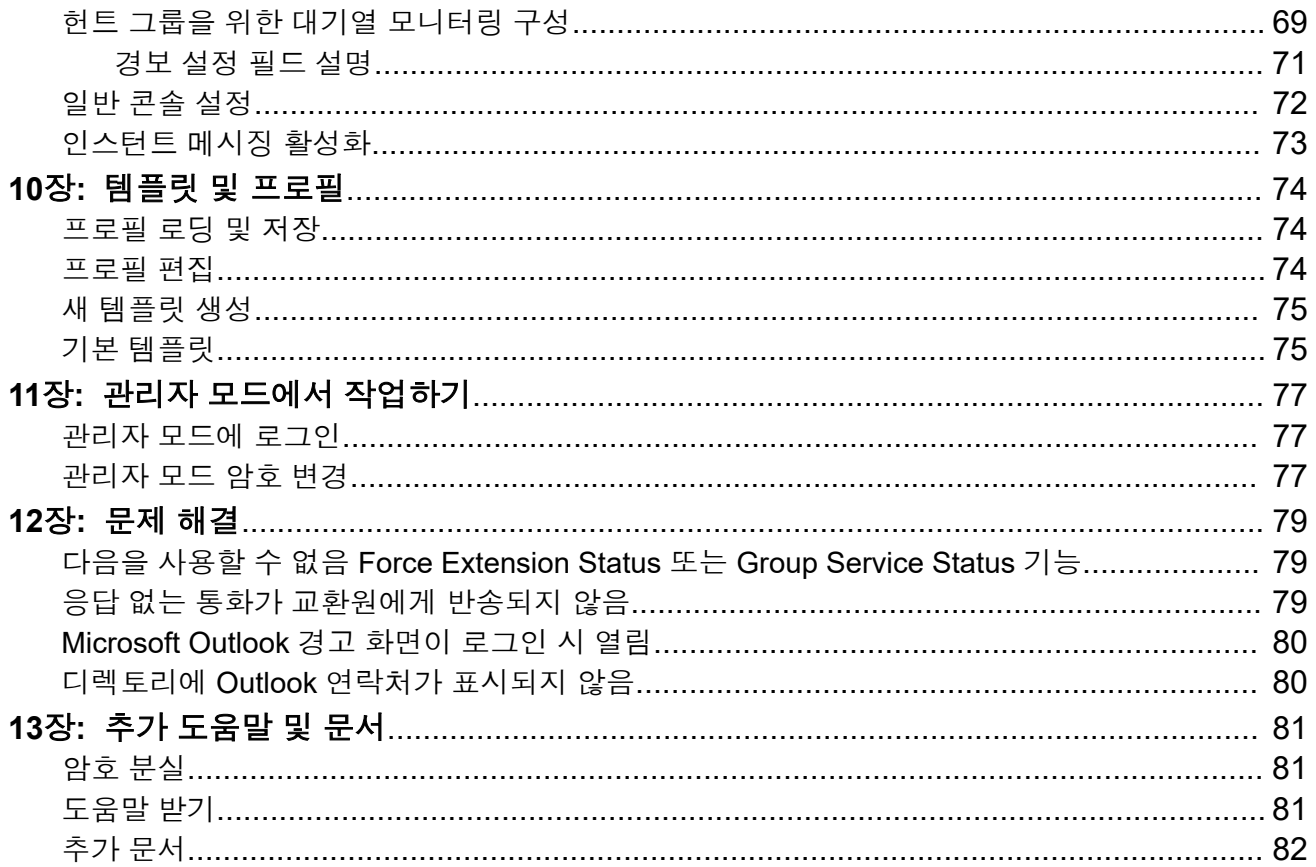

# <span id="page-6-0"></span>**1**장**: IP Office SoftConsole** 사용

이 설명서에는 IP Office SoftConsole 애플리케이션 사용에 대한 내용이 소개되어 있습니다. 이 Windows 애플리케이션은 접수원과 교환원을 위해 고안되었습니다. 이는 수신 통화의 수동 처리 및 분배를 지원하는 기능을 제공합니다.

#### 관련 링크

휴대전화 및 컴퓨터 요구 사항 (7 페이지) [로그인](#page-7-0) (8 페이지) 옵션 [로그인](#page-7-0) 설정 (8 페이지) [언어](#page-8-0) 변경 (9 페이지) [지원되는](#page-8-0) 언어 (9 페이지)

### 휴대전화 및 컴퓨터 요구 사항

콘솔을 사용하기 전에 다음 요구 사항을 충족하는지 확인하십시오.

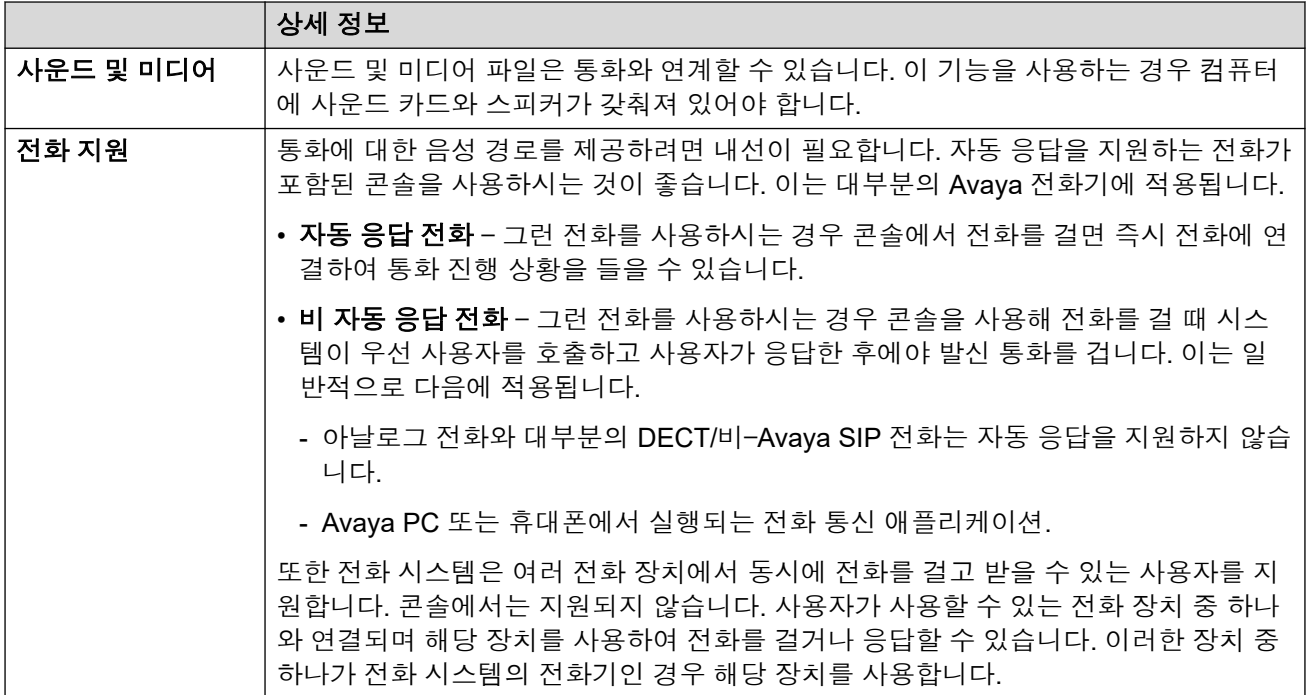

### <span id="page-7-0"></span>로그인

#### 이 작업 정보

콘솔을 사용하려면 로그인해야 합니다. **로그인** 창에 세부 정보가 포함되어 있어 콘솔이 전화 시 스템과 통신할 수 있습니다.

절차

- 1. **SoftConsole**을 클릭합니다.
- 2. 로그인 창에서 다음을 수행합니다.
	- a. 대소문자 구분 사용자 이름 또는 내선 번호를 입력합니다.
	- b. 사용자 암호를 입력합니다.
	- c. 전화 시스템의 이름 또는 IP 주소를 입력합니다.
		- Web Manager나 자체 관리에서 다운로드한 애플리케이션을 설치한 경우 이름이 자동으로 추가되어야 합니다.
	- d. 보안 통신 사용 확인란을 선택해 콘솔과 전화 시스템 간의 안전한 통신을 지원합니 다.
- 3. 로그인하기 전에 추가 옵션을 설정하려면 **확장**를 클릭합니다. 옵션 로그인 설정 (8 페 이지)을(를) 참조하십시오.
- 4. 로그인하려면 확인을 클릭합니다.

### 옵션 로그인 설정

확장을 클릭하면 다음 추가 설정이 로그인 메뉴에 표시됩니다.

#### 프로필 설정

콘솔을 사용하는 동안 표시되는 창 및 콘솔 언어 같은 기타 설정을 재정렬할 수 있습니다. 로그 아웃하면 모든 변경 내용을 프로필로 저장할지 묻는 프롬프트가 표시됩니다.

그 밖에도 시스템 관리자는 기본 템플릿 세트를 만들 수 있습니다.

로그인 메뉴의 프로필 설정을 사용하면 기본값 설정이나 이전에 저장된 프로필을 선택하여 다 시 적용할 수 있습니다.

#### 전화 통신 옵션

다음은 전화 통신 섹션의 확인란에 대한 설명입니다.

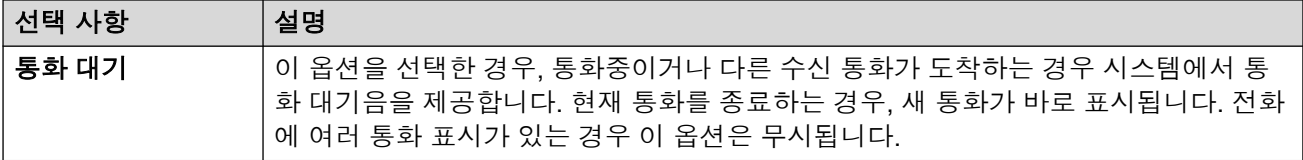

<span id="page-8-0"></span>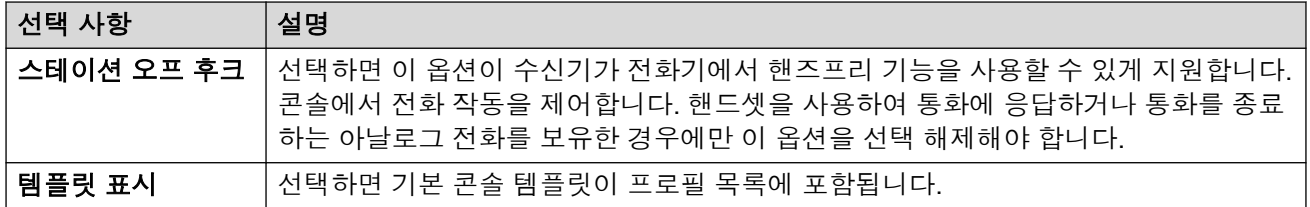

### 언어 변경

#### 이 작업 정보

다음 절차를 사용해 콘솔 애플리케이션 언어를 설정하거나 변경할 수 있습니다.

#### 절차

- 1. 보기 > 언어을 선택합니다.
- 2. 필요한 언어를 선택합니다.
- 3. 프로필의 일부로 변경 사항을 저장하려면  $\Box$ 을 클릭합니다.

#### 관련 링크

[IP Office SoftConsole](#page-6-0) 사용 (7 페이지)

### 지원되는 언어

콘솔에서는 다음 언어를 지원합니다.

• 브라질어, 중국어, 덴마크어, 네덜란드어, 영어(영국), 영어(미국), 핀란드어, 프랑스어, 독일 어, 이탈리아어, 한국어, 일본어, 라틴 스페인어, 노르웨이어, 포르투갈어, 러시아어, 스웨덴 어.

# <span id="page-9-0"></span>**2**장**:** 메뉴 및 제어

이 섹션은 애플리케이션 내에서 사용 가능한 메뉴와 제어의 개요를 제공합니다.

#### 관련 링크

기본 창 (10 페이지) [요약](#page-11-0) 보기 (12 페이지) [통화](#page-11-0) 내역 보기 (12 페이지) [BLF](#page-12-0) 패널 (13 페이지) [통화](#page-13-0) 세부 정보 패널 (14 페이지) [상태](#page-14-0) 바 (15 페이지) [기본](#page-14-0) 메뉴 모음 (15 페이지) [도구](#page-15-0) 모음 버튼 (16 페이지) [단축키](#page-16-0) (17 페이지)

### 기본 창

정상 보기 모드에서는 화면이 다음 이미지에 표시된 가능한 영역으로 구분됩니다. 로그인 시 선 택한 프로필 또는 템플릿에 따라 보류 통화, BLF 및 파크 슬롯을 표시할지 여부가 설정됩니다.

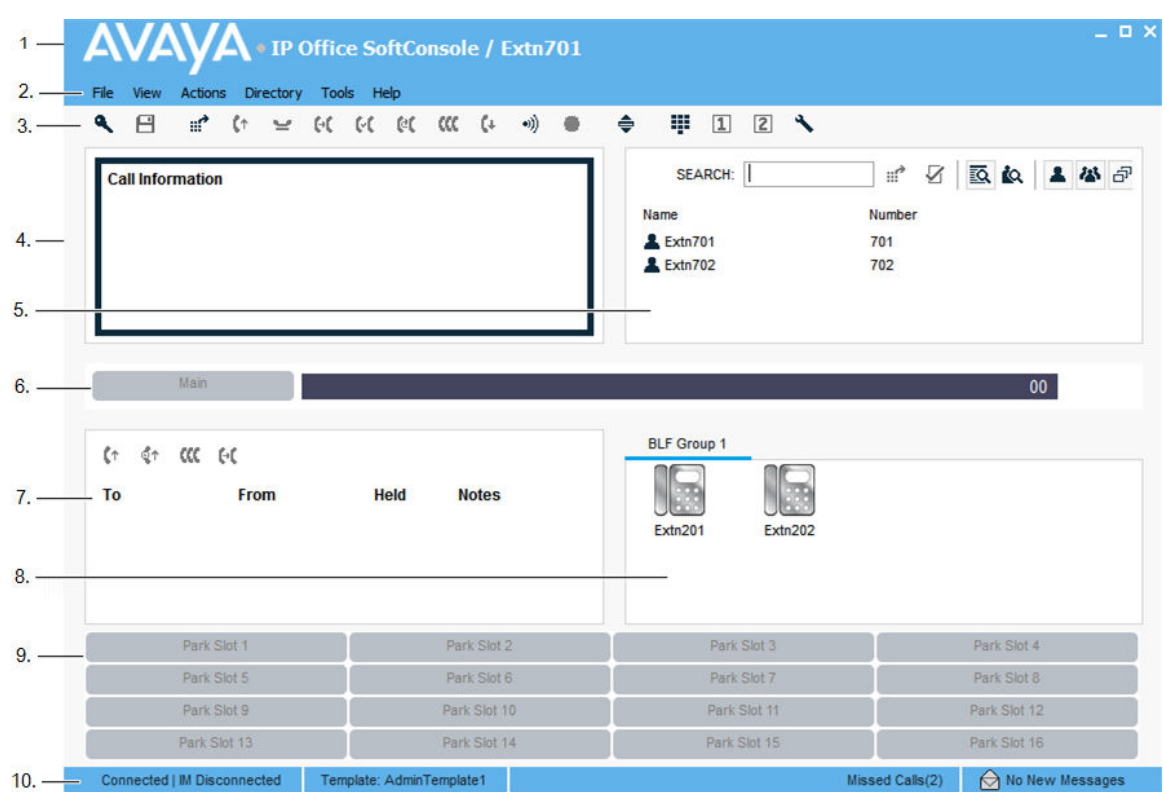

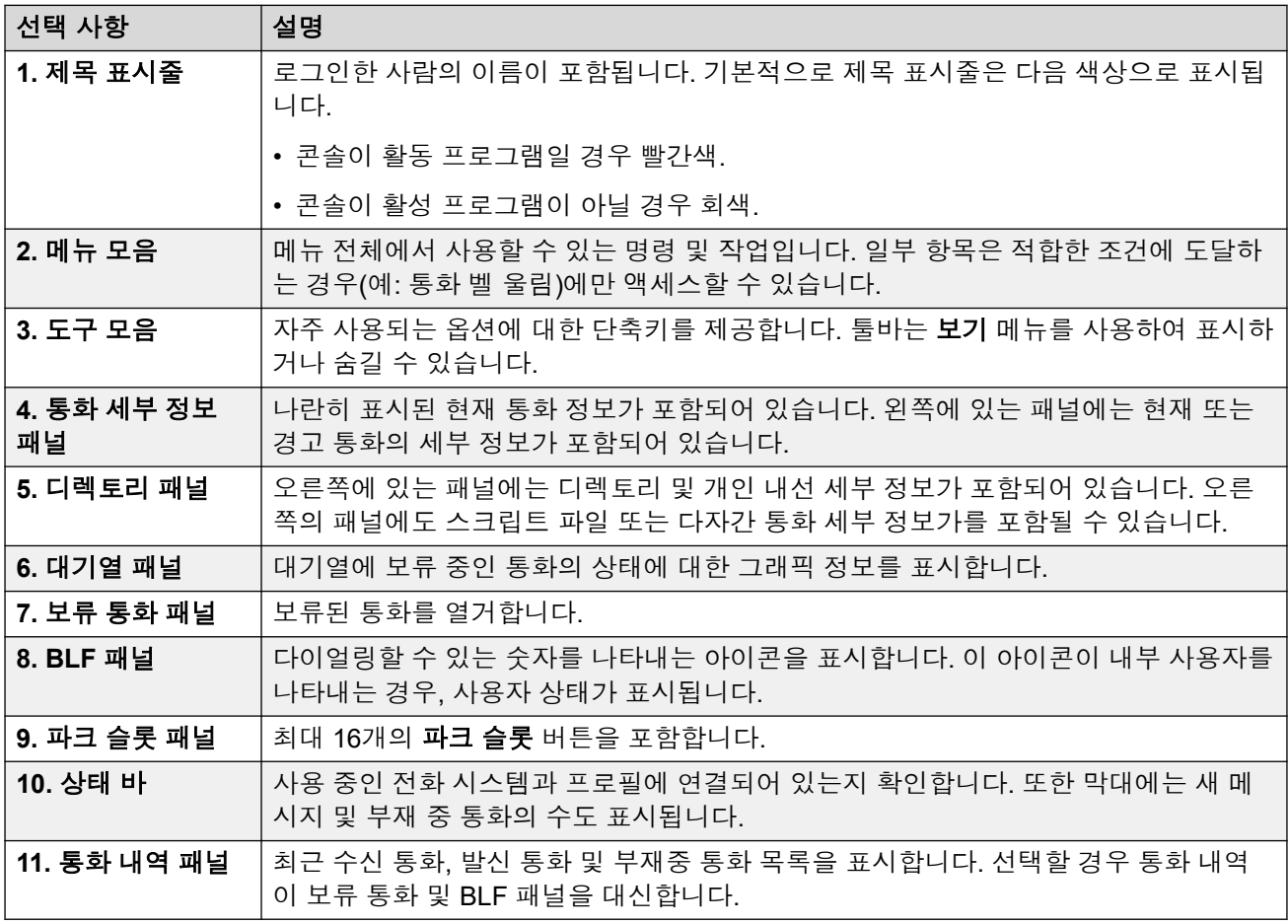

### <span id="page-11-0"></span>요약 보기

정상 또는 요약 보기 모드로 콘솔을 실행할 수 있습니다. 요약 모드에서는 통화 세부 정보 및 디 렉토리 패널만 표시됩니다.

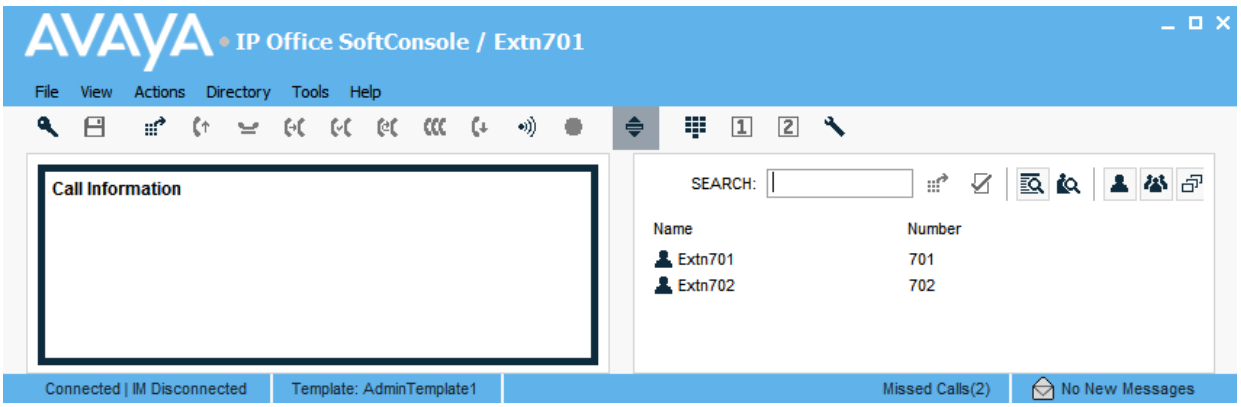

절차

- 1. 요약 보기와 정상 보기 사이를 전환하려면 다음 동작 중 하나를 수행하십시오.
	- 슬을 클릭합니다.
	- 보기 > 압축 또는 정상 보기를 클릭합니다.
- 2. 키보드에서 자택을 눌러 요약 보기와 정상 보기 사이에서 전환합니다.

#### 관련 링크

[메뉴](#page-9-0) 및 제어 (10 페이지)

### 통화 내역 보기

통화 내역 표시와 BLF/보류 통화 패널 사이를 전환할 수 있습니다. 통화 내역에는 콘솔이 걸었던 통화와 수신한 통화가 표시됩니다.

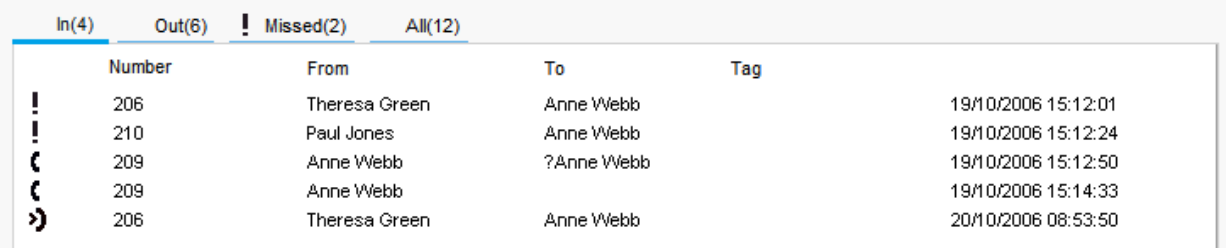

#### 패널은 다음 탭으로 구분됩니다.

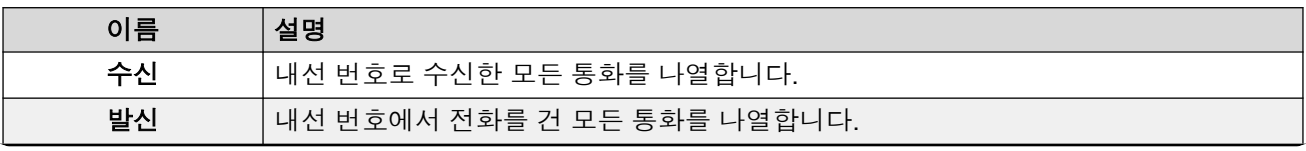

<span id="page-12-0"></span>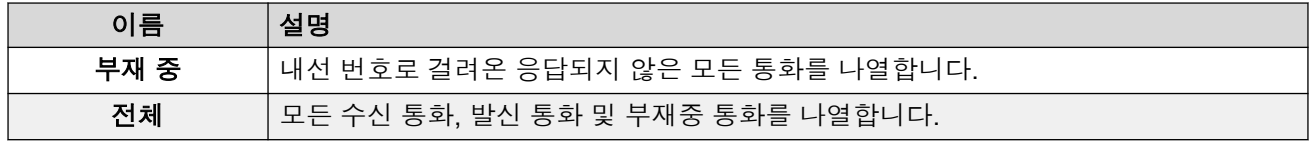

• 각 탭 이름 뒤에 있는 대괄호 안의 숫자는 나열된 통화량입니다.

• 각 탭에 최대 100개의 통화를 표시할 수 있습니다.

• 최대 용량에 도달한 경우 가장 오래된 기록이 삭제되고 새 기록이 추가됩니다.

각 탭 내에는 다음과 같은 통화 상태 아이콘과 정보가 있습니다.

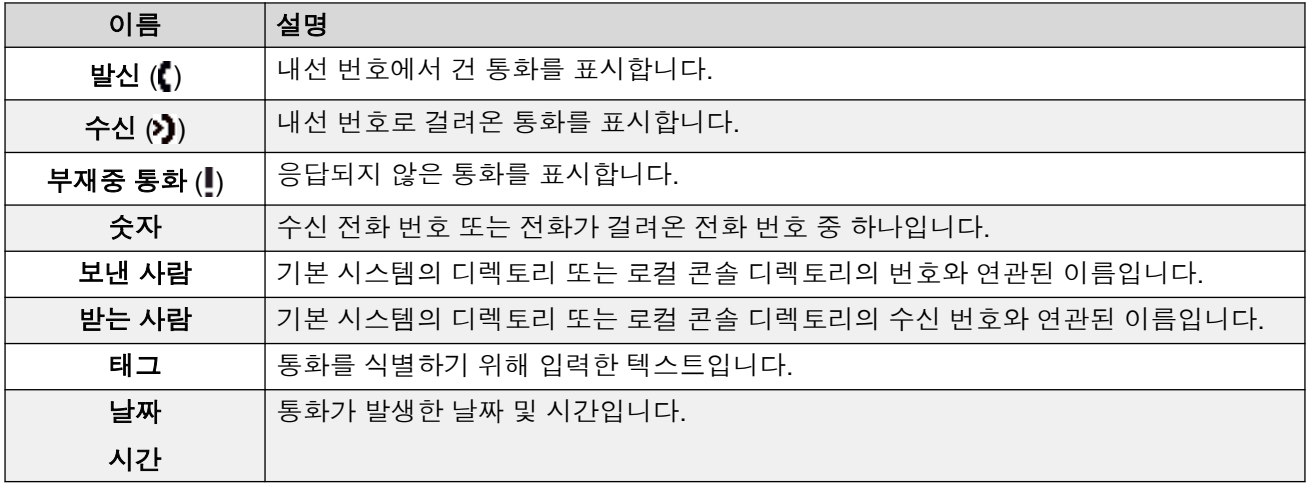

### **BLF** 패널

BLF(통화중 램프 필드) 패널에는 다이얼 가능한 번호를 나타내는 이름이 지정된 아이콘이 표시 됩니다. 이 아이콘이 내부 사용자용인 경우, 사용자 상태가 표시됩니다.

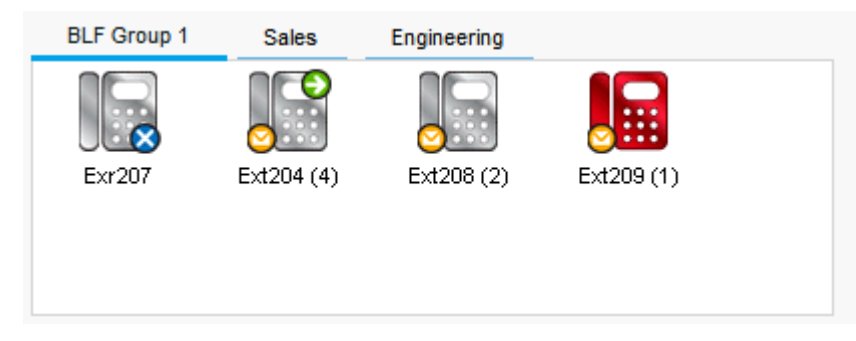

패널에서는 탭을 사용하여 다양한 사용자 아이콘 집합을 그룹화합니다. 탭 이름을 클릭하여 그 룹을 전환할 수 있습니다.

사용자에 대해 사용된 아이콘:

<span id="page-13-0"></span>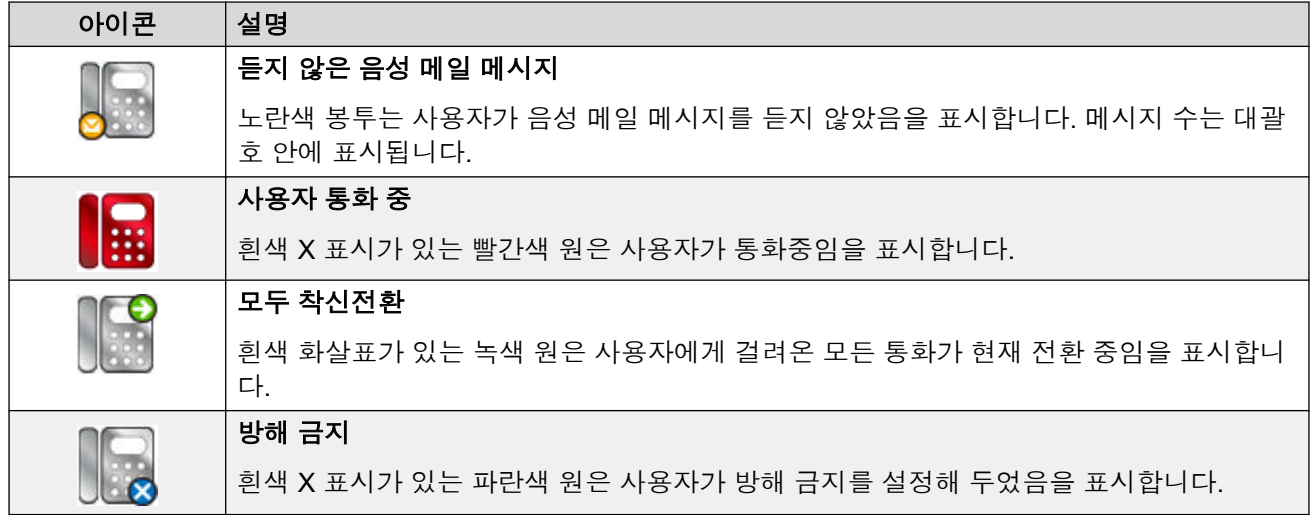

### 통화 세부 정보 패널

통화 세부 정보 패널에는 현재 통화 정보가 나란히 표시되어 있습니다. 두 패널 사이에 위치한 슬라이더를 사용하여 필요 시 패널 크기를 조정할 수 있습니다.

왼쪽에 있는 패널에는 현재 통화에 관한 세부 정보가 포함되어 있습니다. 단일 통화가 진행 중이 며 벨이 울리거나 연결되어 있는 경우 패널에 해당 통화의 세부 정보가 포함되어 있습니다.

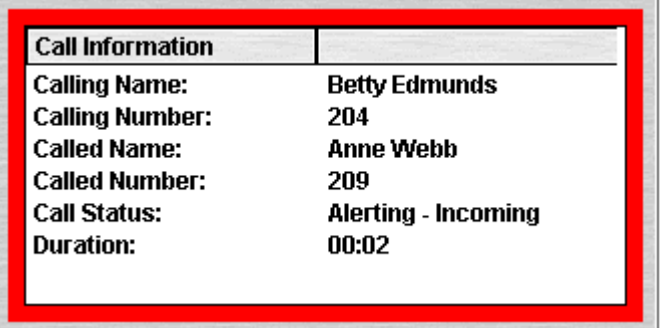

여러 통화 표시가 설정된 경우 통화가 추가로 오면 표시됩니다. 별도의 통화를 클릭하는 것은 전 화에서 일치하는 통화 상태 화면 버튼을 누르는 것과 같은 효과를 갖습니다. 선택한 통화가 응답 되며 이전에 연결된 통화는 자동으로 보류 상태로 전환합니다.

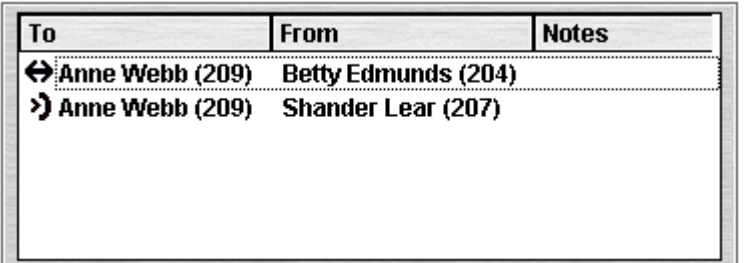

다음 세부 정보는 단일 통화에 대해 표시될 수 있습니다.

<span id="page-14-0"></span>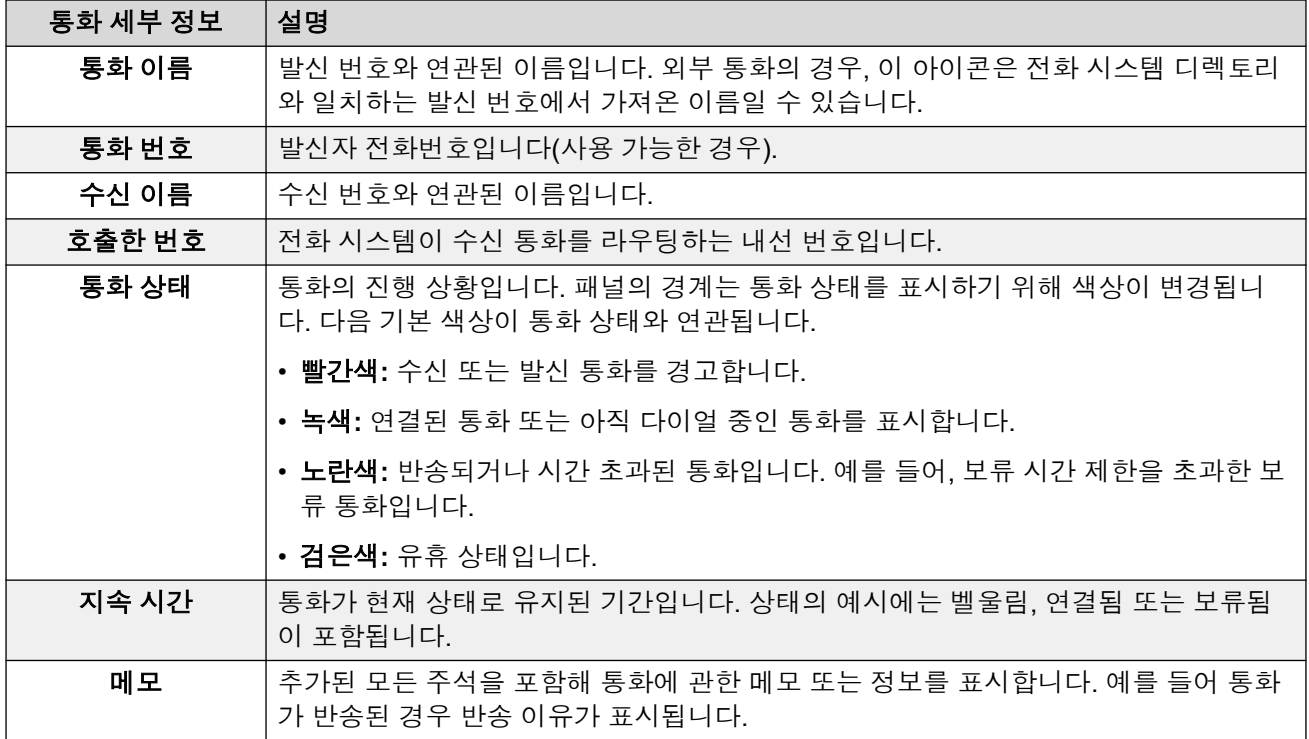

### 상태 바

상태 모음에서는 사용 중인 전화 시스템과 프로필에 연결되어 있는지 확인합니다. 또한 표시기 가 새 메시지 수와 부재중 통화 수를 표시합니다.

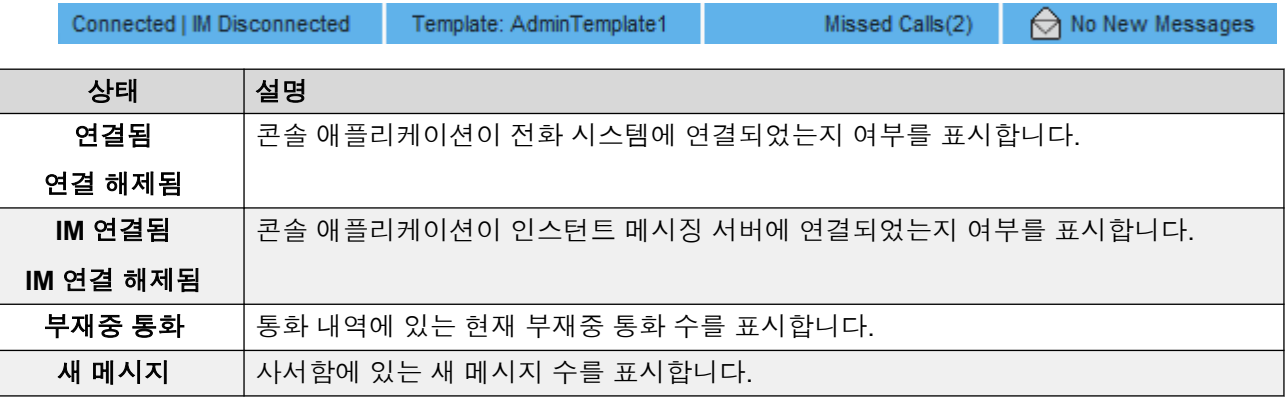

## 기본 메뉴 모음

기본 메뉴 모든은 화면 상단에 있습니다. 다음 방법을 사용해 각 메뉴를 열 수 있습니다.

- 메뉴 버튼을 클릭합니다.
- 키보드에서 필요한 메뉴에 대하여 Alt와 밑줄 표시된 문자를 누릅니다. 예를 들어 작업 메 뉴를 열려면 Alt + A를 누릅니다.

<span id="page-15-0"></span>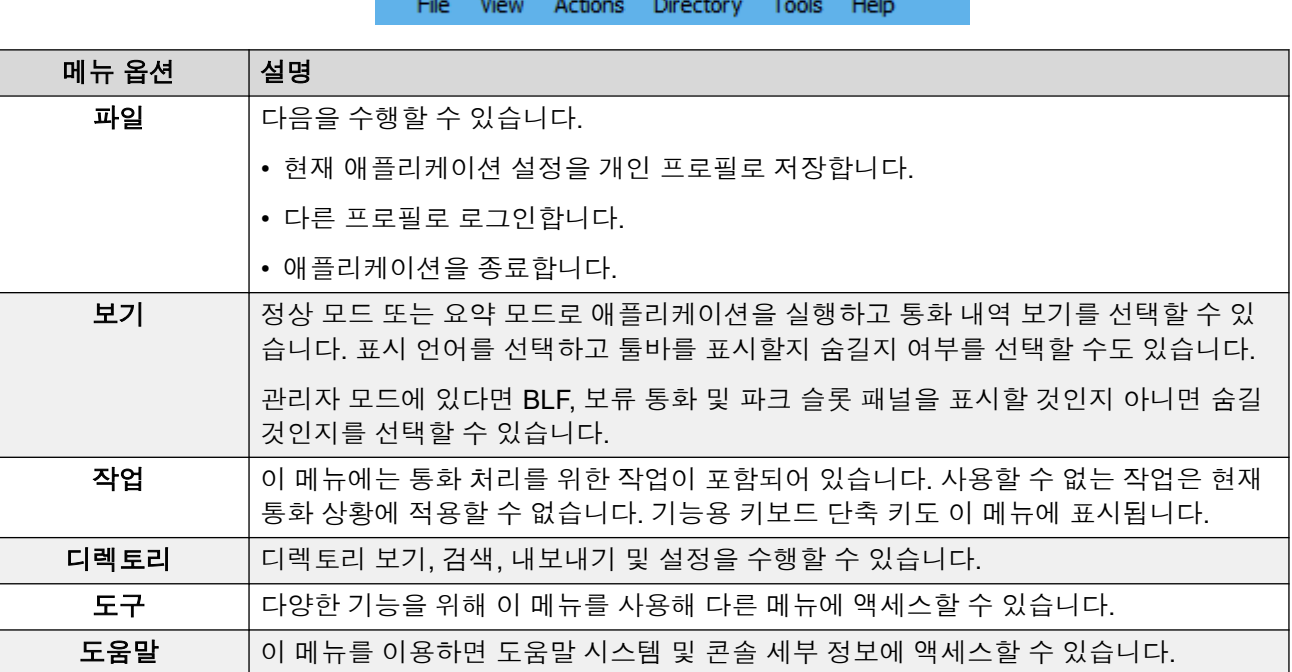

### 도구 모음 버튼

#### 기본 도구 모음

보기 > 도구 모음을(를) 선택해 기본 도구 모음을 표시하거나 숨길 수 있습니다. 기본 도구 모음 에는 다음 버튼이 있습니다.

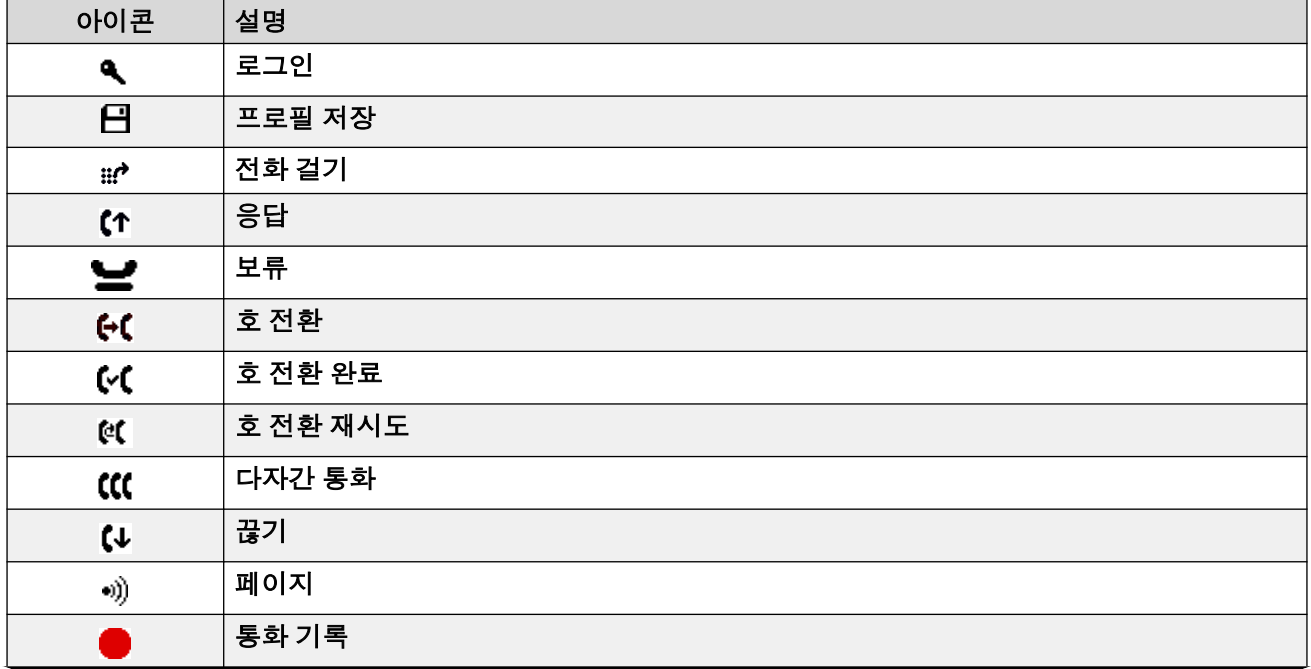

<span id="page-16-0"></span>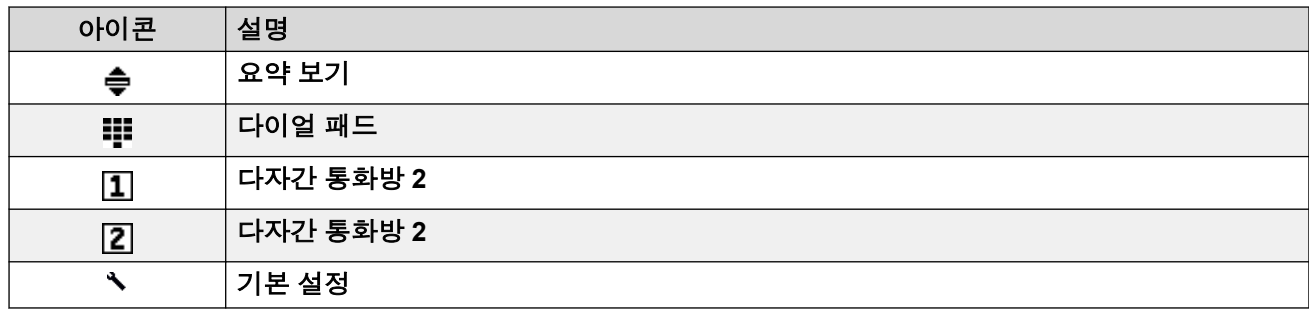

#### 디렉토리 버튼

디렉토리 맨 위에 있는 버튼은 다음 작업에 사용됩니다.

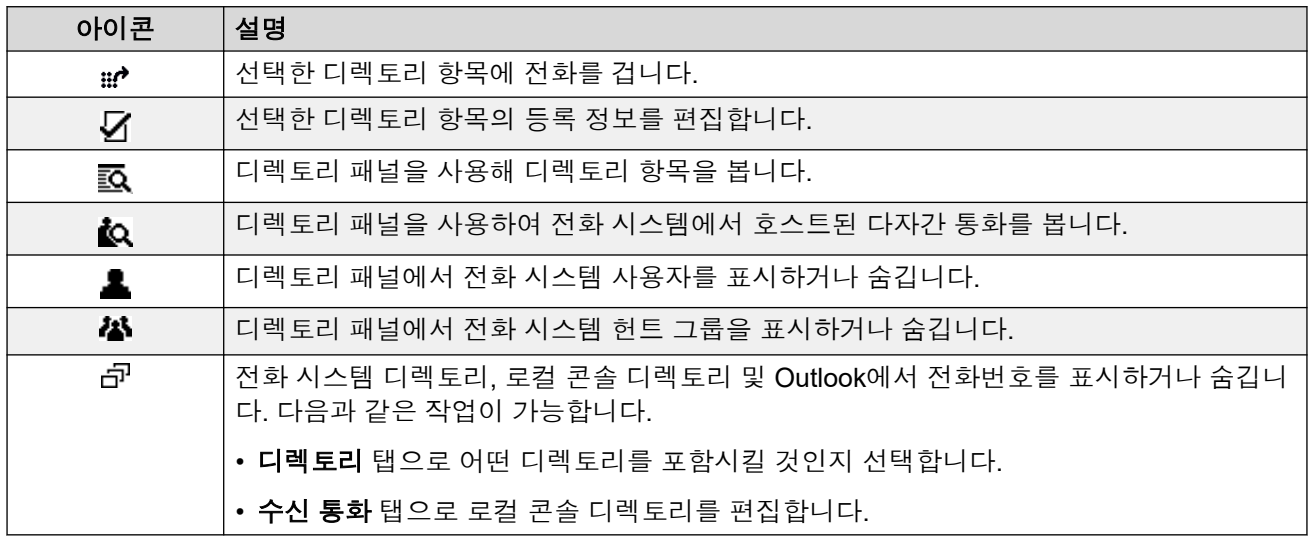

#### 보류 통화 패널 버튼

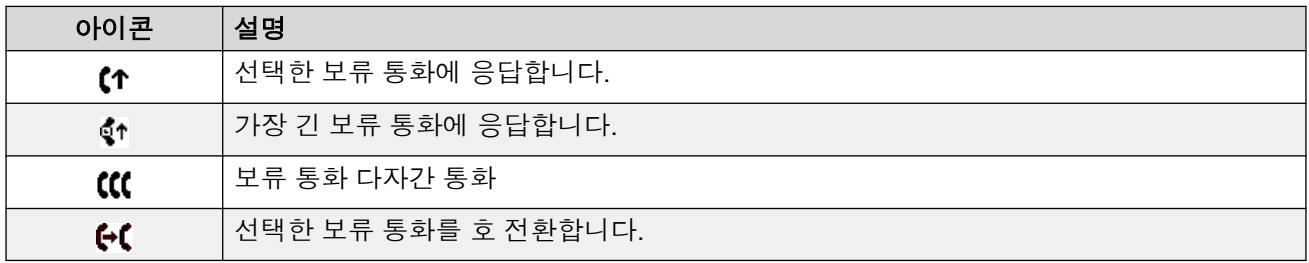

### 단축키

다음 표에는 기본 단축키가 열거됩니다. 콘솔 구성 메뉴를 통해 이러한 할당을 조정할 수 있습니 다.

#### 통화 제어 단축키

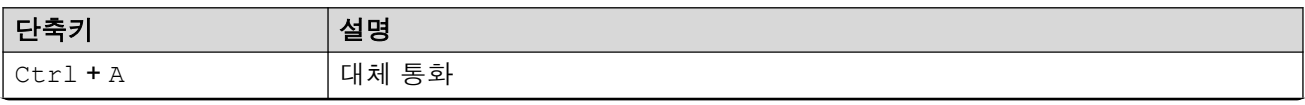

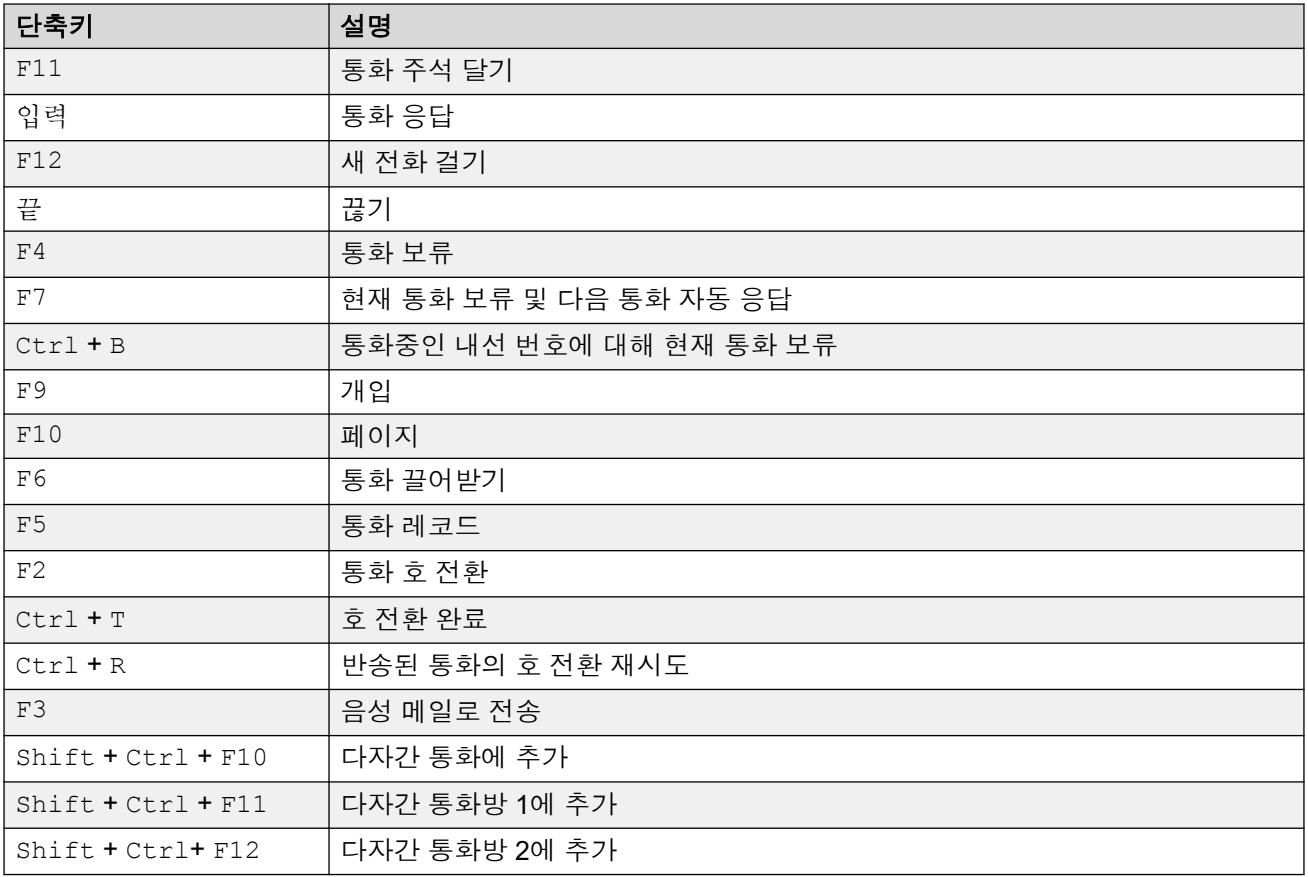

### 애플리케이션 단축키

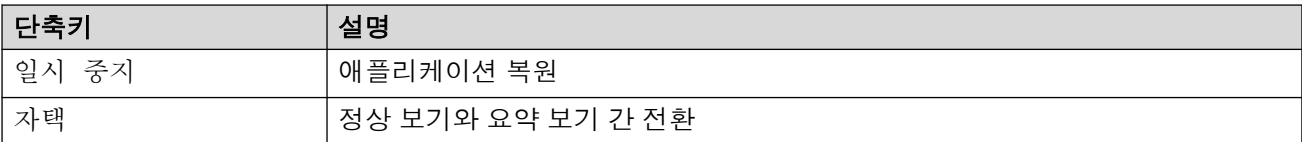

### **BLF** 단축키

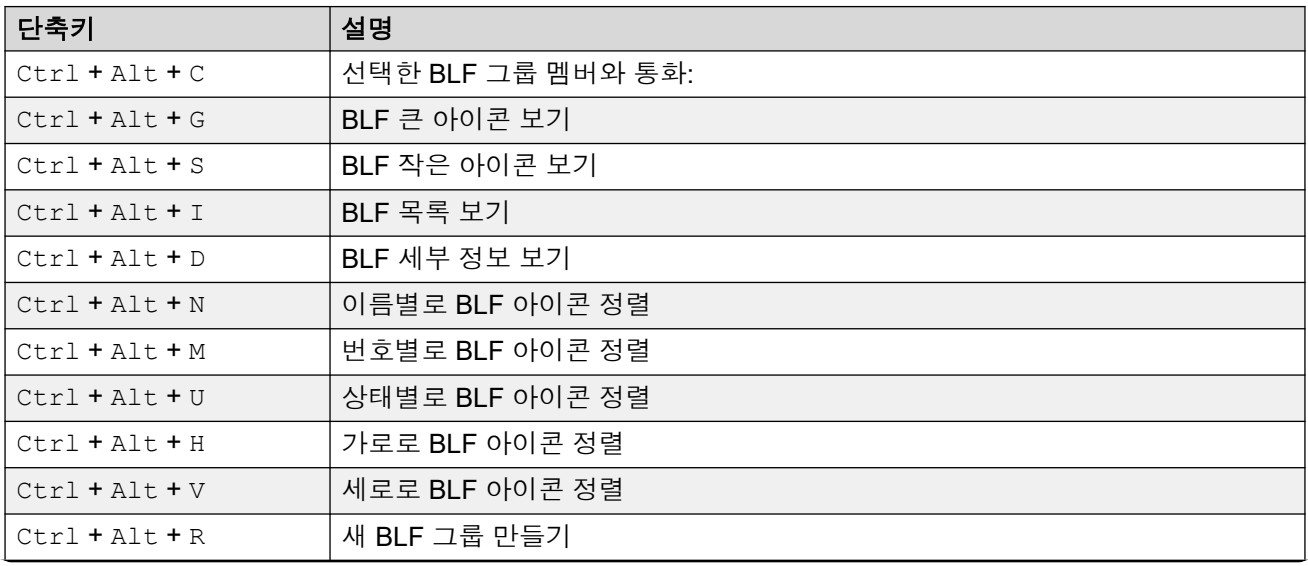

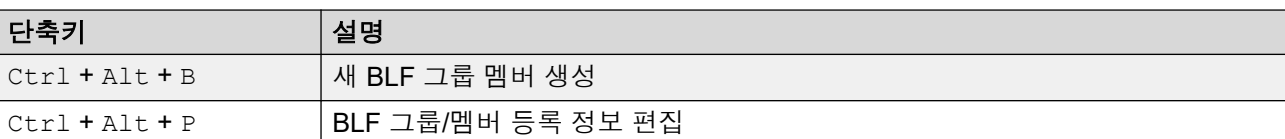

#### 디렉토리 단축키

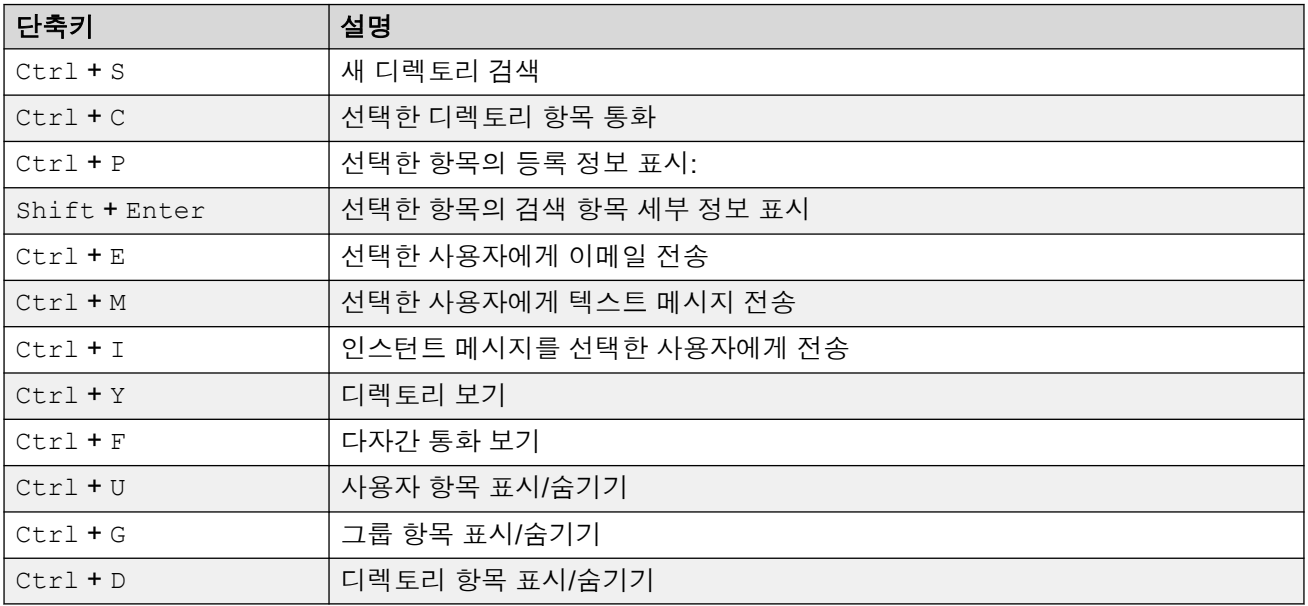

#### 보류 통화 단축키

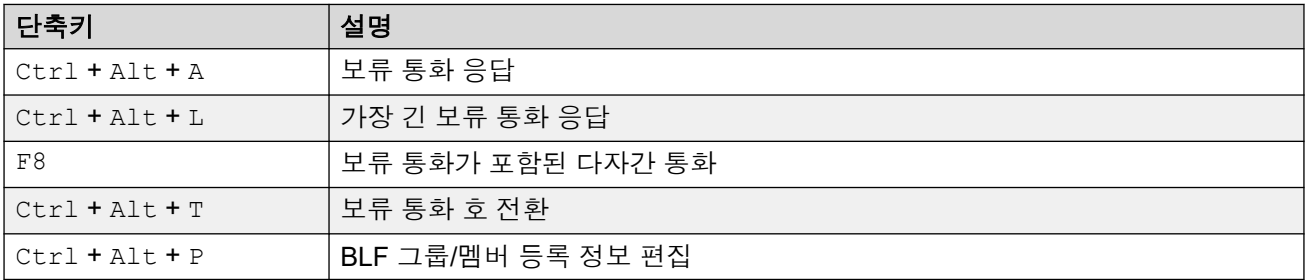

### 대기열 모드 단축키

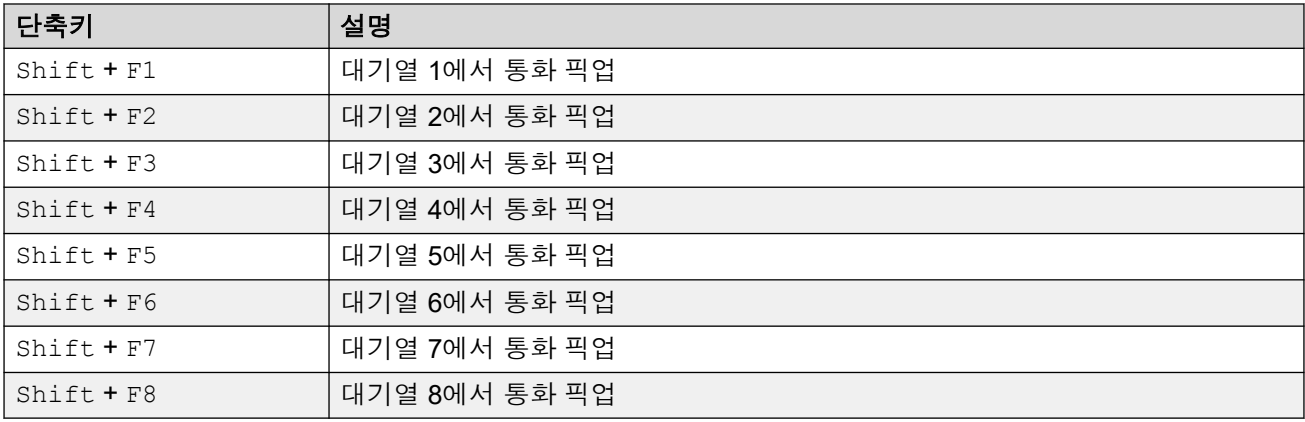

### 도구 단축키

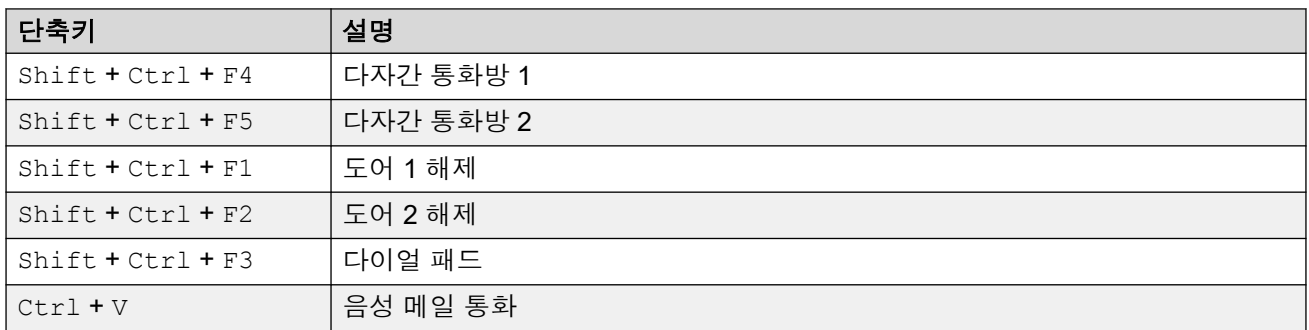

### 파크 슬롯 단축키

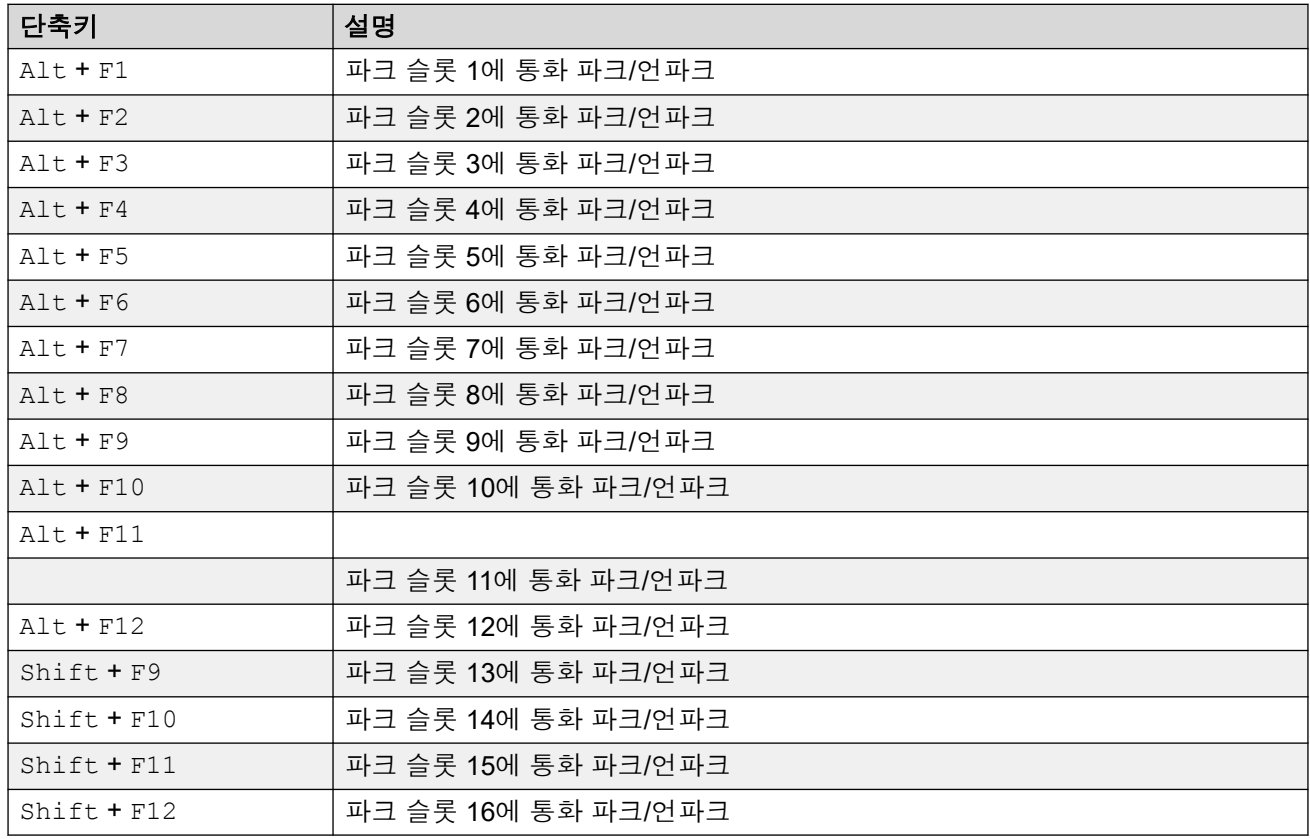

### 관련 링크

<u>[메뉴](#page-9-0) 및 제어</u> (10 페이지)

# <span id="page-20-0"></span>**3**장**:** 통화 처리

이 섹션에서는 애플리케이션이 제공하는 기본 통화 처리 제어 기능을 다룹니다.

#### 관련 링크

수신 통화에 응답하기 (21 페이지) DTMF 숫자 [다이얼링](#page-21-0) (22 페이지) [통화](#page-21-0) 보류 (22 페이지) 통화 파크 또는 [언파크](#page-22-0) (23 페이지) [파크된](#page-23-0) 통화 수집 (24 페이지) 통화 [끌어받기](#page-23-0) (24 페이지) 통화 내역 및 BLF/[보류된](#page-23-0) 통화 패널 표시 간 전환 (24 페이지) 대기열 [모니터링](#page-24-0) (25 페이지) 통화 태그 [텍스트](#page-25-0) 추가 (26 페이지) [제어된](#page-26-0) 도어 열기 (27 페이지) [통화](#page-26-0) 개입 (27 페이지) 문자 [메시지](#page-27-0) 전송 (28 페이지) [인스턴트](#page-27-0) 메시지 보내기 (28 페이지) [이메일](#page-28-0) 전송 (29 페이지) 호출 [전화](#page-29-0) 걸기 (30 페이지) [통화](#page-30-0) 녹음 (31 페이지) 음성 메일 [메시지](#page-30-0) 수집 (31 페이지)

## 수신 통화에 응답하기

#### 이 작업 정보

수신 통화를 받는 경우, 통화 패널이 빨간색 윤곽선이 있는 상태로 발신자 정보와 함께 표시됩니 다. 스크립트 파일이 수신 번호와 연관된 경우, 이 스크립트가 오른쪽 통화 패널에 표시됩니다.

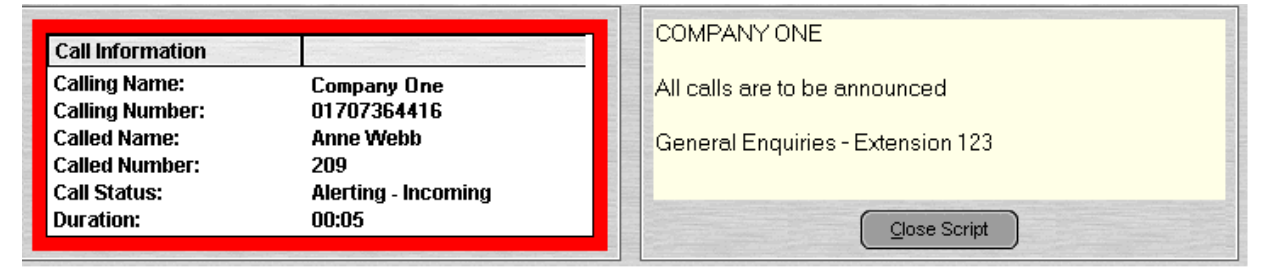

#### <span id="page-21-0"></span>절차

- 1. 통화에 응답하려면 다음 중 하나를 수행하십시오.
	- 입력을 누릅니다.
	- (1) 을(를) 클릭합니다.
	- 작업 > 응답를 클릭합니다.
	- 전화를 사용 중인 경우 핸드셋을 들어 올립니다.
	- 통화 패널을 두 번 클릭합니다.

통화에 응답하면 발신자 정보가 녹색 윤곽선으로 표시됩니다.

2. 스크립트가 표시되고 이를 제거하려면 스크립트 닫기를 클릭하거나 입력를 다시 누릅니 다.

관련 링크

[통화](#page-20-0) 처리 (21 페이지)

### **DTMF** 숫자 다이얼링

이 작업 정보

통화 중에 콘솔의 다이얼 패드를 이용해 DTMF 숫자를 다이얼링할 수 있습니다.

#### 절차

- 1. 통화 중에 도구 > 다이얼 패드를 클릭하십시오. 또는. ♥ 클릭합니다.
- 2. **DTMF** 다이얼링를 선택합니다.

이제 다이얼하는 모든 숫자는 현재 연결된 통화로 DTMF 숫자로서 전송됩니다.

#### 관련 링크

[통화](#page-20-0) 처리 (21 페이지)

### 통화 보류

#### 이 작업 정보

다른 작업을 수행할 수 있도록 통화를 보류합니다.

#### 절차

1.  $\bigcup$ 를 클릭하거나 F4를 누릅니다. 한 동작으로 현재 통화를 보류로 돌리고 다음 통화에 응답하려면 F7을 누릅니다. 보류 통화 패널에는 모든 보류 통화 목록이 포함되어 있습니다.

<span id="page-22-0"></span>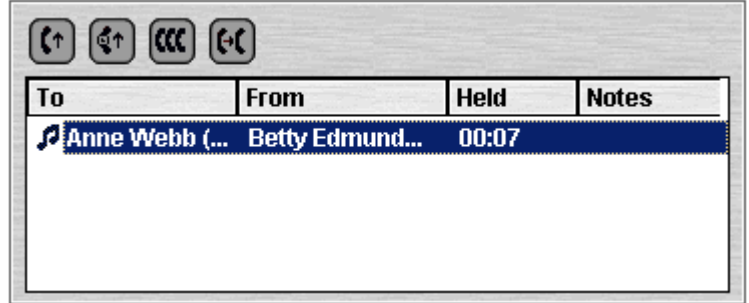

- 2. 해당하는 열 헤더를 클릭하여 목록을 정렬합니다.
- 3. 목록의 행을 클릭해 응답하거나 호 전환할 통화를 선택합니다.
- 4. 필요에 따라 패널 상단의 아이콘을 사용합니다.

#### 관련 링크

[통화](#page-20-0) 처리 (21 페이지)

### 통화 파크 또는 언파크

#### 이 작업 정보

다른 작업을 처리하기 위해 통화를 파크할 수 있습니다. 예를 들어, 수신 통화의 발신자가 누군 가와 긴급하게 대화해야 하나 대상자를 찾을 수 없습니다. 통화를 슬롯 1에 파크하고 대화하려 는 사람을 호출하고 그들에게 슬롯 1의 통화를 픽업하라고 알려줄 수 있습니다.

교환원에게 반송되기 전에 통화가 일정 시간 동안 대기 상태로 있습니다. 파크 시간에 대한 자세 한 내용은 시스템 관리자에게 문의하십시오.

사용 가능한 파크 슬롯은 16개입니다. 파크 슬롯 중 하나에 통화가 대기되어 있는 경우, 버튼 레 이블이 통화에 대한 정보를 제공합니다. 파크 슬롯이 비어 있는 경우, 버튼 레이블에 파크 슬롯 번호가 표시됩니다. 모든 교환원은 통화를 당겨받았는지 또는 종료했는지 여부를 확인할 수 있 습니다. 누구든지 대기된 통화에 응답할 수 있습니다.

#### 절차

1. 통화에 연결되어 있는 동안, 통화를 파크하려면 비어 있는 파크 슬롯 버튼을 클릭하여 해 당 슬롯에 통화를 파크합니다.

파크된 통화에 통화의 소스 번호와 같은 통화에 관한 정보가 표시됩니다.

2. 파크 슬롯에 통화가 대기되어 있는 경우 통화를 언파크하려면, 관련 파크 슬롯 버튼을 클 릭하여 통화를 언파크합니다.

#### 관련 링크

### <span id="page-23-0"></span>파크된 통화 수집

#### 이 작업 정보

통화를 파크할 경우 슬롯 번호를 아는 모든 사람이 해당 통화를 픽업할 수 있습니다.

절차

파크된 통화를 픽업하려면 다음 중 하나를 수행합니다.

- 기본 약식 코드인 \*38 N#을 다이얼링합니다. 이때 *N*은 파크 슬롯 번호입니다.
- 콘솔 사용자에게 동일한 파크 슬롯 번호에 설정된 파크 슬롯 버튼이 있는 경우, 이 버튼은 대 기된 통화를 표시합니다. 사용자는 이 버튼을 클릭하여 통화를 대기 해제할 수 있습니다.
- 사용자는 프로그래밍 가능 버튼이 있는 Avaya 전화기에서 특정한 파크 슬롯 번호와 일치하도 록 이 버튼을 프로그래밍할 수 있습니다. 파크 슬롯 버튼은 해당 파크 슬롯에서 통화가 대기 된 경우를 표시하며 이 버튼을 눌러 통화를 대기 해제할 수 있습니다.

#### 관련 링크

[통화](#page-20-0) 처리 (21 페이지)

### 통화 끌어받기

#### 이 작업 정보

벨이 울렸지만 다른 곳에서 응답했던 통화를 포함해 콘솔에 할당된 마지막 수신 통화의 끌어받 기를 시도할 수 있습니다. 통화가 잘못된 번호로 호 전환되었거나 응답 없는 상태로 벨이 계속 울린다고 생각되는 경우 통화를 끌어받으십시오.

콘솔 사용자 그룹에서 작업 중인 경우, 끌어받기 기능으로 사용자에게 표시된 통화를 끌어받을 수 있지만 다른 사용자 중 한 명이 응답할 수 있습니다.

#### 절차

F6을 누르거나 작업 > 통화 끌어받기을 클릭합니다.

관련 링크

[통화](#page-20-0) 처리 (21 페이지)

### 통화 내역 및 **BLF/**보류된 통화 패널 표시 간 전환

#### 이 작업 정보

콘솔의 통화 내역 또는 BLF 및 보류 통화 패널 표시 사이를 전환할 수 있습니다.

절차

보기 > 통화 내역를 클릭합니다.

관련 링크

### <span id="page-24-0"></span>대기열 모니터링

#### 이 작업 정보

헌트 그룹은 대기가 가능하도록 구성할 수 있습니다. 상담원이 응답할 수 있는 수 이상으로 많은 통화가 응답을 대기 중인 경우, 추가 통화가 대기열로 들어갑니다. 최대 8개의 헌트 그룹 대기열 을 모니터링하도록 콘솔을 구성할 수 있습니다.

대기열에서 보류 중인 통화 수는 막대 그래프로 표시합니다.

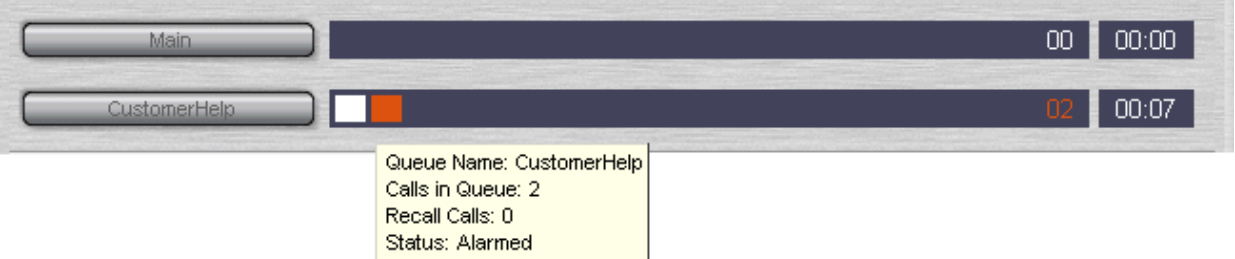

총 통화 수는 막대 그래프 맨 끝에 표시됩니다. 알람 임계값을 초과하지 않은 경우 각 통화는 흰 색 상자로 표시됩니다. 대기열에 있는 통화 수가 알람 임계값을 초과하는 경우, 임계값을 초과하 는 통화가 황색 상자로 표시됩니다.

통화가 대기열에 있는 최장 시간은 그래프의 끝에 있는 텍스트 상자에 표시됩니다. 이 시간은 통 화가 대기될 때마다 업데이트됩니다. 최장 대기 시간이 알람 임계값을 초과하지 않은 경우 이 시 간은 흰색으로 표시됩니다. 최장 대기 시간을 초과하는 경우 시간이 황색으로 변경됩니다.

#### 절차

마우스 포인터를 활성 대기열 통화 막대 위로 움직여 대기열에 관한 정보를 표시합니다.

다음 정보가 표시됩니다.

- 대기열 이름
- 대기열 통화
- 통화 재통화
- 상태

#### 관련 링크

```
통화 처리 (21 페이지)
대기 통화 응답 (25 페이지)
```
#### 대기 통화 응답

#### 이 작업 정보

콘솔 교환원은 누구나 대기 통화에 응답할 수 있습니다. 헌트 그룹의 멤버여야 통화에 응답할 수 있는 것은 아닙니다.

절차

1. 대기열 이름 버튼을 클릭하거나 Shift + F1 ~ Shift + F8을 누릅니다.

대기열에 있는 첫 번째 통화가 표시됩니다.

2. 일반적인 방식으로 통화에 응답합니다.

#### <span id="page-25-0"></span>관련 링크

대기열 [모니터링](#page-24-0) (25 페이지)

### 통화 태그 텍스트 추가

#### 이 작업 정보

짧은 텍스트 문자열을 통화에 추가할 수 있습니다. 이 기능은 통화 태깅이라고 불립니다. 통화가 호 전환되고 통화를 수신하는 내부 전화의 디스플레이에 표시될 때도 텍스트가 유지됩니다. 통 화 내역에 텍스트로 기록됩니다.

콘솔을 사용하면 전화를 걸거나 통화를 호 전환하는 경우 통화 태그를 추가할 수 있습니다. 또한 아래 프로세스를 이용해 통화에 연결하는 동안 통화 태그를 추가할 수 있습니다.

#### 절차

1. 전화를 걸거나 통화를 호 전환할 경우 작업 > 통화 주석 달기를 클릭하거나 F11을 누릅 니다.

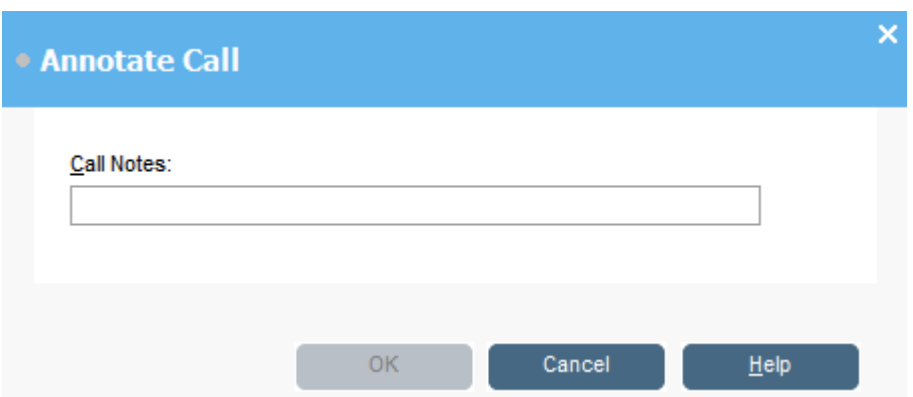

2. 통화 참고 필드에 메모를 입력합니다.

쉼표를 제외한 영숫자 문자를 사용하십시오.

기본적으로 텍스트 길이는 최대 16자이지만 시스템 관리자가 길이를 변경할 수 있습니 다.

3. 확인을 클릭합니다.

#### 관련 링크

### <span id="page-26-0"></span>제어된 도어 열기

#### 이 작업 정보

제자리에 앉아서 제어 중인 도어를 열 수 있습니다. 예를 들어 전화 스위치를 적재함 도어를 제 어하는 릴레이에 연결할 수 있습니다. 누군가가 적재함에 액세스해야 하는 경우 도어의 잠금을 해제하여 입력을 허용할 수 있습니다.

도어 이름을 구성할 때까지 이 옵션을 사용할 수 없다는 점에 유의하십시오.

최대 2개의 도어를 제어할 수 있습니다. 기본적으로 도어는 5초 동안 해제됩니다.

#### 절차

1. 도구 > 도어 항목를 클릭합니다.

2. 필요한 도어 이름을 클릭하여 도어를 해제합니다.

#### 관련 링크

[통화](#page-20-0) 처리 (21 페이지)

### 통화 개입

#### 이 작업 정보

통화 개입은 사용자가 개입할 권한을 보유하고 있으며 다른 내부 통화자가 개입 권한을 제공한 경우에만 사용할 수 있습니다. 구성 개입에 대해서는 시스템 관리자에게 문의하십시오.

#### 절차

- 1. 디렉토리 패널에서 사용자를 찾습니다.
- 2. 작업 > 개입를 클릭하거나 F9를 누릅니다.
- 3. 사용자에게 말합니다.

통화 중인 두 통화자 모두 사용자의 말소리를 들을 수 있습니다.

- 4. 통화를 끝내려면 다음 중 하나를 수행하십시오.
	- $\cdot$  ( $\downarrow$ 을 클릭합니다.
	- 작업 > 끊기를 클릭합니다.
	- 끝을 누릅니다.

#### 관련 링크

### <span id="page-27-0"></span>문자 메시지 전송

#### 이 작업 정보

사용자에게 짧은 텍스트 메시지를 전송할 수 있습니다. 대부분의 Avaya 전화기 디스플레이에 이 메시지가 나타납니다. 이 기능은 거의 방해가 되지 않는 상태로 통화에 개입합니다. 메시지 전송 결과는 사용자의 전화 유형 및 사용자가 통화중인지 여부에 따라 다릅니다.

기본적으로 메시지의 최대 길이는 16자이지만 이 길이는 시스템 관리자가 구성할 수 있습니다.

메시지가 Avaya DS 포트 화면 전화에 전송된 경우 이 메시지는 전화 메시지 램프에 불이 들어 오게 합니다. 전화를 사용할 수 있거나 통화중이면 이러한 결과가 발생합니다. 전화를 사용할 수 있는 경우 메시지 텍스트가 표시됩니다. 통화중인 경우, 사용자가 통화를 완료한 이후에 텍스트 가 표시됩니다.

#### 절차

- 1. 디렉토리에서 메시지를 보낼 사용자를 찾습니다.
- $2.$  작업 > 메시지 전송을 클릭하거나  $C$ trl + M을 누릅니다.

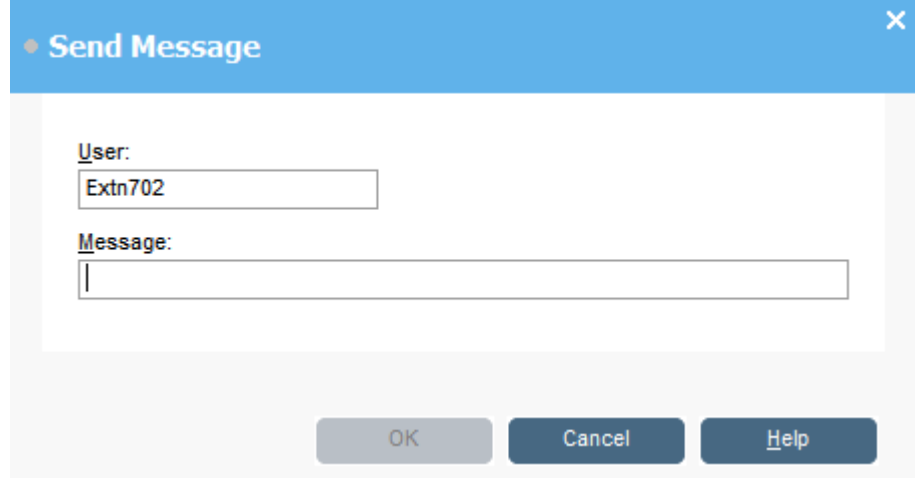

사용자 내선 번호 필드는 디렉토리의 정보로 채워집니다.

- 3. 메시지 필드에 텍스트를 입력합니다.
- 4. 확인을 클릭합니다.

#### 관련 링크

[통화](#page-20-0) 처리 (21 페이지)

### 인스턴트 메시지 보내기

#### 이 작업 정보

인스턴트 메시징을 지원하도록 콘솔을 구성할 수 있습니다. 인스턴트 메시징을 사용하는 경우, 디렉토리를 사용하여 인스턴트 메시지를 선택하고 다른 사용자에게 전송할 수 있습니다. 다른 사용자 또한 인스턴트 메시징을 지원하는 Avaya 애플리케이션을 사용해야 합니다.

#### <span id="page-28-0"></span>절차

- 1. 디렉토리 창에서 필요한 사용자를 찾습니다.
- 2. 사용자를 마우스 오른쪽 버튼으로 클릭하고 인스턴트 메시지 전송을 선택하거나 Ctrl + I를 누릅니다.

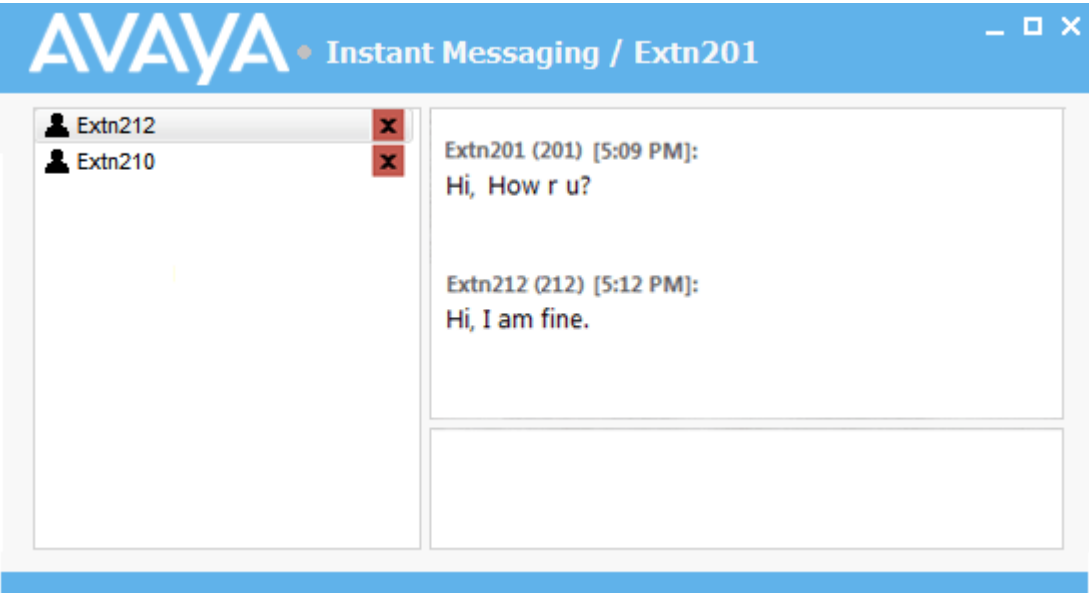

- 3. 창 아래에 있는 상자에 메시지를 입력하고 보내기을 클릭합니다.
- 4. 작업을 방해하지 않고 인스턴트 메시징 창과 콘솔 사이를 전환할 수 있습니다. 인스턴트 메시징 창을 닫으면 현재 채팅 세션이 종료됩니다.

#### 관련 링크

[통화](#page-20-0) 처리 (21 페이지)

### 이메일 전송

동일한 PC에 Microsoft Outlook을 설치한 경우, 콘솔을 사용하여 디렉토리 사용자에게 이메일을 전송할 수 있습니다.

절차

1. 도구 > 이메일 전송을 클릭하거나 Ctrl + E를 누릅니다.

이메일 메시지 양식이 열립니다.

2. 필요에 따라 세부 내용을 작성하고 일반적인 방식으로 이메일을 전송합니다.

#### 관련 링크

### <span id="page-29-0"></span>호출 전화 걸기

#### 이 작업 정보

호출 기능을 이용해 한 그룹의 사람들에게 메시지를 브로드캐스트할 수 있습니다. 수신 통화의 발신자가 누군가와 긴급하게 통화해야 하지만 대상자를 찾을 수 없는 경우를 예로 들어보겠습 니다. 이 통화는 대기 가능하며 사용자용으로 메시지가 브로드캐스팅되어 통화를 당겨받을 수 있습니다. 핸즈 프리 스피커가 있으며 현재 사용 중이 아닌 모든 전화 내선 번호에서 호출 소리 를 들을 수 있습니다.

#### 절차

- 1. 브로드캐스트 메시지를 보내려면 다음 중 하나를 수행합니다.
	- 을(를) 클릭합니다.
	- 작업 > 페이지를 클릭합니다.
	- F10을 누릅니다.

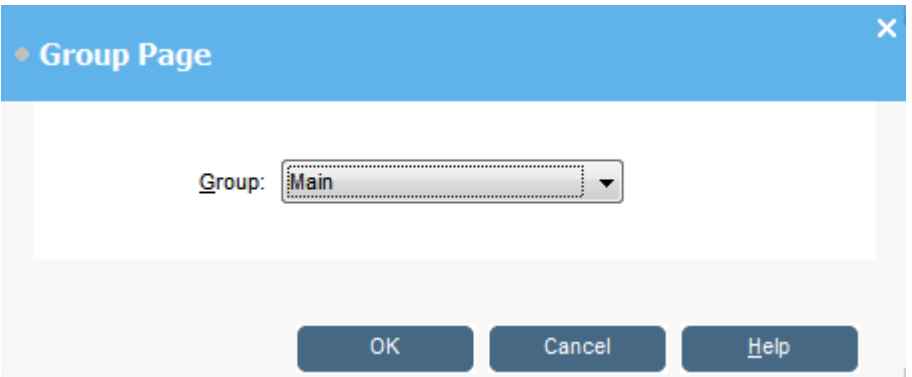

- 2. 메시지를 브로드캐스트할 그룹을 선택합니다.
- 3. 확인을 클릭합니다.
- 4. 메시지를 말합니다.
- 5. 메시지가 끝나면 다음 중 한 가지를 수행하십시오.
	- $\cdot$  ( $\downarrow$ 을(를) 클릭합니다.
	- 클릭 작업 > 끊기
	- 끝을 누릅니다.

#### 관련 링크

### <span id="page-30-0"></span>통화 녹음

#### 이 작업 정보

사용자는 전체 통화 또는 통화의 일부분을 녹음할 수 있습니다.

- 녹음은 Voicemail Pro가 설치된 시스템에서만 지원됩니다.
- 통화가 보류 상태로 전환되거나 파크된 경우 녹음이 일시 중지됩니다. 통화에 다시 연결되 면 녹음이 재개됩니다.
- 다자간 통화를 녹음할 경우 발신자가 다자간 통화에 추가될 때도 녹음이 계속됩니다.

#### 절차

- 1. 통화를 녹음하려면 다음 중 하나를 수행하십시오.
	- $\cdot$   $\bullet$  를 클릭합니다.
	- 작업 > 통화 레코드를 클릭합니다.
	- F5을 누릅니다.

기본적으로 대화는 사용자의 음성 메일 사서함에 녹음됩니다.

2. 녹음을 마치려면 위의 단계를 반복하십시오.

#### 관련 링크

[통화](#page-20-0) 처리 (21 페이지)

### 음성 메일 메시지 수집

#### 이 작업 정보

콘솔 상태 모음은 음성 메일에 새 메시지가 있는 경우 이를 표시합니다.

#### 절차

- 1. 새 메시지 수가 표시된 영역을 두 번 클릭하거나 Ctrl + V를 누릅니다. 음성 메일 서버에 연결됩니다.
- 2. 본인의 내선 번호를 사용한다면, #을 누르고, 그렇지 않다면 내선 번호를 입력하고 #을 누릅니다.
- 3. 음성 메일 암호를 입력하고 #을 누릅니다.

사서함에 성공적으로 로그인하면 메시지를 설명하는 안내 메시지를 듣게 됩니다.

#### 관련 링크

# <span id="page-31-0"></span>**4**장**:** 통화 호 전환

콘솔의 주요 역할 중 하나는 발신자를 필요한 대상으로 호 전환하는 것입니다.

#### 관련 링크

응답하지 않고 통화를 호 전환하기 (32 페이지) [감독된](#page-32-0) 호 전환 (33 페이지) 음성 [메일로](#page-32-0) 통화 호 전환 (33 페이지) 통화 중인 내선 [번호로](#page-33-0) 호 전환 대기 (34 페이지)

### 감독안된 호 전환하기

감독안된 호 전환은 호 전환 대상과 통화하지 않거나 응답할 때까지 기다리지 않고 통화를 호 전 환하는 방법입니다.

#### 절차

통화를 호 전환하려면 다음 방법 중 하나를 사용합니다.

- F2을 누릅니다. 호 전환 대상을 선택하고 다이얼(Alt + D)를 클릭합니다.
- 작업 > 호 전환을(를) 클릭합니다. 호 전환 대상을 선택하고 다이얼(Alt + D)를 클릭합니다.
- 디렉토리 패널에 있는 내선 번호 위로 통화를 끌어다 놓습니다.
- 필요한 BLF 위로 통화를 끌어다 놓습니다.

### 응답하지 않고 통화를 호 전환하기

발신자의 이름이나 번호를 알고 있다면 해당 통화에 먼저 응답하지 않고 호 전환할 수 있습니다. 이런 방식으로 통화를 호 전환하는 것을 감독안된 호 전환이라고 합니다. 응답 없는 통화는 반송 되도록 구성할 수 있습니다. 통화가 반송되면 **(**응답 없음**)**이 통화 세부 정보 패널에 표시됩니다.

#### 절차

- 1. 검색 필드에 대상 내선 번호를 입력합니다.
- 2. 필요한 일치 항목을 클릭한 다음 (+ 이미지를 클릭합니다. 또는 검색 결과가 1개로 좁혀 지면  $\boldsymbol{\Theta}$ (를 클릭합니다.

수신 통화가 대상 내선 번호로 호 전환되며 화면에서 지워집니다.

#### <span id="page-32-0"></span>관련 링크

[통화](#page-31-0) 호 전환 (32 페이지)

### 감독된 호 전환

지시된 호 전환은 호 전환 대상과 상의하여 사용자가 응답하는지 확인하고 발신자에게 호 전환 하기 전에 해당 통화를 수락하는 방법입니다.

#### 절차

- 1. 디렉토리의 검색 필드에 내선 번호 또는 사용자 이름을 입력합니다.
- 2. 대상 내선 번호를 사용할 수 있는 경우, 디렉토리 패널에서 #<sup>3</sup>를 클릭하거나 F12를 누 릅니다. 발신 통화가 진행 중인지 소리로 들을 수 있습니다. 기본 통화가 보류됩니다.
	- 수신 통화의 호 전환이 수락되면 CC을 클릭하거나 Ctrl + T를 눌러 호 전환을 완료합 니다.
	- 사용자가 수신 통화를 받고 싶어하지 않으면 【↓을 클릭하거나 끝를 눌러 상담 통화를 종료합니다. 보류를 해제하여 원래 발신자에게 반송할 수 있습니다.
- 3. 대상 내선 번호가 통화 중인 경우 발신자에게 대기할 것인지 물을 수 있습니다. 통화 중 내선 번호로 호 전환 대기 참조

#### 관련 링크

[통화](#page-31-0) 호 전환 (32 페이지)

### 음성 메일로 통화 호 전환

발신자가 메시지를 남기려 하는 경우 사용자나 그룹의 음성 메일로 호 전환할 수 있습니다.

#### <span id="page-33-0"></span>절차

1. F3을 누르거나작업 > 음성 메일 호 전환을 클릭합니다.

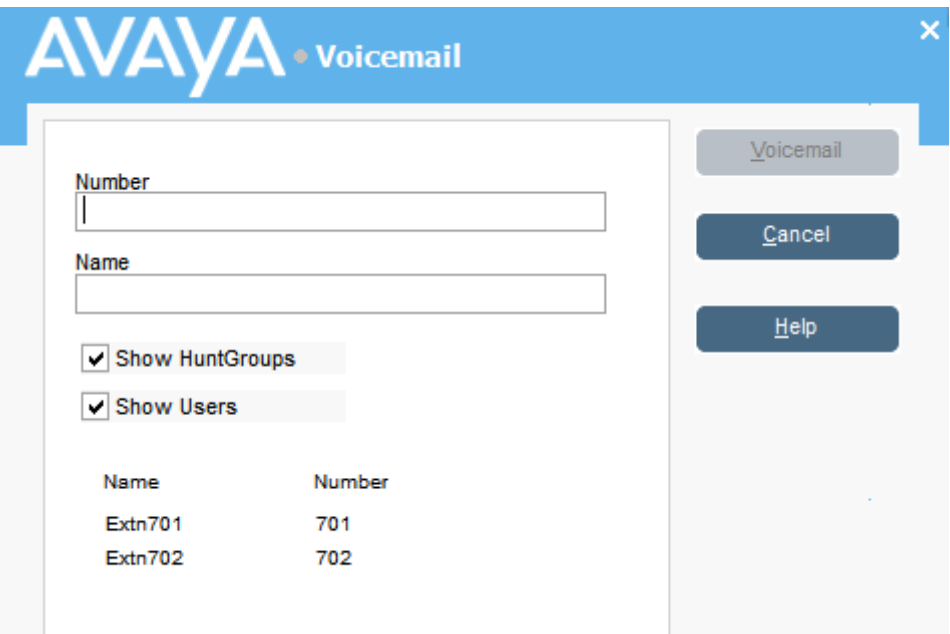

2. 필요한 디렉토리를 선택합니다.

또한 헌트 그룹 표시 및 사용자 표시 라디오 버튼을 선택할 수도 있습니다.

- 3. 이름 필드에 이름을 입력하기 시작합니다.
- 4. 숫자 필드에 내선 번호가 표시되면 음성 메일를 클릭합니다. 또한 디렉토리 패널에서 내선 번호를 선택하고 F3을 누를 수도 있습니다.

#### 관련 링크

[통화](#page-31-0) 호 전환 (32 페이지)

### 통화 중인 내선 번호로 호 전환 대기

#### 이 작업 정보

통화를 호 전환하려는 내선 번호가 콘솔을 통해 통화 중으로 표시되는 경우 해당 내선 번호의 통 화가 끝나면 통화가 호 전환되도록 통화를 대기열에 놓을 수 있습니다. 이렇게 하면 호 전환 통 화가 음성 메일로 전송되거나 통화 중 설정에 있는 대상에게 전환되지 않습니다.

이 프로세스는 대상 내선 번호의 파크 ID(예: 내선 번호와 0~9 사이의 단일 숫자)를 사용하여 시 스템에서 통화를 보류합니다.

#### 절차

- 1. 아직 응답하지 않았다면 수신 통화에 응답합니다.
- 2. 호 전환 대상의 통화가 끝날 때까지 기다릴 것인지 묻습니다.
- 3. 그들이 동의하면 Ctrl + B를 누릅니다. 호 전환 내선 번호의 통화가 끝날 때까지 통화 가 대기열에 놓입니다.
- 4. 호 전환 내선 번호의 통화가 끝날 때 해당 통화가 노란색 테두리와 함께 콘솔로 반송됩니 다. 통화가 반송된 이유를 알리는 텍스트가 표시됩니다. 통화 상세 정보에서 사유까지 아 래로 스크롤합니다.

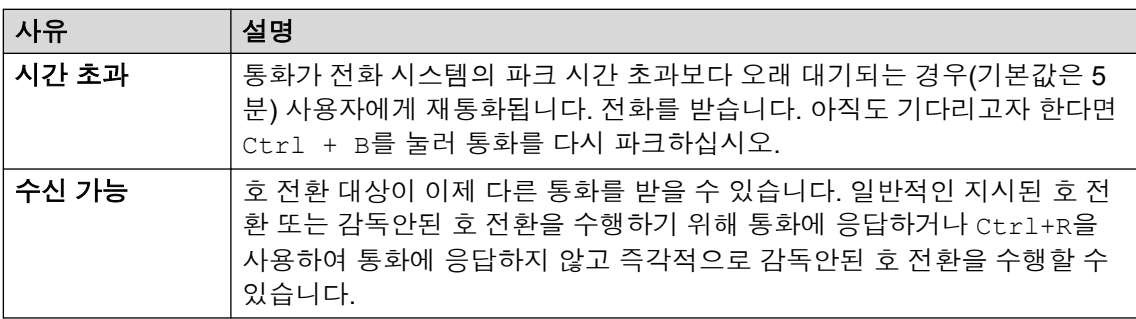

#### 관련 링크

[통화](#page-31-0) 호 전환 (32 페이지)

# <span id="page-35-0"></span>**5**장**:** 전화 걸기

#### 절차

다음 방법 중 하나를 사용해 전화를 겁니다.

- 전화에서 다이얼합니다.
- 연결 번호로 신속하게 다이얼하려면 특정 BLF를 두 번 클릭합니다.
- 디렉토리 항목을 찾아 선택한 다음 #<sup>4</sup>를 클릭하거나 F12를 누릅니다.
- #<sup></sup> 를 클릭하거나 F12를 눌러 전화 걸기 화면을 표시합니다.

#### 관련 링크

전화 걸기 [화면을](#page-36-0) 이용해 전화 걸기 (37 페이지) 다이얼 패드 [사용하여](#page-37-0) 전화 걸기 (38 페이지) 고속 [다이얼링을](#page-37-0) 위해 BLF 아이콘 사용 (38 페이지)
# 전화 걸기 화면을 이용해 전화 걸기

### 절차

1.  $\binom{1}{2}$ 를 클릭하거나 F12를 누릅니다.

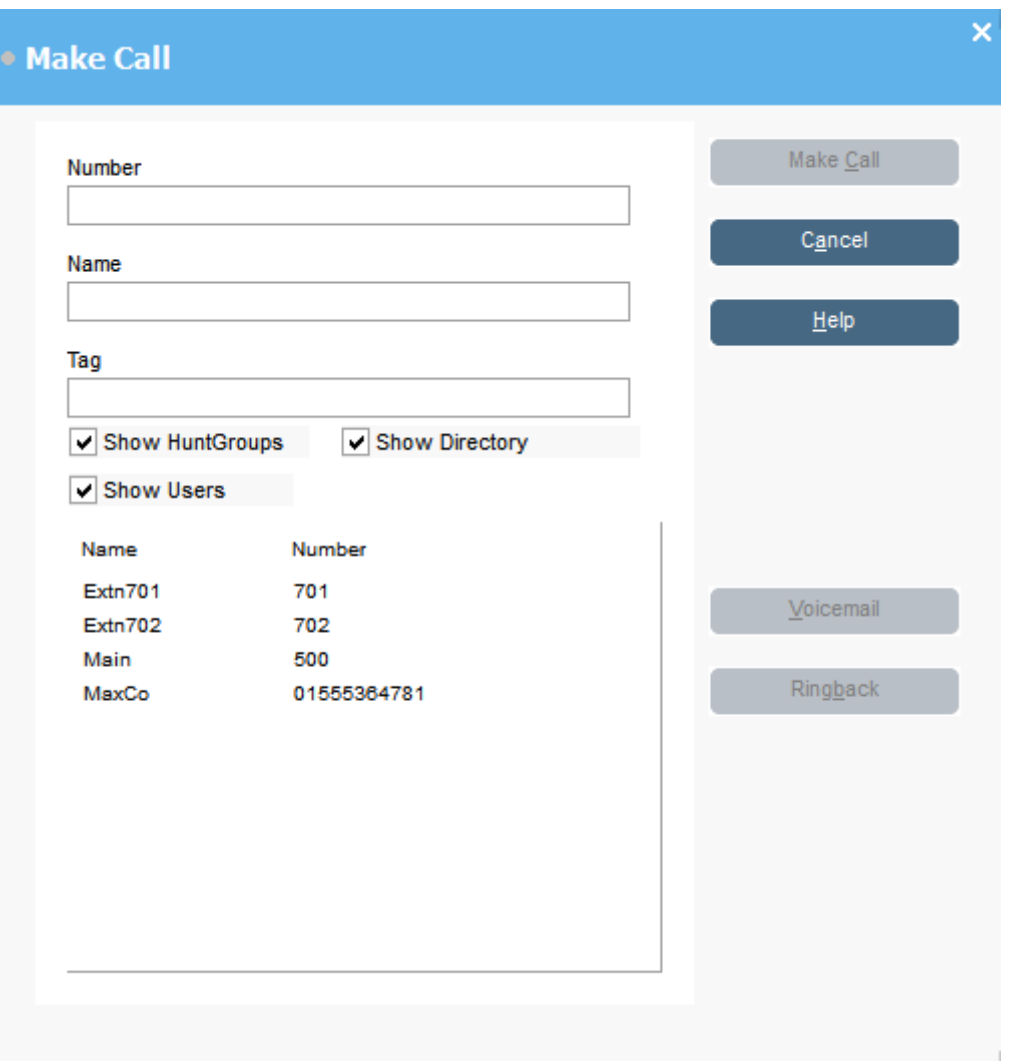

- 2. 검색하려는 디렉토리를 선택합니다. 두 개 이상의 디렉토리를 선택할 수 있습니다.
- 3. 이름을 이름 필드에 입력하기 시작합니다.

입력한 텍스트와 일치하는 항목이 표시됩니다. 목록에 필요한 번호가 표시되면 번호를 한 번 클릭합니다. 이 번호는 숫자 필드로 호 전환됩니다. 일치하는 항목이 하나인 경우 이 번호는 숫자 필드로 자동으로 호 전환됩니다.

- 4. 필요한 경우 태그 메시지를 입력합니다.
- 5. 필요한 작업을 선택합니다.

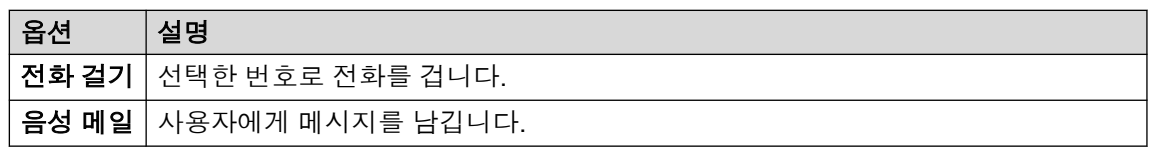

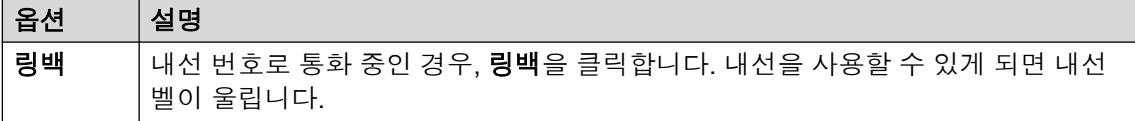

### 다이얼 패드 사용하여 전화 걸기 절차

1. 도구 > 다이얼 패드를 클릭하거나 ...

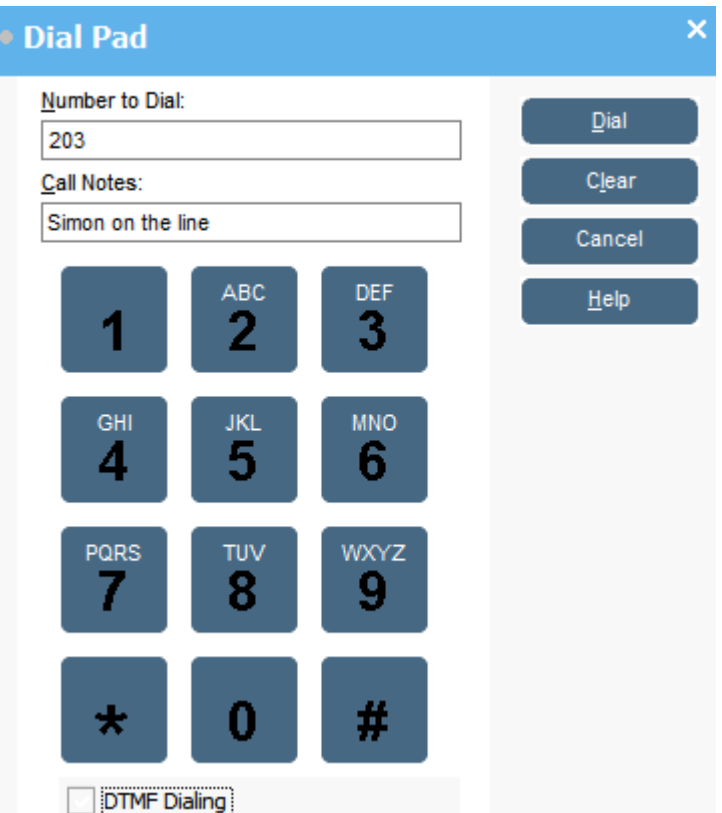

- 2. 필요한 전화번호를 다이얼링할 번호 필드에 입력합니다. 다이얼 패드 또는 키보드에 있는 다이얼 문자를 사용합니다.
- 3. 통화 참고 영역에 통화에 대한 참고 내용을 입력합니다. 통화 메모를 이용해 통화 태그 텍스트를 추가합니다.
- 4. 통화를 시작하려면 다이얼을 클릭합니다.

# 고속 다이얼링을 위해 **BLF** 아이콘 사용

#### 절차

필요한 아이콘을 두 번 클릭하거나 마우스 오른쪽 버튼으로 클릭하여 통화를 선택합니다.

### 관련 링크

[전화](#page-35-0) 걸기 (36 페이지)

# <span id="page-39-0"></span>**6**장**:** 다자간 통화

이 섹션에서는 다자간 통화 시작 및 제어를 위한 다양한 방법 중 일부를 소개합니다.

#### 관련 링크

보류 통화 다자간 통화 (40 페이지) 다자간 통화 보기 (40 페이지) 다자간 [통화에](#page-40-0) 사용자 추가 (41 페이지) 다자간 [통화방](#page-40-0) 제어 기능 사용 (41 페이지)

### 보류 통화 다자간 통화

#### 이 작업 정보

여러 통화를 보류 상태로 놓고 보류된 통화와 다자간 통화를 시작할 수 있습니다. 이는 3~4명의 참여자 간에 소규모 임시 다자간 통화를 할 때 유용합니다. 더 규모가 큰 다자간 통화는 다자간 통화방을 이용해 구성하십시오.

#### 절차

1. 전화를 걸고 각 통화를 보류 상태로 놓습니다.

- 2. **(((** 버튼을 누릅니다.
- 3. 다자간 통화를 끝내고 통화를 종료하려면 (↓를 클릭합니다.

#### 관련 링크

다자간 통화 (40 페이지)

## 다자간 통화 보기

#### 이 작업 정보

디렉토리 패널을 사용하여 전화 시스템에서 현재 다자간 통화를 볼 수 있습니다. 다자간 통화 목 록에는 다른 사용자가 시작한 임시 다자간 통화 및 모든 콘솔 다자간 통화가 포함되어 있습니다.

#### 절차

디렉토리 패널에서  $&$ 를 클릭합니다.

다자간 통화 이름과 호스트가 콘솔 다자간 통화에 대해 나열됩니다. 다른 다자간 통화에 대해서 는 다자간 통화 번호만 표시됩니다.

#### <span id="page-40-0"></span>관련 링크

[다자간](#page-39-0) 통화 (40 페이지)

# 다자간 통화에 사용자 추가

이 작업 정보

전화 시스템에서 실행 중인 다자간 통화에 통화를 추가할 수 있습니다.

절차

- 1. 통화에 응답하거나 사용자에게 전화를 겁니다.
- 2. 디렉토리 패널에서 ☎ 를 클릭하면 현재 다자간 통화가 표시됩니다.
- 3. 필요한 다자간 통화를 클릭합니다.
- 4. 작업 > 다자간 통화에 추가를 클릭합니다.

#### 관련 링크

[다자간](#page-39-0) 통화 (40 페이지)

# 다자간 통화방 제어 기능 사용

기본 도구 모음의 1 및 2 버튼은 두 개의 다자간 통화방을 나타냅니다. 다자간 통화방을 사용 하여 여러 참여자와 다자간 통화를 시작할 수 있습니다.

참고: 다자간 통화방 이름을 생성해야 버튼을 사용할 수 있게 됩니다. 다자간 [통화방](#page-61-0) 이름 지 [정](#page-61-0) (62 페이지)을(를) 참조하십시오.

다자간 통화 참여자는 다음 아이콘으로 표시됩니다.

초대되지 않음 초대됨 참여함 거절됨 응답 불가능

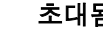

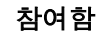

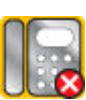

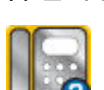

#### 관련 링크

[다자간](#page-39-0) 통화 (40 페이지) [다자간](#page-41-0) 통화방 사용 (42 페이지) [다자간](#page-42-0) 통화방 보기 변경 (43 페이지) [다자간](#page-43-0) 통화방 아이콘 배열 변경 (44 페이지) [사용자의](#page-43-0) 상태 변경 (44 페이지)

### <span id="page-41-0"></span>다자간 통화방 사용

#### 이 작업 정보

기본 도구 모음에 있는 1 및 2 버튼은 두 개의 다자간 통화방을 나타냅니다. 다자간 통화방을 사용하여 여러 참여자와 다자간 통화를 시작할 수 있습니다.

다자간 통화 버튼을 사용할 수 있는 경우, 다자간 통화를 생성할 수 있습니다. 버튼을 사용할 수 없는 경우, 회의실 이름을 생성할 수 없습니다. 을 [참조하십시오](#page-61-0). (62 페이지)

#### 절차

1.  $\Pi$  또는  $\Pi$ 를 클릭합니다.

다자간 통화방이 사용 중인 경우, 창에 있는 BLF가 대리인 상태를 표시합니다. 회의실을 현재 사용하지 않는 경우 창이 비어 있습니다.

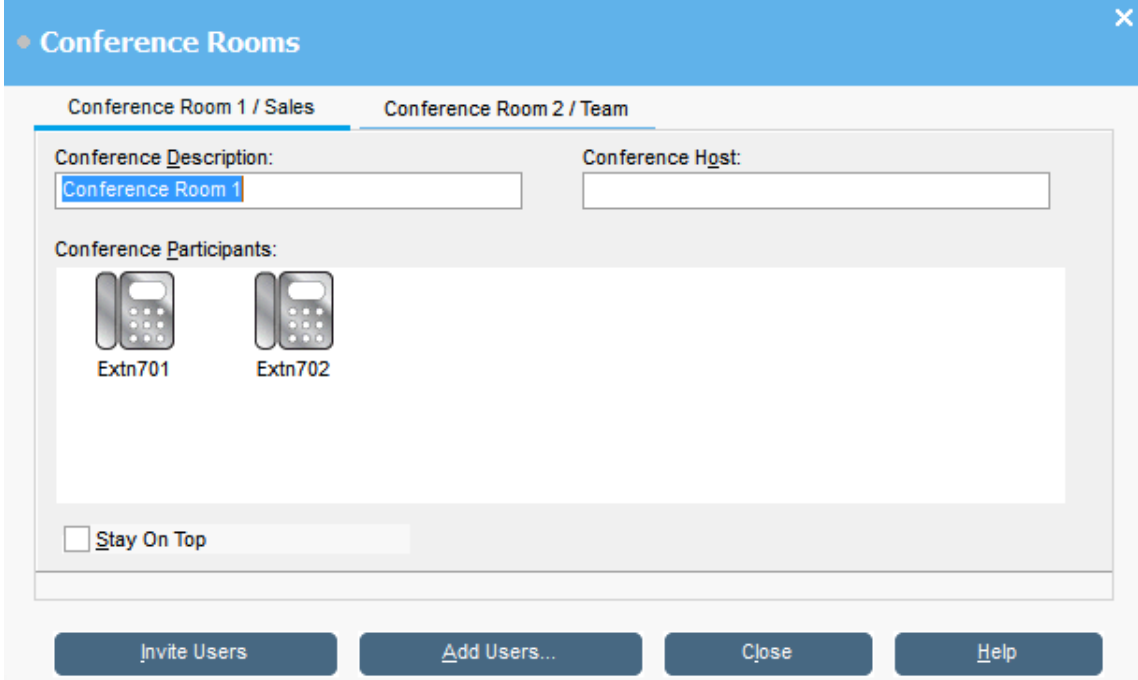

2. 새 다자간 통화를 생성하려면 다자간 통화 설명 필드에 다자간 통화의 제목을 입력합니 다.

제목은 필드에만 표시됩니다.

3. 다자간 통화 호스트 필드에 다자간 통화를 요청한 사람의 이름을 입력합니다.

디렉토리 패널에서 현재 시스템 다자간 통화를 보는 경우 이 이름이 표시됩니다.

- 4. 다자간 통화의 사용자 이름을 입력합니다.
	- a. 사용자 추가을 클릭합니다.
	- b. 디렉토리 목록에서 사용자를 선택합니다.
	- c. 사용자를 실수로 추가한 경우, 사용자 BLF를 마우스 오른쪽 버튼으로 클릭하고 제 거를 선택합니다.
- <span id="page-42-0"></span>5. 다음 방법 중 하나를 이용해 사용자를 다자간 통화에 초대합니다.
	- 자동 초대**:** 음성 메일 시스템을 사용하여 사용자를 자동으로 초대하려면 사용자 초대 를 클릭합니다. 노란색 윤곽선과 함께 BLF 아이콘이 표시됩니다. 각 사용자에게 벨이 울리고 다자간 통화에 초대됩니다. 음성 메일 서버는 사용 가능한 연결에 따라 일괄적 으로 최대 5명의 사용자를 초대합니다. 사용자가 응답하면 다자간 통화에 참여하도록 초대를 받습니다. 다자간 통화 아이콘은 사용자 응답을 표시하도록 자동으로 변경됩 니다. 사용자는 다음 방법으로 응답할 수 있습니다.
		- 이 옵션은 Voicemail Pro이 포함된 시스템에서만 사용 가능합니다.
		- 초대를 수락하려면 **1**을 누릅니다.
		- 초대를 거절하려면 **2**를 누릅니다.
		- 대화 불가 상태임을 표시하려면 **3**을 누릅니다.
	- 수동 초대**:** 사용자를 수동으로 초대하려면 각 사용자에서 마우스 오른쪽 버튼을 클릭 하고 통화를 선택합니다.
		- 초대가 수락되면 동작 메뉴에서 다자간 통화 **1**에 추가 또는 다자간 통화 **2**에 추가를 클릭합니다.
		- 사용자가 대화 불가 상태이거나 초대를 거절한 경우, 통화를 종료하고 BLF를 마우 스 오른쪽 버튼으로 클릭하여 상태를 적절히 변경해 대리인 응답을 기록합니다.
- 6. 다자간 통화가 진행 중일 때는 다자간 통화 **1**에 추가 또는 다자간 통화 **2**에 추가를 사용 해 사용자를 추가할 수 있습니다.

다자간 통화 창에 BLF를 끌어다 놓아 다자간 통화방에 사용자를 추가할 수 있습니다. 내 부 및 외부 번호를 나타내는 BLF를 사용할 수 있습니다.

#### 관련 링크

[다자간](#page-40-0) 통화방 제어 기능 사용 (41 페이지)

#### 다자간 통화방 보기 변경

절차

- 1. 다자간 통화방 창에서 마우스 오른쪽 버튼을 클릭합니다.
- 2. 팝업 메뉴에서 보기를 선택합니다.

사용 가능한 보기 유형:

- 큰 아이콘
- 작은 아이콘
- 아이콘 목록
- 상세 정보

#### 관련 링크

[다자간](#page-40-0) 통화방 제어 기능 사용 (41 페이지)

## <span id="page-43-0"></span>다자간 통화방 아이콘 배열 변경

#### 절차

- 1. 다자간 통화방 창에서 마우스 오른쪽 버튼을 클릭합니다.
- 2. 팝업 메뉴에서 정렬를 선택합니다.

배열 옵션은 다음과 같습니다.

- 이름
- 번호
- 상태

#### 관련 링크

[다자간](#page-40-0) 통화방 제어 기능 사용 (41 페이지)

### 사용자의 상태 변경

절차

- 1. 사용자의 BLF를 마우스 오른쪽 버튼으로 클릭합니다.
- 2. 상태 변경를 선택합니다.
- 3. 필요한 상태를 선택합니다.

#### 관련 링크

다자간 [통화방](#page-40-0) 제어 기능 사용 (41 페이지)

# <span id="page-44-0"></span>**7**장**:** 디렉토리 사용

디렉토리는 전화를 걸기 위한 연락처를 표시하는 데 사용됩니다.

#### 관련 링크

디렉토리 사용 (45 페이지) [디렉토리](#page-46-0) 항목 등록 정보 편집 (47 페이지) 로컬 [디렉토리](#page-47-0) 항목 추가 또는 편집 (48 페이지) 헌트 [그룹](#page-48-0) 상태 변경 (49 페이지) [사용자](#page-48-0) 상태 변경 (49 페이지)

# 디렉토리 사용

오른쪽에 있는 콘솔 패널에는 일반적으로 전화 이름 및 번호의 디렉토리가 표시됩니다. 전화 시 스템의 디렉토리 항목, 콘솔의 고유한 로컬 디렉토리 및 Outlook 연락처가 포함될 수 있습니다.

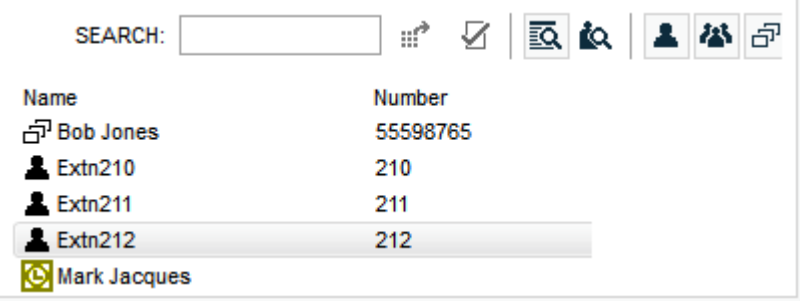

전화 시스템 디렉토리에 대한 변경 사항은 30분마다 자동으로 업데이트됩니다. 또한 디렉토리 를 수동으로 검색할 때도 최대 5분마다 업데이트됩니다.

#### 디렉토리 제어

사용자를 이러한 제어를 사용해 디렉토리 패널에 표시할 정보를 선택할 수 있습니다.

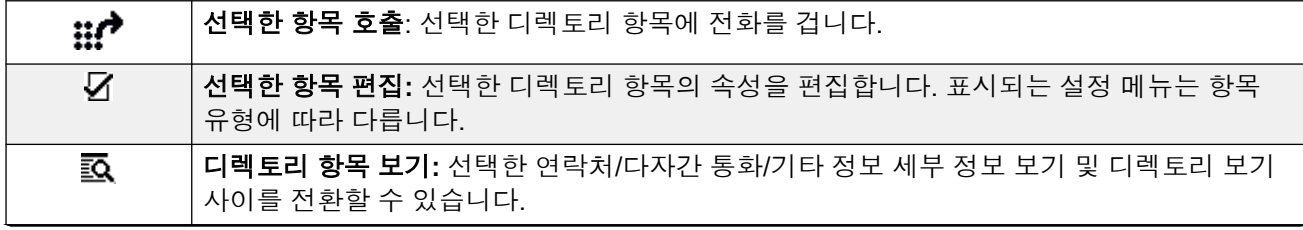

표 계속…

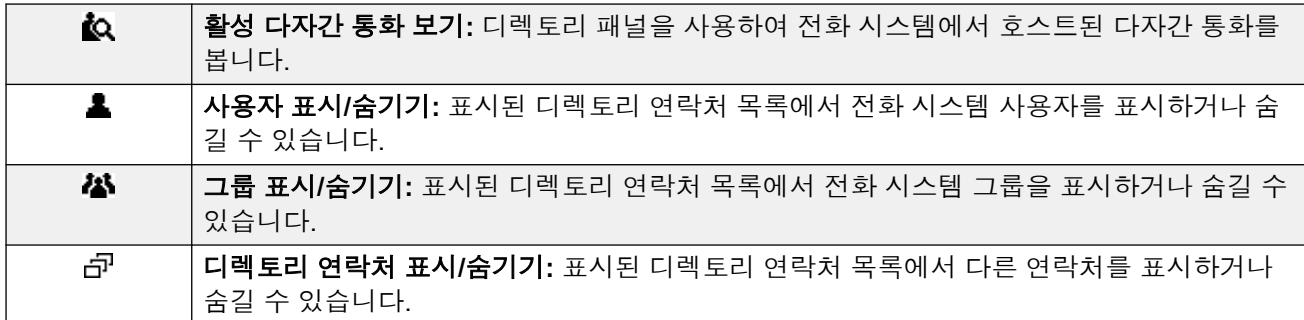

#### 디렉토리 아이콘

이러한 아이콘은 디렉토리에 표시된 각 연락처를 나타냅니다.

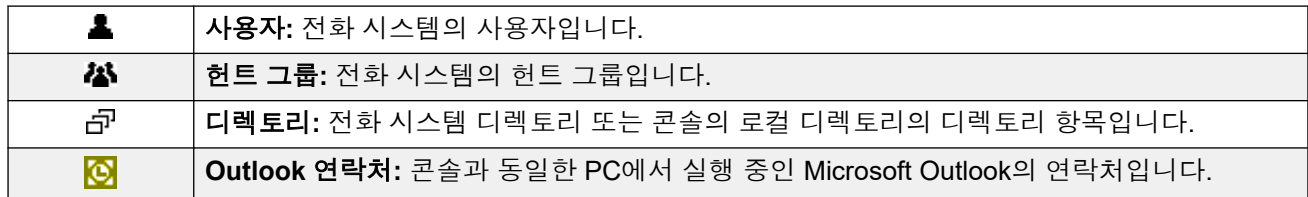

#### 디렉토리 항목 세부 정보

검색에 일치하는 항목이 하나만 남아 있거나 특정 항목을 두 번 클릭하는 경우, 디렉토리가 해당 항목에 대한 세부 정보를 표시하도록 변경됩니다. 표시할 정보는 콘솔 설정을 사용하여 구성할 수 있습니다.

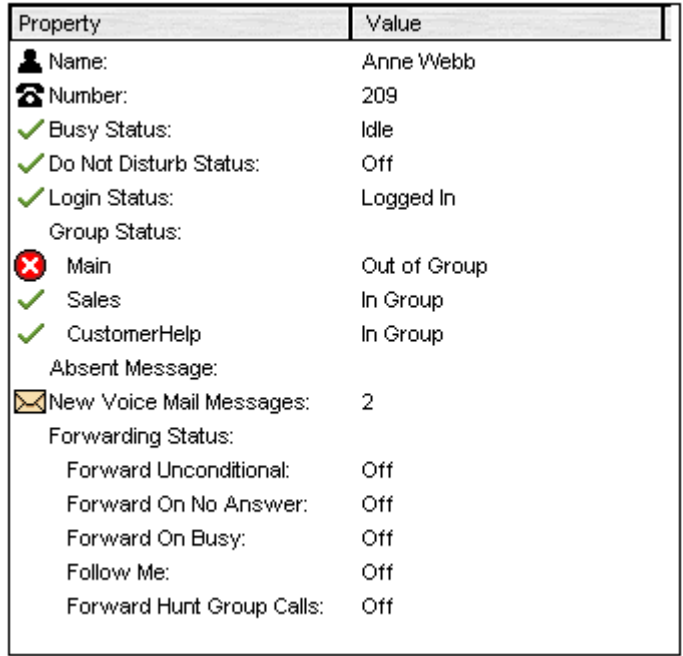

전체 디렉토리 목록으로 돌아가려면 검색 상자에서 텍스트를 제거합니다. 또는 디렉토리 > 새 검색(Ctrl + S)를 선택합니다.

#### 관련 링크

[디렉토리](#page-44-0) 사용 (45 페이지)

## <span id="page-46-0"></span>디렉토리 항목 등록 정보 편집

#### 이 작업 정보

디렉토리 항목 속성 창을 사용하여 선택한 항목의 속성을 편집할 수 있습니다. 모든 디렉토리 항목에는 항목 유형을 표시하는 아이콘이 있습니다.

- 图 아이콘은 사용자를 나타냄
- ♬ 아이콘은 디렉토리 항목을 나타냄
- *1*Å 아이콘은 헌트 그룹을 나타냄

#### 참고**:**

콘솔에 표시된 설정은 사용자나 그룹이 선택될 때 현재 상태였습니다. 설정이 다른 방법(예: 사용자의 휴대폰을 통해)에 의해 업데이트될 경우, 그러한 변경 사항은 기존 설정이 닫히고 다시 열릴 때까지 표시되지 않습니다.

#### 절차

- 1. 디렉토리에서 항목을 클릭합니다.
- $2.$   $\sqrt{5}$ 를 클릭합니다.
- 3. 패널에서 등록 정보를 보려면 디렉토리 항목을 두 번 클릭합니다.
- 4. 세부 정보를 표시하려면 등록 정보를 두 번 클릭합니다. 전화 시스템 디렉토리 또는 로컬 콘솔 디렉토리에서 가져온 번호인지 여부에 따라 열리는 양식입니다.
	- 디렉토리 항목 속성 양식에는 전화 시스템의 이름과 번호가 표시됩니다. 이 디렉토리 는 외부 다이얼링과 수신 통화 발신자 번호에 이름을 일치시키는 데 사용됩니다. 전화 시스템 디렉토리의 항목은 모든 사용자가 자신의 전화기에 있는 디렉토리 기능 전체 에서 사용할 수 있습니다. 전화 시스템 디렉토리 번호에 사용되는 유일한 필드는 이름 및 전화번호입니다. 이는 콘솔을 통해 변경할 수 없습니다.

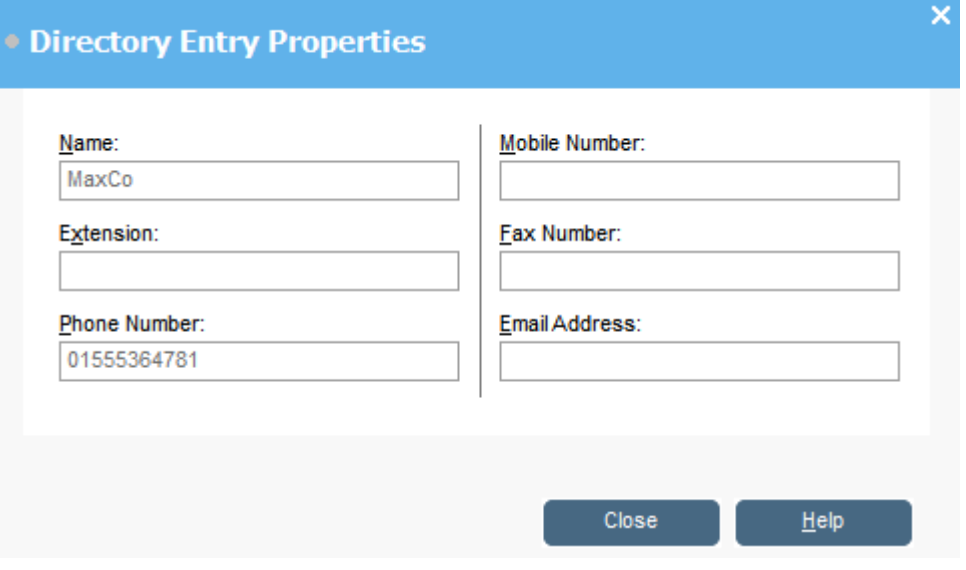

• IP Office SoftConsole의 로컬 디렉토리 항목 편집 창에는 발신 다이얼링과 이름을 수 신 통화와 일치시키기 위해 로컬 콘솔 디렉토리가 표시됩니다. 전화 시스템 디렉토리

<span id="page-47-0"></span>와 콘솔 디렉토리 모두에 일치하는 이름이 존재하는 경우, 콘솔 디렉토리의 이름이 사 용됩니다.

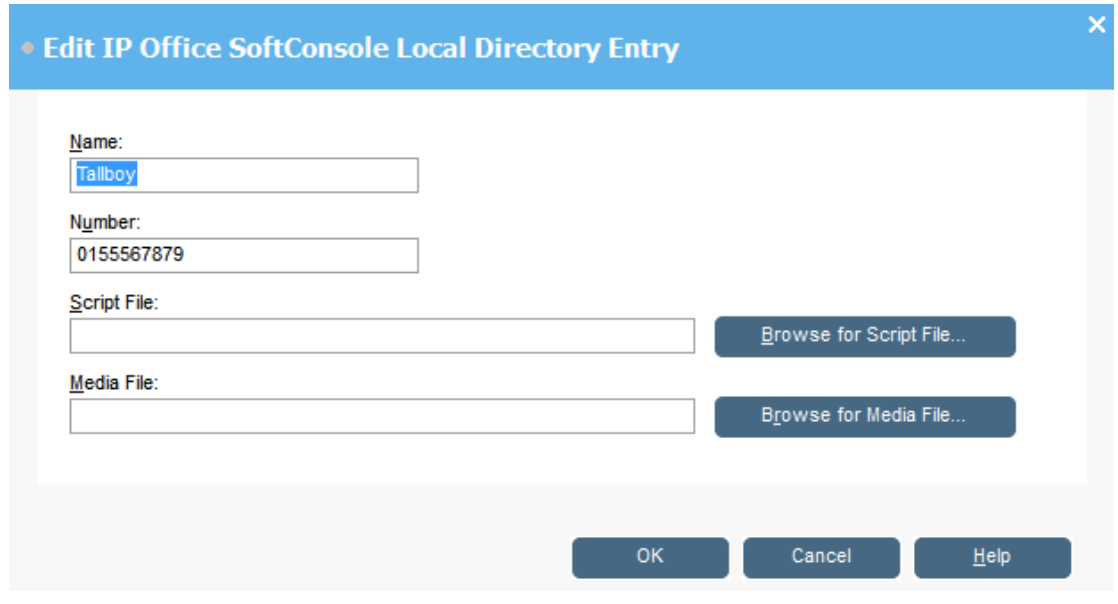

#### 관련 링크

[디렉토리](#page-44-0) 사용 (45 페이지)

# 로컬 디렉토리 항목 추가 또는 편집

이 작업 정보

수신 통화 탭에서 새 항목을 만들고 기존 로컬 디렉토리 항목을 편집할 수 있습니다.

#### 절차

- 1. < 을(를) 클릭합니다.
- 2. 수신 통화 탭을 선택하거나 도구 > 기본 설정 > 수신 통화을 선택합니다.
- 3. 새 항목을 추가하려면 추가를 클릭합니다.
- 4. 기존 항목을 편집하려면 항목을 선택하고 편집을 클릭합니다.
- 5. 이름 필드에서 해당 항목과 연계하려는 이름을 입력 또는 편집하십시오.
- 6. 숫자 필드에 디렉토리 항목을 선택할 때 다이얼링할 전화번호를 입력합니다. 또한 이 번 호는 수신 통화에 일치시키는 데에도 사용됩니다.
- 7. 스크립트 파일 필드에서 디렉토리 항목과 연계하려는 스크립트 파일 이름(.txt 또 는 .rtf 파일)을 입력하거나 찾습니다. 수신 통화가 디렉토리 항목 번호와 일치하는 경 우, 스크립트가 디렉토리 패널에 표시됩니다.
- 8. 미디어 파일 필드에서 디렉토리 항목과 연계하려는 미디어 파일 이름(.wav 파일)을 입 력하거나 찾습니다. 수신 통화가 디렉토리 항목 번호와 일치하는 경우, 이 파일은 콘솔 PC에서 재생됩니다.

#### <span id="page-48-0"></span>관련 링크

[디렉토리](#page-44-0) 사용 (45 페이지)

### 헌트 그룹 상태 변경

이 작업 정보

헌트 그룹의 상태를 서비스 중 및 서비스 중단 사이에서 변경할 수 있습니다.

#### 참고**:**

콘솔에 표시된 설정은 사용자나 그룹이 선택될 때 현재 상태였습니다. 설정이 다른 방법(예: 사용자의 휴대폰을 통해)에 의해 업데이트될 경우, 그러한 변경 사항은 기존 설정이 닫히고 다시 열릴 때까지 표시되지 않습니다.

#### 절차

- 1. 디렉토리 패널에서 2 를 클릭합니다.
- 2. 을(를) 클릭합니다.

사용자는 전화 시스템 구성에 따라 헌트 그룹의 상태를 변경할 수 있습니다. 서비스 중단 통화는 다른 대상이나 음성 메일로 전달됩니다. 이 기능은 기본적으로 사용하지 않음으 로 설정되어 있습니다. 세 번째 상태 설정인 야간 서비스는 시간 설정 또는 특수 다이얼 링 코드 사용 중 하나를 통해 자동으로 설정됩니다.

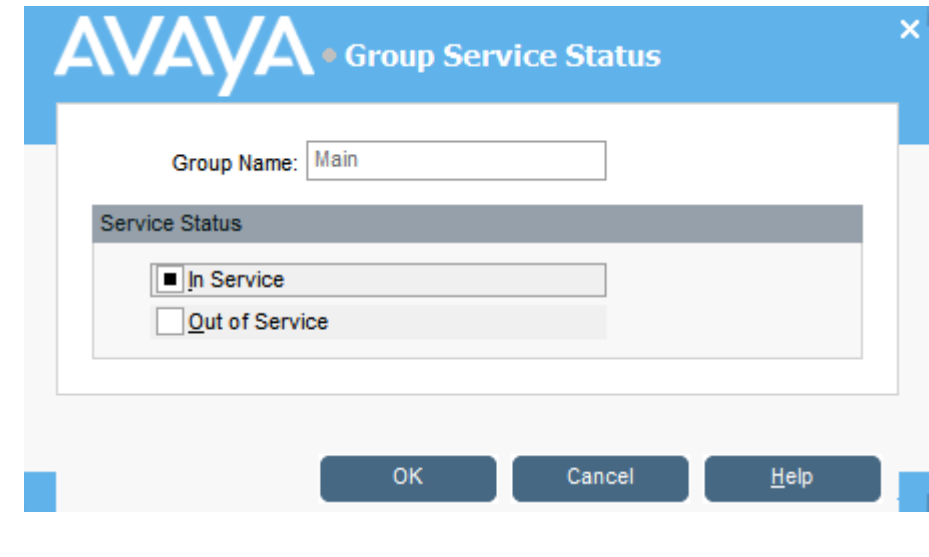

[디렉토리](#page-44-0) 사용 (45 페이지)

# 사용자 상태 변경

디렉토리에서 사용자 상태를 변경할 수 있습니다.

관련 링크

#### 절차

- 1. 디렉토리 패널에서 요를 클릭합니다.
- $2.$   $Q = 3$  클릭합니다.
- 3. 사용자에 대한 다음 옵션을 변경할 수 있습니다.

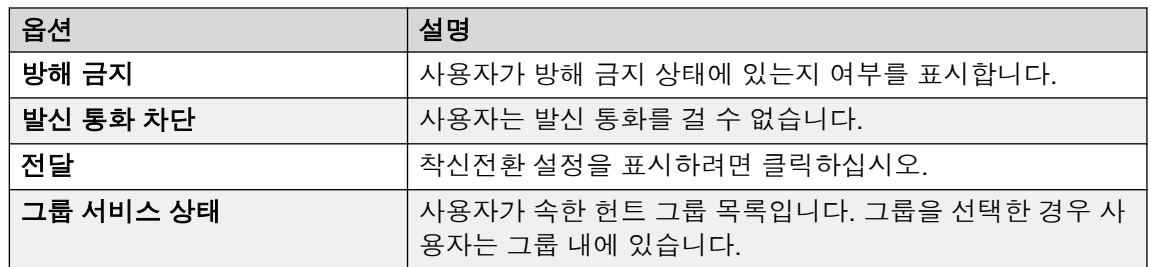

### × **. Directory Entry Properties** User Name: Select the groups you wish to log this user Extn702 into: Extension: 702 **Full Name:** Extn702  $\sqrt{\phantom{a}}$  Logged In Do Not Disturb **Bar Outgoing Calls** Forwarding. OK Cancel Help

#### 관련 링크

[디렉토리](#page-44-0) 사용 (45 페이지) 사용자 [착신전환](#page-50-0) 상태 변경 (51 페이지) [모바일](#page-51-0) 트위닝 설정 (52 페이지) [연결](#page-52-0) 내선 동작 (53 페이지) 무조건 [착신전환](#page-53-0) 동작 (54 페이지) 통화 중/[무응답](#page-54-0) 시 전달 동작 (55 페이지)

### <span id="page-50-0"></span>사용자 착신전환 상태 변경

#### 이 작업 정보

사용자의 상태 전환을 보고 변경할 수 있습니다. 수신 통화를 내부 또는 외부 전화번호로 전환할 수 있습니다. 대상 전화 번호를 입력하고 모든 통화를 착신전환할지 외부 통화만 착신전환할지 여부를 선택합니다.

착신전환에는 다음 4가지 유형이 있습니다.

- 연결 내선
- 무조건 착신전환
- 통화 중 전달
- 무응답 시 전달

통화 상태 화면 사용자의 경우, 통화 중 전달은 모든 통화 상태 화면 버튼이 사용 중인 경우에만 사용됩니다.

대상 전화 번호를 입력하고 모든 통화를 착신전환할지 외부 통화만 착신전환할지 여부를 선택 합니다.

#### 참고**:**

콘솔에 표시된 설정은 사용자나 그룹이 선택될 때 현재 상태였습니다. 설정이 다른 방법(예: 사용자의 휴대폰을 통해)에 의해 업데이트될 경우, 그러한 변경 사항은 기존 설정이 닫히고 다시 열릴 때까지 표시되지 않습니다.

#### 절차

- 1. 디렉토리 패널에서 요를 클릭합니다.
- 2.  $Q = \exists$  클릭합니다.

<span id="page-51-0"></span>3. 전달을 클릭합니다.

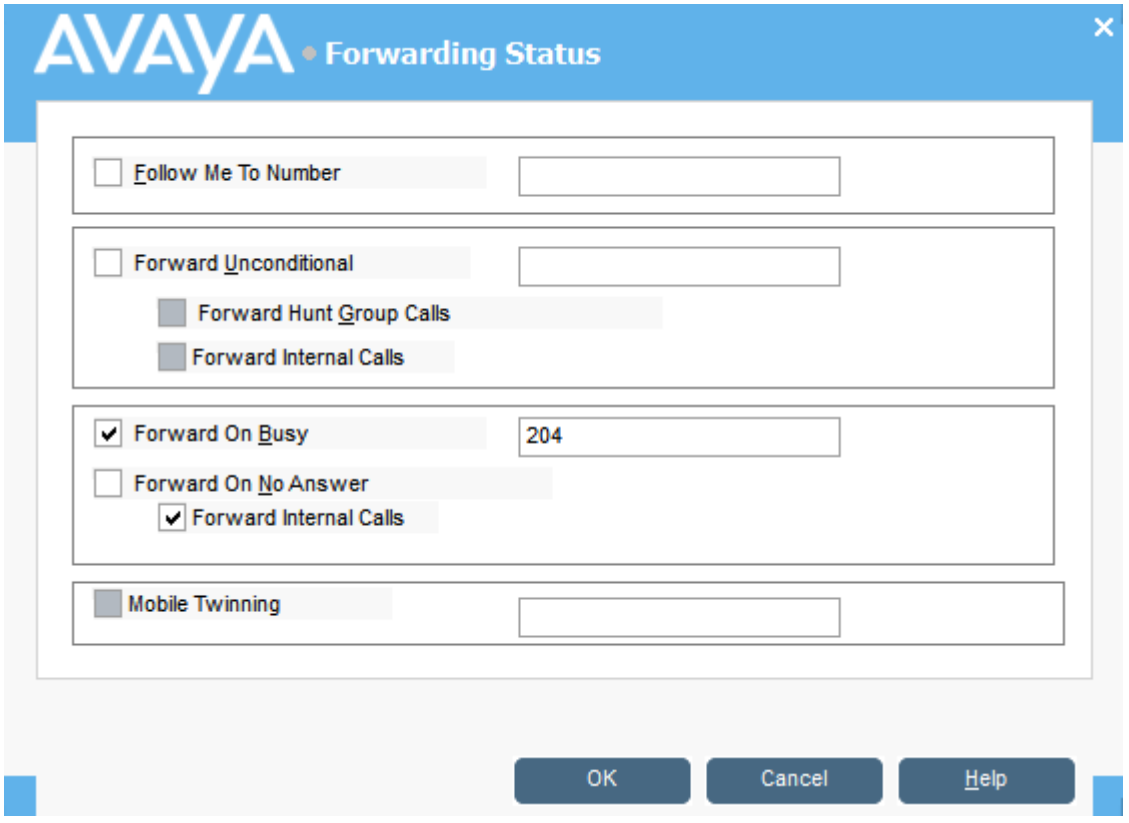

4. 적합한 필드에 대상 전화번호를 입력합니다.

디렉토리 목록에서 번호를 선택할 수도 있습니다. 내부 내선 번호를 리디렉션 연결 대상 으로 입력해야 합니다. 일부 착신전환 옵션에는 전화 시스템 구성이 필요합니다. 예를 들 어 사용자가 발신 통화를 하는 것이 금지될 수 있습니다. 자세한 내용은 시스템 관리자에 게 문의하십시오.

- 5. 번호 필드를 마우스 오른쪽 버튼으로 클릭합니다.
- 6. 목록에서 필요한 전화번호를 선택합니다.
- 7. 추가을 클릭합니다.

#### 관련 링크

[사용자](#page-48-0) 상태 변경 (49 페이지)

### 모바일 트위닝 설정

시스템에서 트위닝을 사용할 수 있는 경우, 모든 수신 통화가 내선 번호 및 외부의 트위닝된 번 호로 벨이 울립니다. 예를 들어 사용자 내선 번호는 휴대폰과 마찬가지로 벨이 울립니다. 내선 또는 휴대폰 중 하나에서 통화에 응답할 수 있습니다. 시스템 관리자에게 문의하십시오. 모바일 트위닝은 라이선스가 있는 기능입니다.

#### 이 작업 정보

전환 옵션을 선택한 경우, 통화가 전환된 외부 전화와 내선 모두에서 벨이 울립니다.

<span id="page-52-0"></span>계정 코드를 사용하는 경우, 사용자는 외부 전화로 통화에 응답할 때 계정 코드를 입력할 수 없 습니다.

이 기능을 Do Not Disturb 선택한 경우, 내부 내선으로 전화를 거는 모든 발신자가 통화중 신호 음을 듣습니다. 사용자의 외부 전화 벨이 울리지 않습니다. 발신자가 DND 예외 목록에 입력된 경우에만 내부 전화 벨이 울립니다. 사용자는 DND 예외 목록에 번호를 추가할 수 없습니다. 시 스템 관리자에게 문의하십시오.

이 Follow Me 옵션을 선택한 경우, 통화가 착신전환된 내선만 벨이 울립니다. 외부 전화 번호는 벨은 울리지 않습니다.

다른 방법으로 설정을 업데이트한 경우(예: 다른 애플리케이션을 사용하거나 사용자 전화를 통 해 업데이트한 경우), 콘솔에 표시된 값은 이미 표시 중인 경우 자동으로 업데이트되지 않습니 다. 사용자/그룹이 선택된 경우 콘솔 디렉토리에 표시된 값은 현재 값입니다.

#### 절차

- 1. 디렉토리 패널에서 요를 클릭합니다.
- 2.  $Q = \exists$  클릭합니다.
- 3. 전달를 클릭합니다.
- 4. 모바일 트위닝을 선택합니다.
- 5. 모바일 트위닝 필드에 사용자 내선으로 트위닝할 전화번호를 입력합니다. 공백 없이 전 화번호를 입력합니다.
- 6. 확인을 클릭하여 변경 사항을 저장합니다.

#### 관련 링크

[사용자](#page-48-0) 상태 변경 (49 페이지)

### 연결 내선 동작

연결 내선 착신전환을 선택하면 시스템이 모든 통화를 지정된 내선 번호로 착신전환합니다. 이 기능은 내선에서 자리를 비운 상태이지만 다른 내선으로 대화 가능한 경우 통화를 임시 착신전 환하는 데 사용됩니다. 내부 내선 번호를 대상으로 입력해야 합니다.

연결 내선은 다음과 같은 방식으로 작동합니다.

- 기본 내선에서 전화를 걸 수 있습니다. 기본 내선으로 수신 가능한 유일한 통화는 연결 내 선 대상 내선 번호에서 전화를 건 통화입니다.
- 기본 내선 번호와 연관된 모든 단축 다이얼은 해당 통화가 다른 번호로 전환 중임을 표시하 지 않습니다.
- 부재중 메시지를 설정한 경우, 텍스트가 발신자에게 표시됩니다. 부재중 텍스트가 대상 내 선에서 활성 상태인 경우, 부재중 메시지가 우선시되므로 이는 표시되지 않습니다.

#### 착신전환 설정은 연결 내선 동작에 영향을 미칩니다**.**

다음 착신전환 옵션은 연결 내선이 작동하는 방식에 영향을 미칩니다.

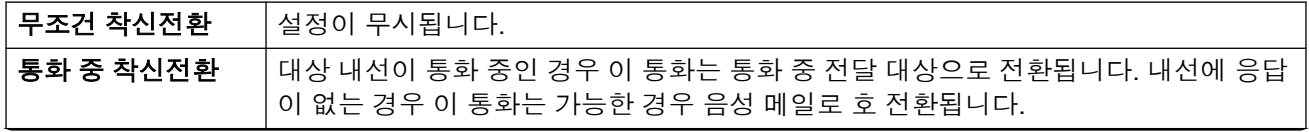

표 계속…

<span id="page-53-0"></span>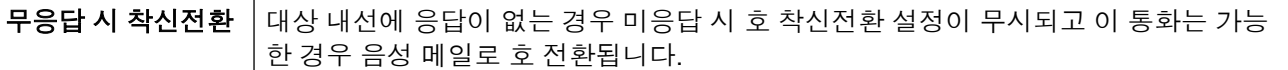

#### 시나리오

Anne Webb(내선 206)은 연결 내선을 사용하여 모든 통화를 내선 207로 전환합니다. Anne에게 온 수신 통화가 있습니다. 내선 번호 207에서 무슨 일이 발생하느냐에 따라 다음 동작이 발생합 니다.

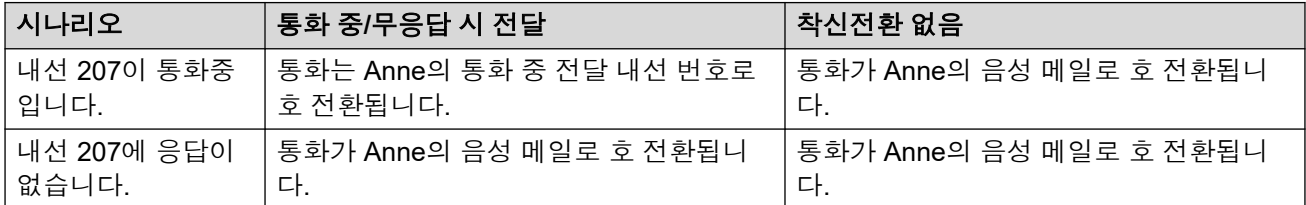

#### 관련 링크

[사용자](#page-48-0) 상태 변경 (49 페이지)

### 무조건 착신전환 동작

무조건 착신전환을 선택하고 입력된 대상 번호를 입력하면 시스템이 사용자의 모든 통화를 내 선 번호로 착신전환하거나 활성화된 경우 외부 번호로 착신전환합니다. 외부 번호로 착신전환 할 수 있는지 알아보려면 시스템 관리자에게 문의하십시오.

무조건 착신전환은 다음 방식으로 작동합니다.

- 내선에서 발신 전화를 걸 수 있습니다. 모든 통화가 착신전환될 때 수신할 수 있는 유일한 통화는 대상 번호에서 걸려온 통화입니다.
- 부재중 메시지를 설정한 경우, 텍스트가 발신자에게 표시됩니다. 부재중 텍스트가 대상 내 선에서 활성 상태인 경우, 부재중 메시지가 우선시되므로 이는 표시되지 않습니다.

#### 착신전환 설정은 무조건 착신전환 동작에 영향을 미칩니다**.**

다음 착신전환 옵션은 무조건 착신전환의 작동 방식에 영향을 미칩니다.

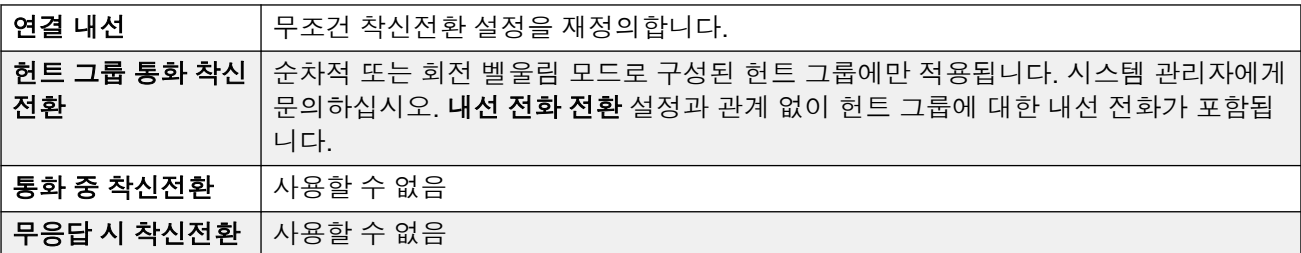

#### 시나리오

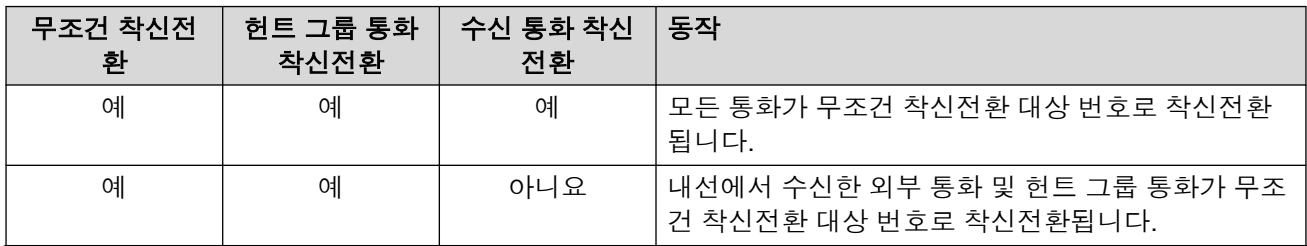

표 계속…

<span id="page-54-0"></span>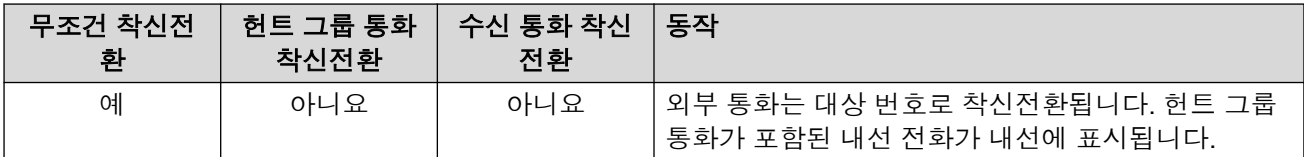

#### 관련 링크

[사용자](#page-48-0) 상태 변경 (49 페이지)

### 통화 중**/**무응답 시 전달 동작

통화 중/무응답 시 전달을 선택하면 통화 중**/**무응답 시 전달 필드에 입력한 번호로 통화가 착신 전환됩니다. 내선이 통화중이거나 응답이 없는 경우에도 전환되는 통화에 동일한 번호가 사용 됩니다.

통화 중/무응답 시 전달은 다음 방식으로 작동합니다.

- 무응답 시 전달을 처음 선택한 경우 내선 통화 전달 옵션이 자동으로 선택됩니다. 내선 통 화 전달 및 무응답 시 전달을 선택 취소한 경우, 다음에 무응답 시 전달을 선택하면 내선 통 화 전달 옵션이 자동으로 선택되지 않습니다.
- 부재중 메시지를 설정한 경우, 통화 중/무응답 시 전달 옵션을 선택하면 해당 텍스트가 발 신자에게 표시됩니다. 부재중 텍스트가 대상 내선에서 활성 상태인 경우, 부재중 텍스트가 우선시되므로 이는 표시되지 않습니다.

#### 시나리오

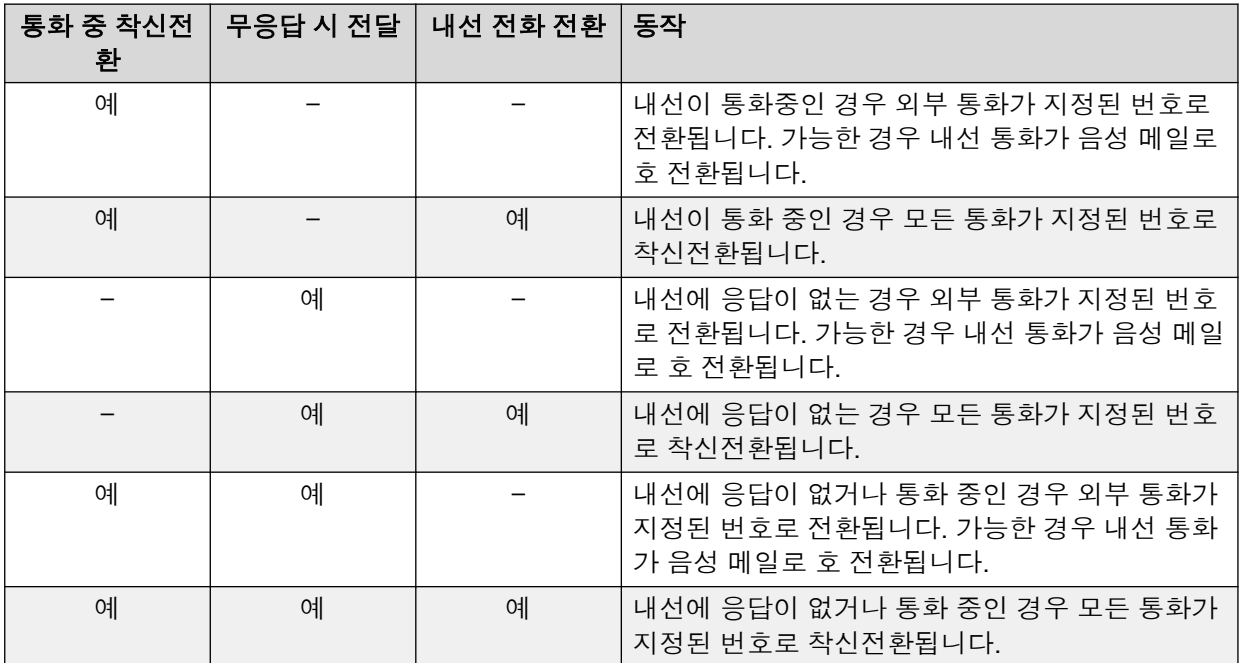

#### 관련 링크

[사용자](#page-48-0) 상태 변경 (49 페이지)

# <span id="page-55-0"></span>**8**장**:** 통화 내역 사용

이 섹션에서는 콘솔의 통화 내역 표시 사용에 대한 내용을 다룹니다. 통화 내역은 애플리케이션을 실행하는 PC에서 로컬로 저장됩니다. 따라서 콘솔에서 어떤 전화기를 사용하든 전화기에 저장되 는 별도의 통화 로그와는 다릅니다.

며칠이 지나면 통화 상세 내용이 통화 내역에서 자동으로 삭제됩니다. 일반 [콘솔](#page-71-0) 설정 (72 페이 지)을 참조하십시오.

#### 관련 링크

통화 내역 보기 (56 페이지) 통화 내역 보기에서 전화 걸기 (56 페이지) 통화 내역 [지우기](#page-56-0) (57 페이지)

# 통화 내역 보기

절차

보기 > 내역를 클릭합니다.

통화 내역 세부 정보는 BLF 및 보류 통화 패널을 대신합니다.

#### 관련 링크

통화 내역 사용 (56 페이지)

# 통화 내역 보기에서 전화 걸기

절차

통화 내역에 표시된 전화번호를 두 번 클릭합니다.

관련 링크

통화 내역 사용 (56 페이지)

# <span id="page-56-0"></span>통화 내역 지우기

#### 이 작업 정보

며칠이 지나면 통화 상세 내용이 자동으로 통화 내역에서 삭제됩니다. 이 기간이 콘솔의 통화 내 역 보존 기간**(**일**)** 설정에 따라 설정되는 경우에는 일반 [콘솔](#page-71-0) 설정 (72 페이지)을 참조하십시오. 그러나 필요한 경우 특정 탭이나 이후의 모든 탭에서 모든 통화를 수동으로 삭제할 수 있습니다.

#### 절차

- 1. 통화 내역을 마우스 오른쪽 버튼으로 클릭합니다.
- 2. 현재 탭에서 모든 통화를 제거하려면 지우기를 선택합니다.
- 3. 모든 탭에서 모든 통화를 제거하려면 모든 탭 지우기를 선택합니다.

#### 관련 링크

통화 [내역](#page-55-0) 사용 (56 페이지)

# **9**장**:** 콘솔 애플리케이션 구성

이 섹션에서는 애플리케이션의 화면 표시와 작동을 구성하는 데 사용될 수 있는 다양한 제어에 대 해 설명합니다.

## 콘솔 설정

기본 설정을(를) 클릭한 다음 적합한 탭을 선택해 콘솔 설정을 구성 또는 편집할 수 있습니다.

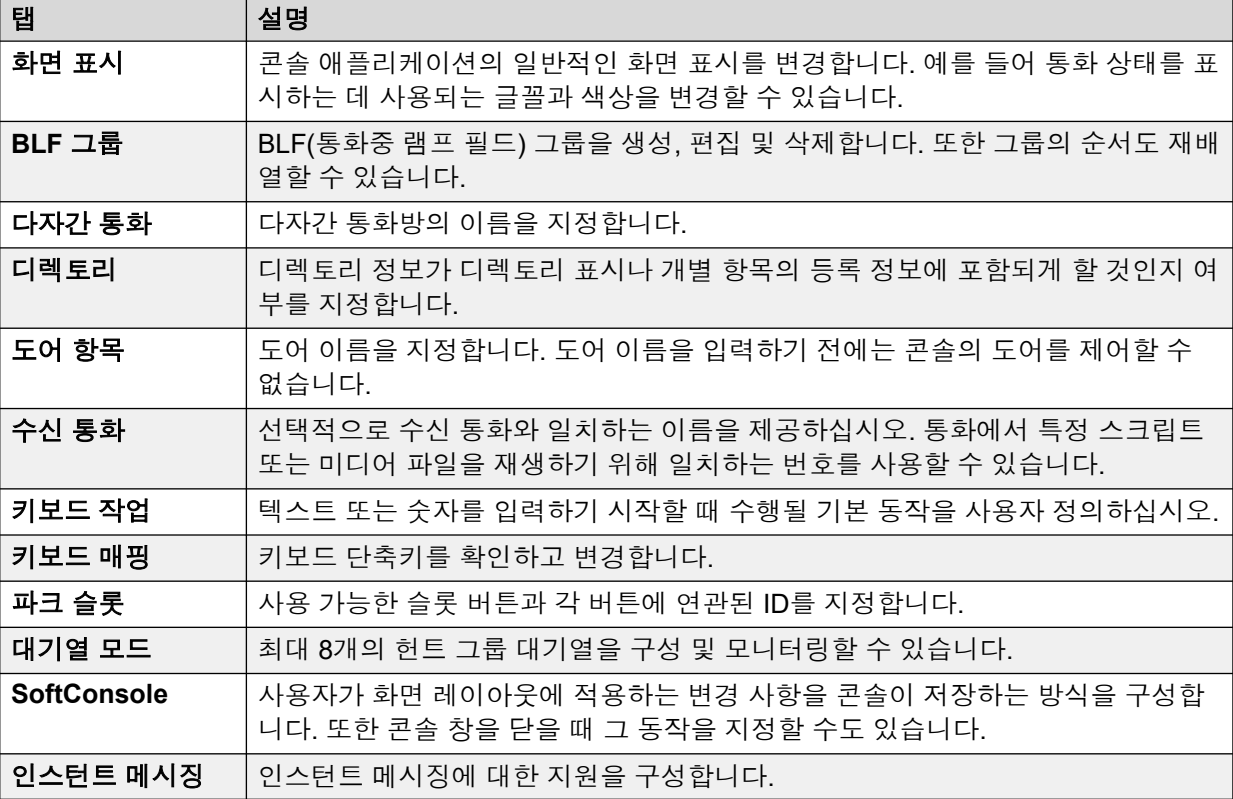

# 콘솔 표시 사용자 정의

#### 이 작업 정보

콘솔 애플리케이션의 일반적인 화면 표시를 변경할 수 있습니다. 예를 들어 통화 상태를 표시하 는 데 사용되는 글꼴과 색상을 변경할 수 있습니다.

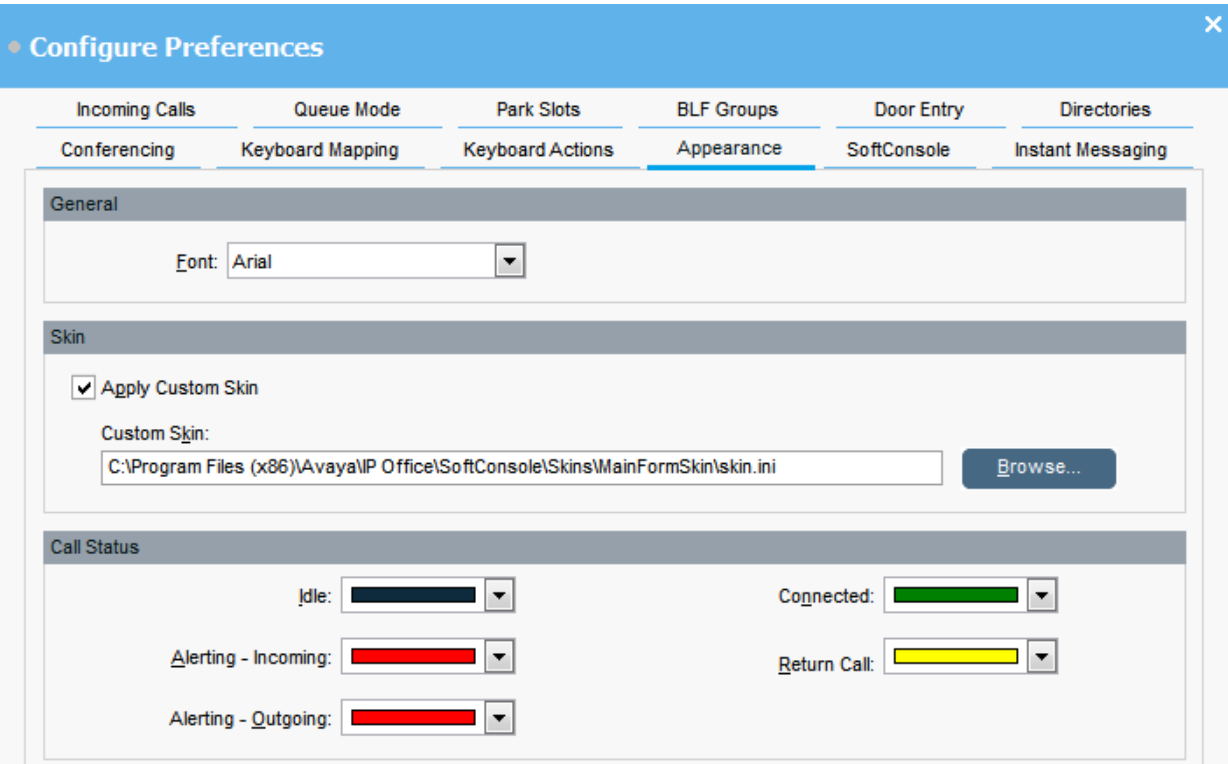

#### 선행 정보

사용자 지정 스킨을 사용하고자 한다면 스킨 정의 파일이 있어야 합니다.

절차

- 1. << 기본 설정를 클릭합니다.
- 2. 화면 표시을(를) 선택합니다.
- 3. **(**옵션**)** 글꼴 드롭다운 메뉴에서 새 글꼴을 선택합니다.
- 4. **(**옵션**)** 사용자 지정 스킨을 선택 및 사용하려는 경우 사용자 지정 스킨 적용 확인란을 선 택합니다.

스킨은 애플리케이션의 전체 화면 표시를 정의하는 파일 집합입니다. 기본적으로 추가 스킨은 제공되지 않습니다.

찾아보기을 클릭하고 스킨 정의 파일을 업로드합니다.

5. **(**옵션**)** 통화 상태 색상을 변경합니다.

각 통화 상태에 대해 다른 색상을 선택할 수 있습니다. 이러한 색상은 통화 세부 정보 패 널의 경계에 표시됩니다. 사용 가능한 통화 상태 옵션:

- 유휴
- 경고수신
- 경고발신
- 연결됨
- 답신 통화

## **BLF** 그룹 작업

#### 이 작업 정보

BLF(통화중 램프 필드) 아이콘은 사용자 상태 및 단축 다이얼을 한눈에 볼 수 있게 합니다. 다른 번호용으로 단축 다이얼 역할을 하는 아이콘을 추가할 수 있습니다. 또한 BLF 아이콘이 다른 이 름의 탭에 표시되도록 그룹화할 수도 있습니다.

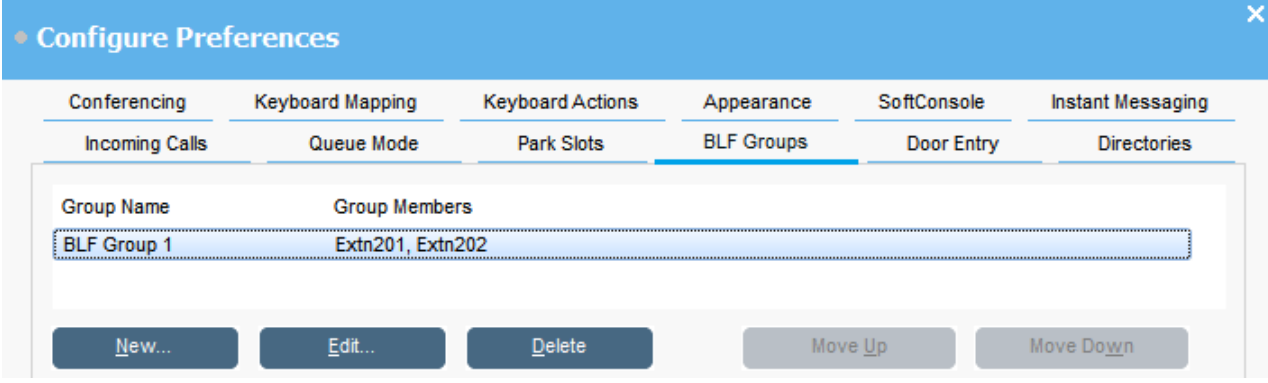

절차

- 1. << 기본 설정를 클릭합니다.
- 2. **BLF** 그룹을(를) 선택합니다.

메뉴에 각 그룹의 이름과 그룹 내의 멤버가 표시됩니다.

- 3. 새 BLF 그룹을 생성하려면:
	- a. 새로 만들기을(를) 클릭합니다.

또한 BLF 패널의 빈 영역에서 마우스 오른쪽 버튼을 클릭한 다음 새로 만들기 > **BLF** 그룹를 선택할 수 있습니다.

- b. **BLF** 그룹 이름에 이름을 입력합니다.
- c. **BLF** 그룹에 없는 멤버 목록에서 필요한 멤버를 선택합니다. 키보드에서 Ctrl를 눌러 한 번에 여러 멤버를 선택할 수 있습니다.
- d. 추가을 클릭하여 선택한 멤버를 추가합니다.
- e. 확인을 클릭하여 변경 사항을 저장합니다.

새 BLF 그룹이 목록 맨 끝에 표시됩니다.

- 4. 선택한 BLF 그룹을 편집하려면:
	- a. 편집을(를) 클릭합니다.
	- b. 필요에 따라 그룹 멤버를 추가하거나 제거합니다.
	- c. 확인을 클릭하여 변경 사항을 저장합니다.
- 5. 선택한 BLF 그룹을 삭제하려면 삭제를 클릭하십시오.
- 6. 목록에서 BLF 그룹의 위치를 변경하려면:
	- a. 이동하려는 그룹을 선택합니다.

b. 필요에 따라 위로 이동 및 아래로 이동를 클릭합니다.

### **BLF** 패널 보기 변경

#### 절차

- 1. BLF 패널을 마우스 오른쪽 버튼으로 클릭하고 보기을 선택합니다.
- 2. 보기를 선택합니다.

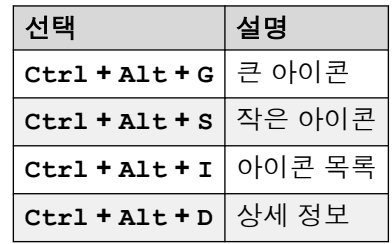

- 3. 아이콘 배열을 변경하려면 BLF 패널에서 마우스 오른쪽 버튼을 클릭하고 정렬를 선택합 니다.
- 4. 아이콘 정렬 방식을 선택합니다.

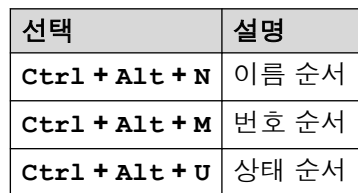

- 5. 작은 아이콘 또는 큰 아이콘 메시지 보기를 가로형으로 변경하려면 Ctrl + Alt + H를 누릅니다.
- 6. 작은 아이콘 또는 큰 아이콘 메시지 보기를 세로형으로 변경하려면 Ctrl + Alt + V를 누릅니다.

### **BLF** 그룹에 멤버 추가

#### 이 작업 정보

기본 창에 있는 BLF 패널의 BLF 그룹에 멤버를 추가할 수 있습니다.

절차

- 1. BLF 그룹에 새 멤버를 추가하려면 다음 동작 중 하나를 수행하십시오.
	- BLF 패널 내에서 마우스 오른쪽 버튼을 클릭하고 새로 만들기를 강조하고 **BLF** 그룹 멤버를 클릭합니다.
	- Ctrl + Alt + B를 누릅니다.
	- BLF 패널 내부를 두 번 클릭합니다.

<span id="page-61-0"></span>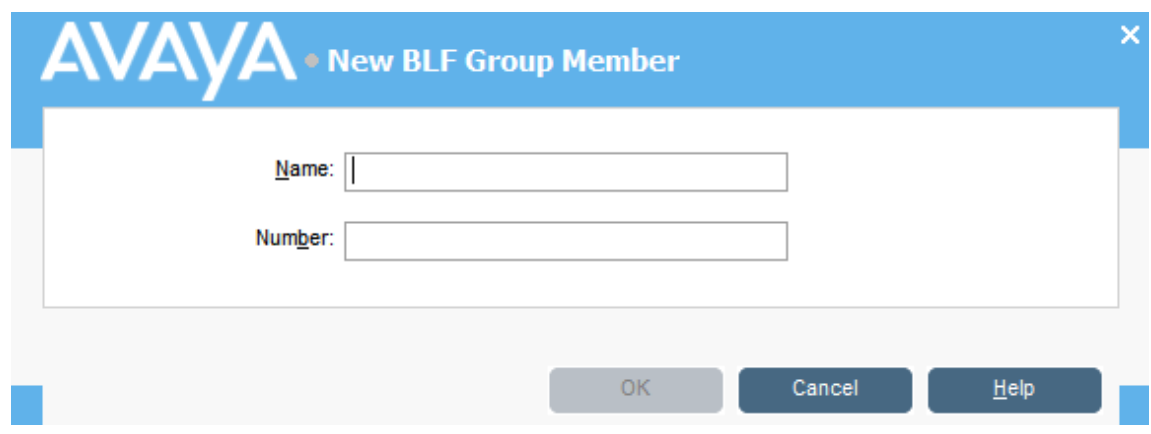

- 2. 새 멤버에 대해 이름 및 숫자를 입력합니다.
- 3. BLF 패널로 되돌아가려면 확인을 클릭합니다.

# 다자간 통화방 이름 지정

#### 이 작업 정보

콘솔이 지원하는 두 다자간 통화방의 이름을 지정합니다. 이 이름은 회의실에 있는 내부 사용자 의 전화 화면에 나타납니다.

#### 중요**:**

다자간 통화방 기능은 회의실에 이름이 지정될 때까지 사용할 수 없습니다.

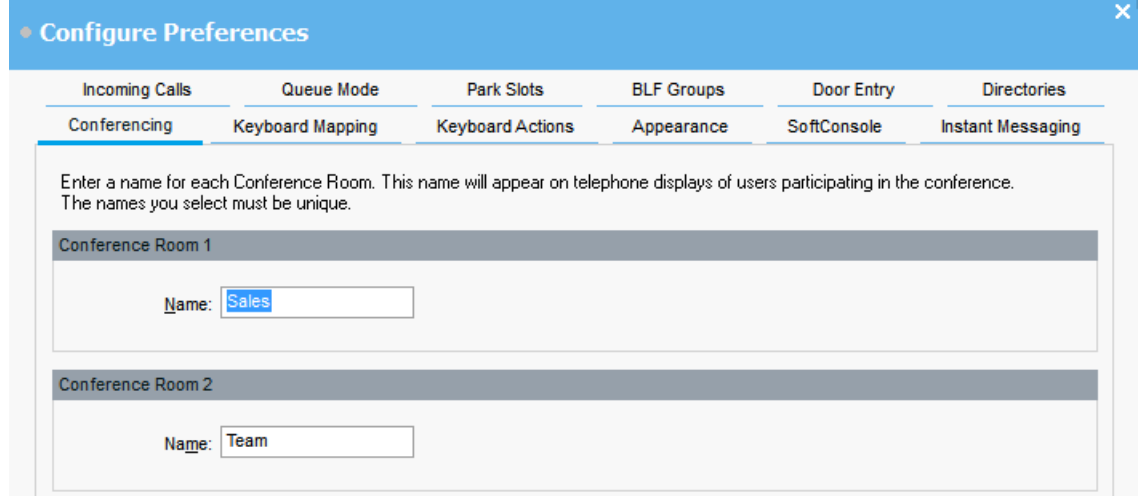

#### 절차

- 1. << 기본 설정를 클릭합니다.
- 2. 다자간 통화를 선택합니다.
- 3. 각 다자간 통화방에 고유한 이름을 입력합니다. 각 이름은 최대 10자까지 가능합니다.

# 디렉토리 표시 구성

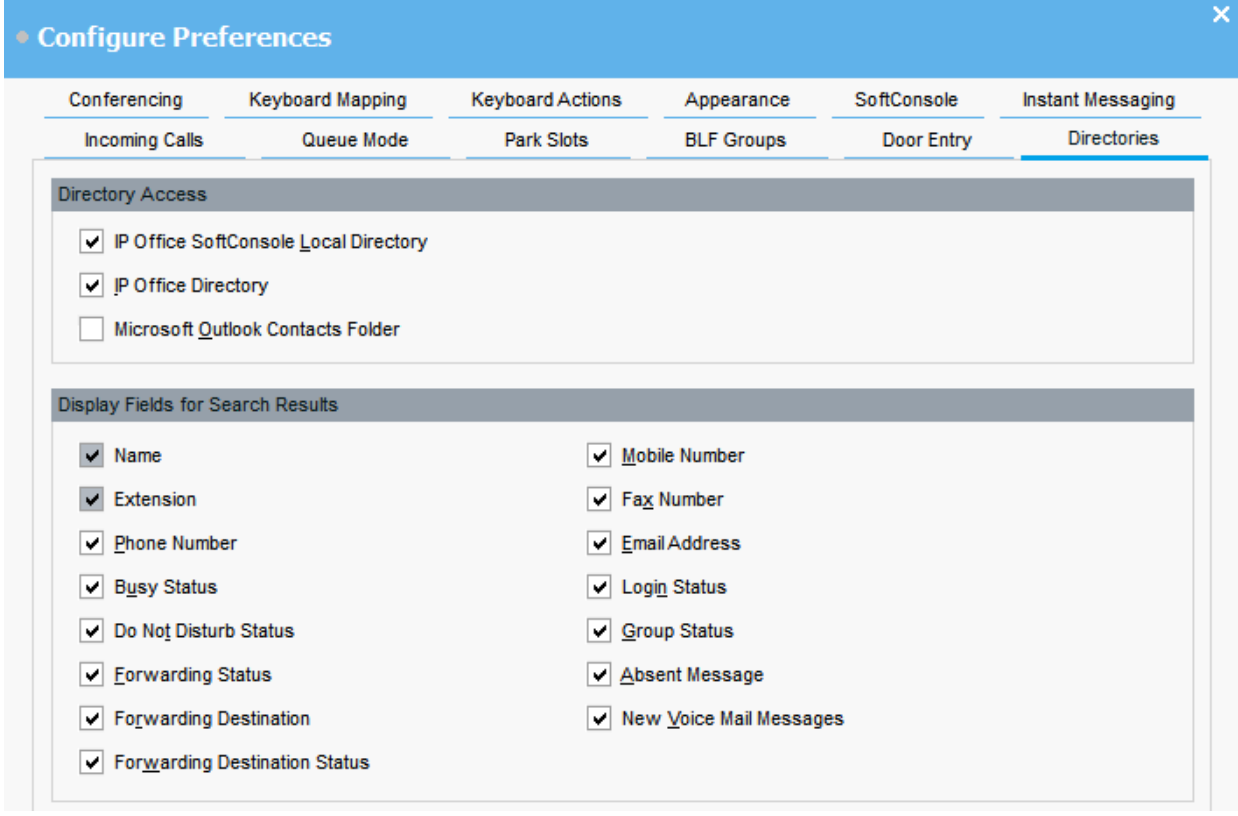

### 디렉토리 액세스

이 섹션에 나타나는 옵션은 사용자 및 그룹 외의 디렉토리 번호를 얻는 위치를 보여줍니다.

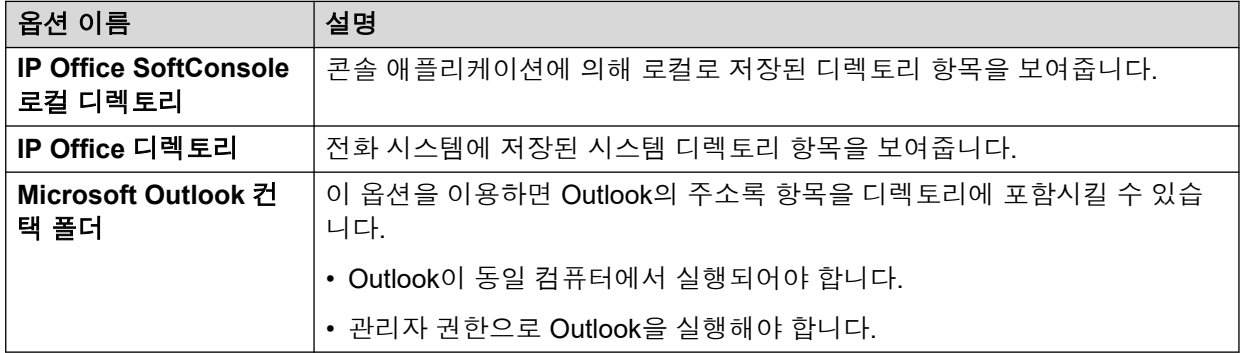

#### 검색 결과를 위한 디렉토리 필드

디렉토리 검색이 개별 디렉토리 항목과 일치할 경우 디렉토리 패널에는 해당 항목에 관한 정보 가 표시됩니다.

# 콘솔의 로캘 디렉토리 항목 구성

수신 통화 탭에서 디렉토리 패널에 표시된 디렉토리 이름과 번호를 콘솔의 로컬 디렉토리로 설 정할 수 있습니다. 디렉토리 번호는 발신 통화를 거는 데 사용할 수 있으며 수신 통화에 대한 이 름 일치를 제공합니다.

특정 스크립트를 화면 또는 미디어 파일에 연결시켜 콘솔이 일치하는 번호에서 통화를 수신할 때 재생되도록 설정할 수 있습니다. 기본 통화 처리를 위해 기본 스크립트 또는 기본 사운드 파 일을 설정할 수 있습니다. 수신 통화가 고유한 스크립트 또는 사운드 파일이 할당되어 있는 특정 번호와 일치하지 않는 경우 이 설정을 적용합니다.

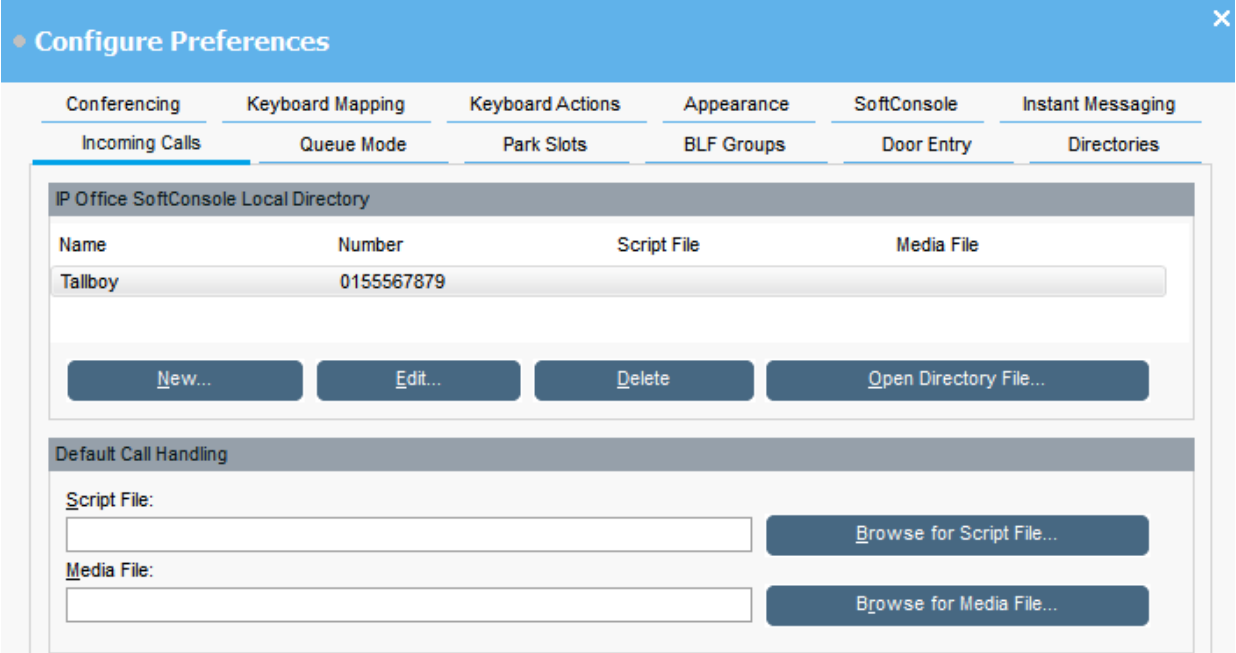

#### **IP Office SoftConsole** 로컬 디렉토리:

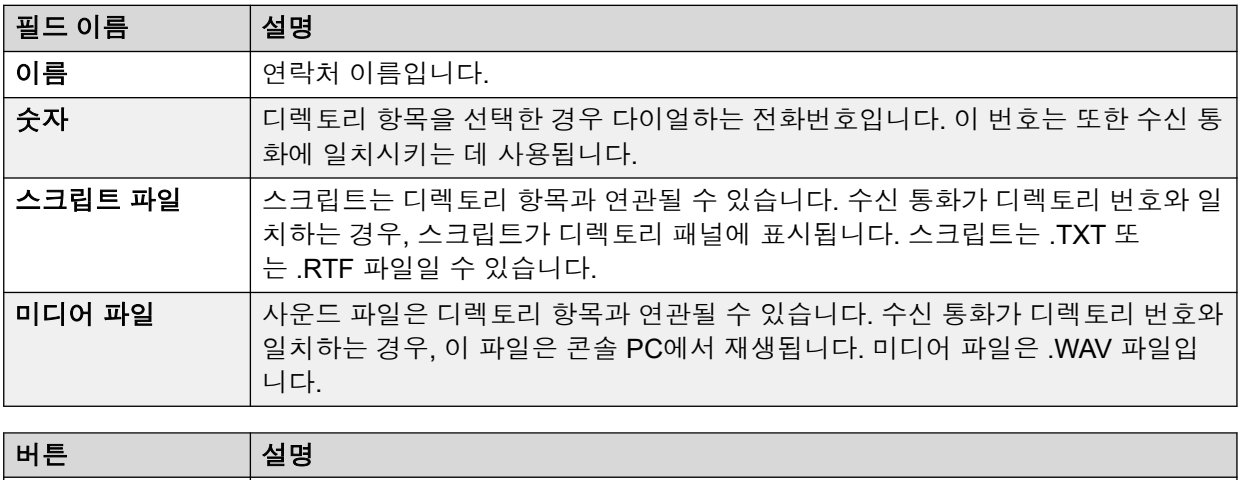

이 표에는 콘솔 애플리케이션에 의해 저장된 연락처의 로컬 디렉토리가 표시됩니다.

 $\mathsf{W}$ 로 만들기  $\|\mathsf{W}\|$  니렉토리 항목을 추가합니다.

표 계속…

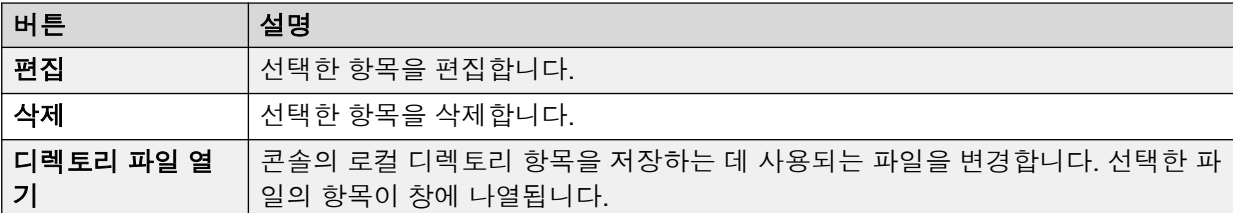

#### 기본 통화 처리:

이러한 필드는 스크립트 파일 및/또는 미디어 파일을 디렉토리 내에 자체 스크립트 및/또는 미디 어 파일이 지정되어 있지 않은 모든 통화와 연계시키는 데 사용할 수 있습니다.

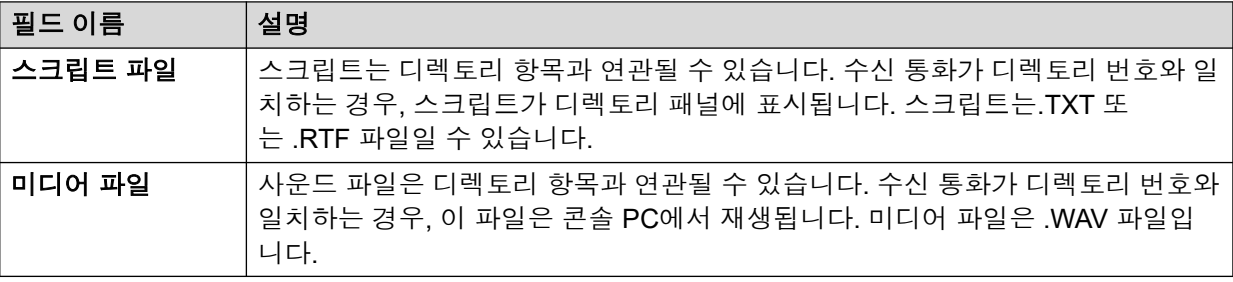

# 도어 이름 입력

#### 이 작업 정보

도어 이름을 입력해야 콘솔을 이용해 전화 시스템에 연결된 도어를 제어할 수 있습니다.

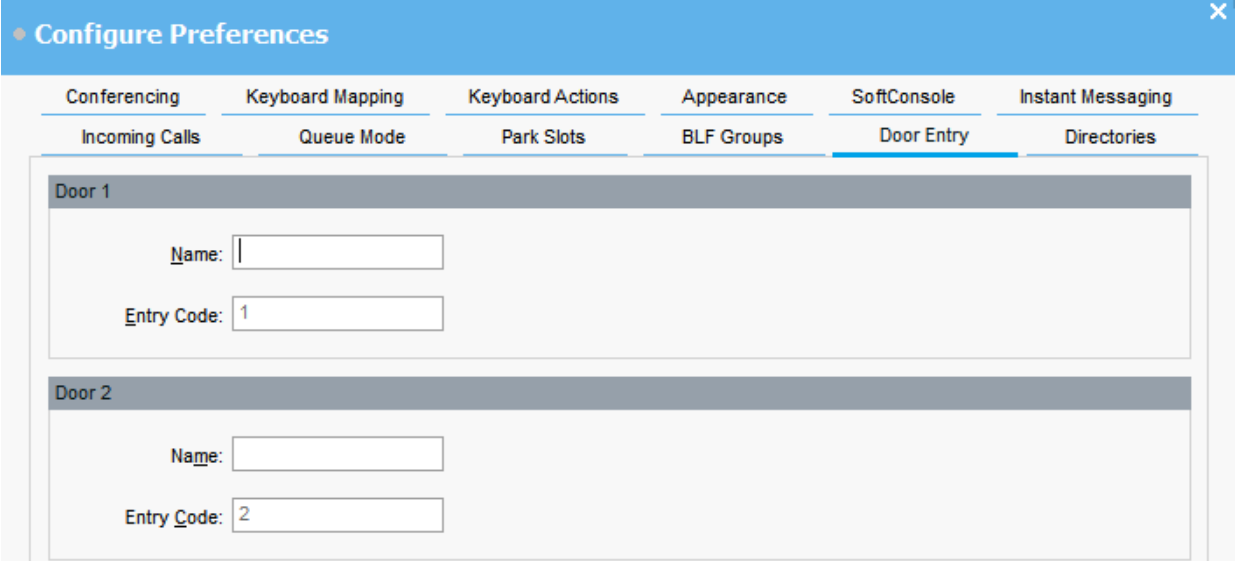

#### 절차

- 1. << 기본 설정를 클릭합니다.
- 2. 도어 항목을(를) 선택합니다.
- 3. 이름에 도어에 사용할 이름을 입력합니다.

예를 들어 로딩 베이에 대해 Loading Bay라는 이름을 입력할 수 있습니다.

각 도어 이름에 대해 입력 코드이 1 또는 2와 함께 미리 채워집니다. 번호는 활성화할 도 어 릴레이를 나타냅니다. 항목 코드는 변경할 수 없습니다.

4. 확인을 클릭하여 변경 사항을 저장합니다.

#### 결과

이제 도구 > 도어 항목에서 도어를 열 수 있습니다. 그런 다음 메뉴에서 적합한 도어 이름을 선 택합니다.

## 키보드 작업 구성

#### 이 작업 정보

영문자 또는 숫자 키보드 문자를 누를 때 콘솔에서 수행할 작업을 지정할 수 있습니다.

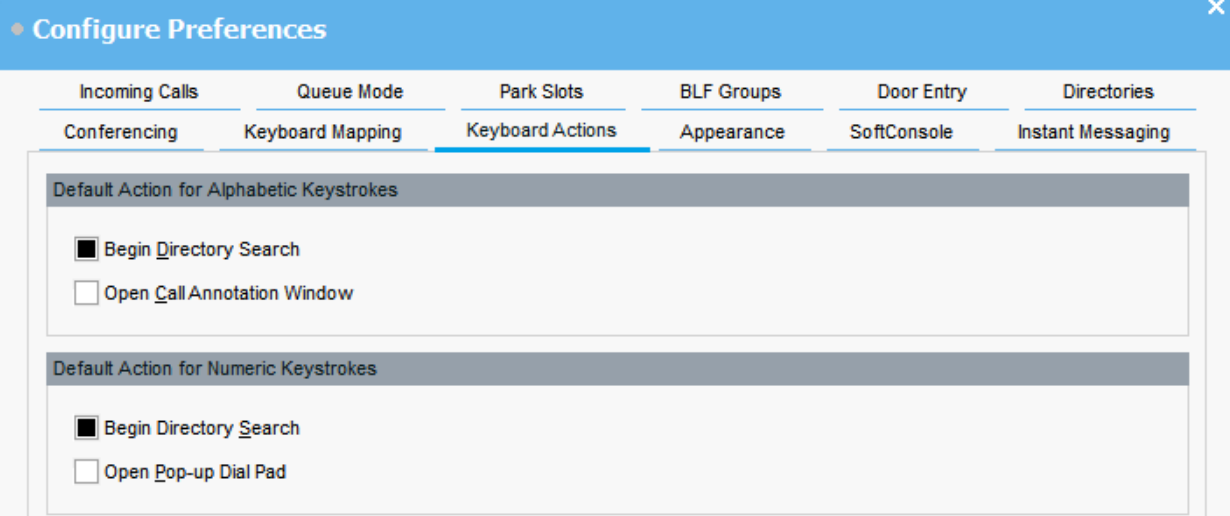

#### 선행 정보

통화 메모 최대 길이 필드를 수정하고자 한다면 관리자 모드로 콘솔에 로그인해야 합니다.

절차

- 1. << 기본 설정를 클릭합니다.
- 2. 키보드 작업을(를) 선택합니다.
- 3. 알파벳 키 입력에 대해 적합한 기본 동작을 선택합니다. 옵션은 다음과 같습니다.
	- 디렉토리 검색 시작
	- 통화 주석 창 열기
- 4. 숫자 키 입력에 적합한 기본 동작을 선택합니다. 옵션은 다음과 같습니다.
	- 디렉토리 검색 시작
	- 팝업 다이얼 패드 열기

5. **(**옵션**)** 관리자 모드에 있는 경우 필요하다면 통화 메모 최대 길이를 수정하십시오.

기본 길이는 16자입니다. 이 값을 높일 경우, 일부 전화 및 애플리케이션에 메모 전체가 표시되지 않을 수 있습니다. 이 필드에 지정된 길이는 사용자가 다른 사용자의 전화로 보 내는 문자 메시지에도 적용됩니다.

# 키보드 단축키 수정

#### 이 작업 정보

콘솔 키보드 단축키를 보고 수정할 수 있습니다.

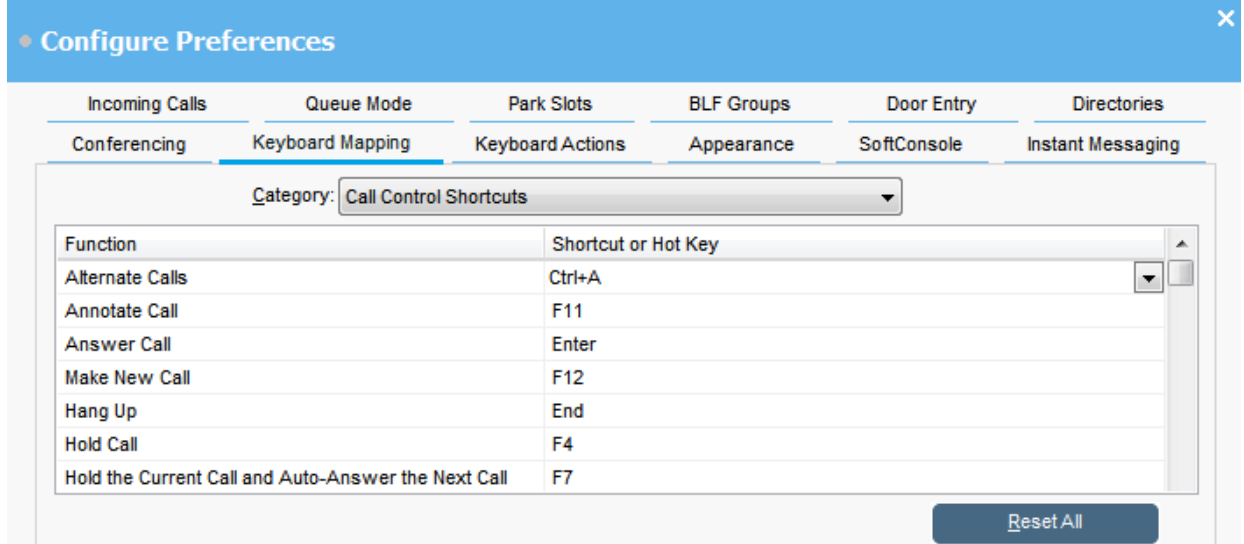

#### 절차

- 1. << 기본 설정를 클릭합니다.
- 2. 키보드 매핑을(를) 선택합니다.
- 3. 카테고리 드롭다운 메뉴에서 보려는 단축키 집합을 선택합니다.
- 4. 특정 단축키를 수정하려면:
	- a. 현재 단축 키를 선택합니다.
	- b. 드롭다운 메뉴를 사용해 새 단축키를 선택합니다.

선택한 새 단축키가 이미 사용 중인 경우 경고가 표시됩니다.

5. 모든 단축키를 기본 설정으로 재설정하려면 모두 초기화을 클릭합니다.

# 파크 슬롯 구성

#### 이 작업 정보

사용 가능한 파크 슬롯 버튼의 수와 각 버튼과 관련된 ID를 설정할 수 있습니다.

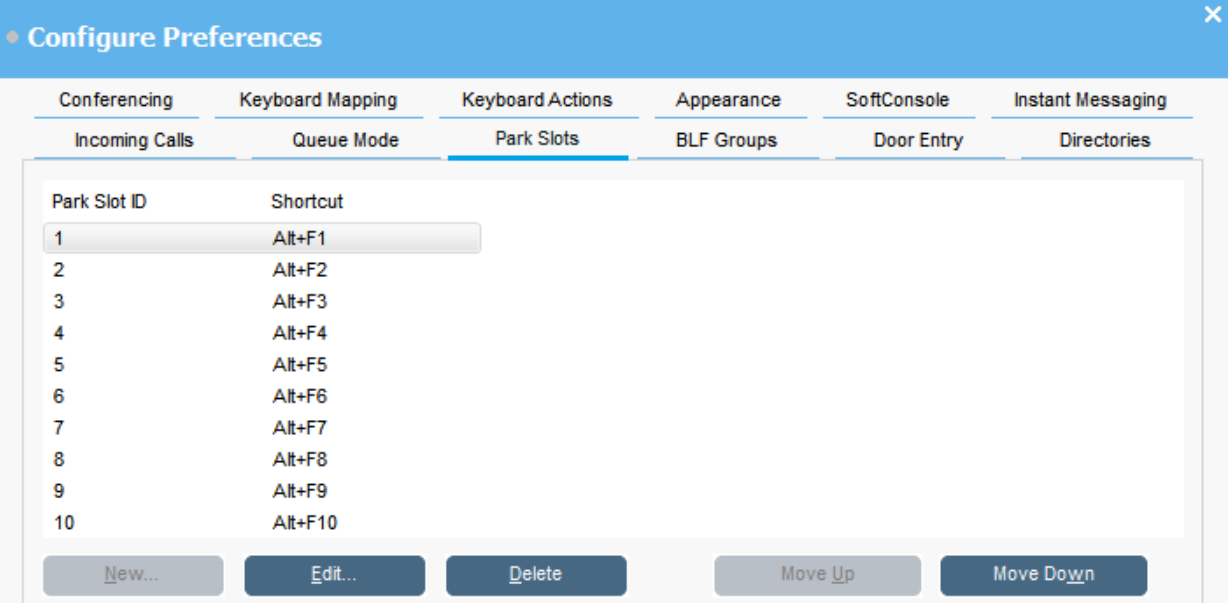

#### 절차

- 1. << 기본 설정를 클릭합니다.
- 2. 파크 슬롯을(를) 선택합니다.
- 3. 파크 슬롯을 추가 또는 편집하려면:
	- a. 새로 만들기을 클릭해 새 파크 슬롯을 추가합니다.
	- b. 편집을 클릭해 선택한 파크 슬롯을 수정합니다.
	- c. 알파벳 파크 슬롯 ID를 입력 또는 수정합니다. 여기에는 공백을 제외한 문자와 숫자 가 포함될 수 있습니다.

#### 참고**:**

안전한 파크 슬롯이 필요하다면 텍스트가 포함된 파크 슬롯 ID를 구성하십시오. 이제 일반적인 전화 다이얼링을 사용해 통화를 언파크할 수 있습니다. 대신 애 플리케이션을 사용해 **파크 슬롯** 버튼을 동일한 텍스트로 설정해야 합니다.

- d. 키보드 단축키를 입력해 통화를 특정 파크 슬롯에 파크 또는 언파크합니다. 또한 키 보드 매핑 탭을 사용해 단축키를 편집할 수도 있습니다.
- 4. 목록에서 선택한 파크 슬롯을 제거하려면 삭제을 클릭합니다.
- 5. 구성된 파크 슬롯의 순서를 변경하려면:
	- a. 이동하려는 파크 슬롯을 선택합니다.
	- b. 필요에 따라 위로 이동 및 아래로 이동를 클릭합니다.

### 파크 슬롯 구성

#### 이 작업 정보

사용 가능한 파크 슬롯 버튼의 수와 각 버튼과 관련된 ID를 설정할 수 있습니다.

절차

- 1. < 기본 설정를 클릭합니다.
- 2. 파크 슬롯을(를) 선택합니다.
	- a. 새로 만들기을 클릭해 새 파크 슬롯을 추가합니다.
	- b. 편집을 클릭해 선택한 파크 슬롯을 수정합니다.

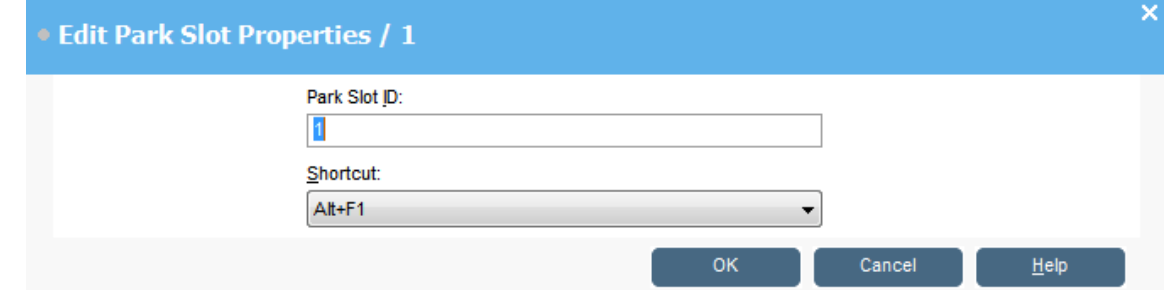

3. 필요에 따라 파크 슬롯을 구성합니다.

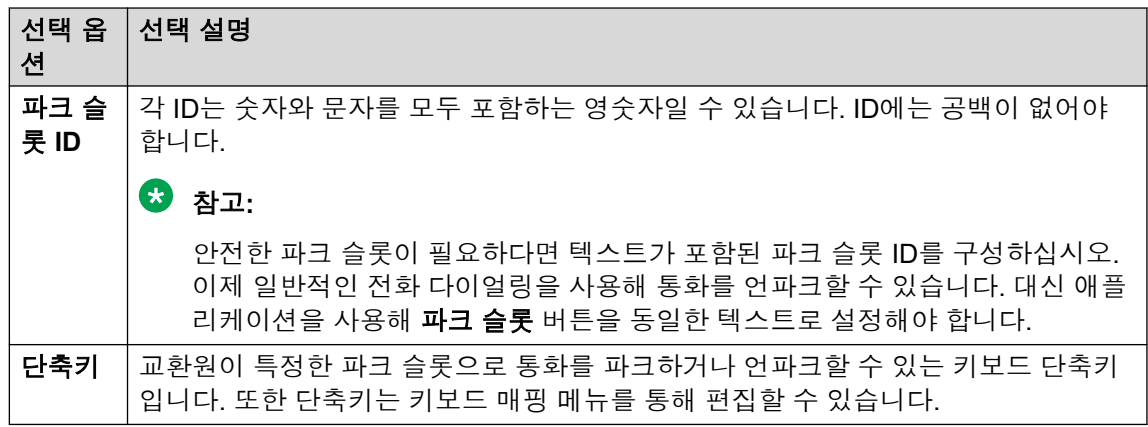

4. 확인을(를) 클릭합니다.

# 헌트 그룹을 위한 대기열 모니터링 구성

#### 이 작업 정보

특정 헌트 그룹에 대해 대기열 모니터링을 구성할 수 있습니다. 최대 8개의 대기열을 구성하고 모니터링할 수 있습니다. 대기열 중 하나가 대기열 리콜로 구성됩니다. 재통화 대기열은 대기열 에서 대기하고 응답되고 호 전환된 통화를 보여줍니다. 이 경우 호 전환된 통화는 응답되지 않습 니다. 이러한 유형의 통화는 원래 대기열의 끝으로 반송되는 대신, "리콜"이라 불리는 새 대기열 로 이동됩니다.

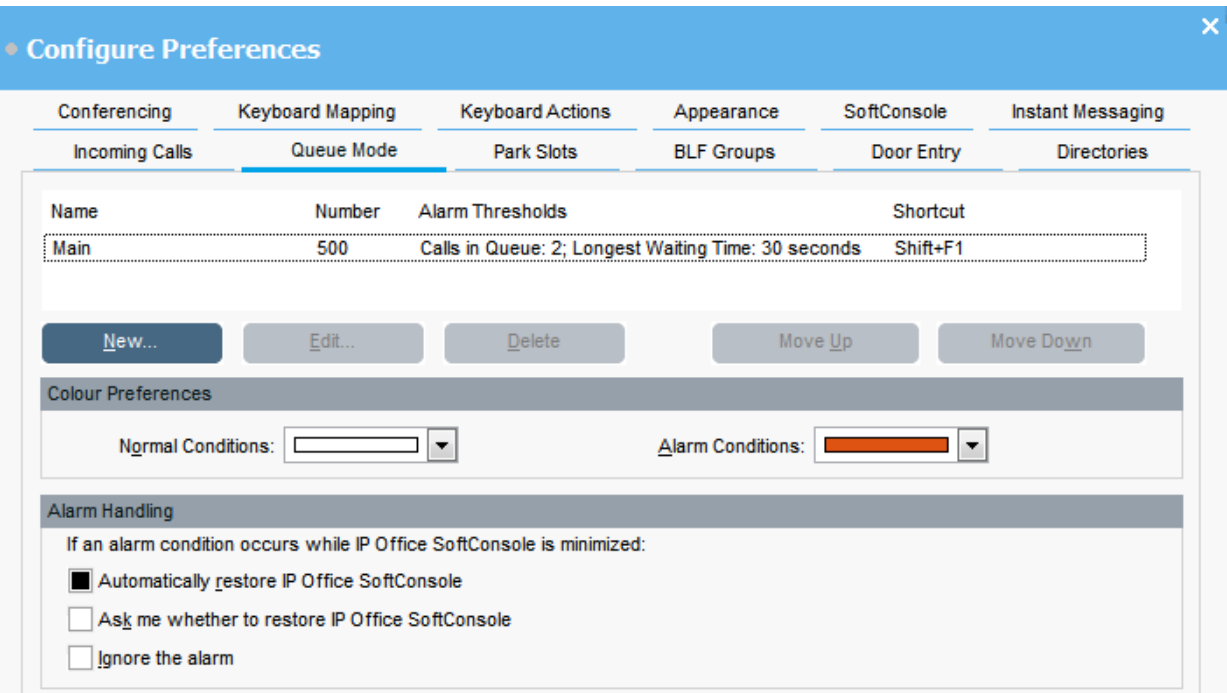

#### 선행 정보

관리자는 대기를 활성화한 상태로 전화 시스템에서 헌트 그룹을 구성해야 합니다.

절차

- 1. << 기본 설정를 클릭합니다.
- 2. 대기열 모드을(를) 선택합니다.

모니터링되는 대기열에 대한 세부 정보는 화면에 표시됩니다. 각 대기열에 대한 알람 임 계값을 볼 수 있습니다. 알람 임계값은 통화 수 및 최장 대기 통화입니다.

- 3. 대기열을 추가 또는 편집하려면:
	- a. 새로 만들기을 클릭해 모니터링할 새 대기열을 추가합니다.
	- b. 편집을 클릭해 선택한 대기열의 설정을 수정합니다.
	- c. 대기열 이름 드롭다운 메뉴에서 적합한 대기열 유형을 선택합니다.
	- d. 단축키 드롭다운 메뉴에서 대기열을 위한 단축키 조합을 선택합니다.
	- e. 대기열에 적합한 알람 설정을 선택합니다. 경보 설정에 관한 자세한 내용은 경보 [설정](#page-70-0) 필드 설명 (71 페이지)를 참조하십시 오.
- 4. 선택한 대기열을 삭제하려면 삭제을 클릭하십시오.
- 5. 디스플레이에서 대기열 순서를 조정하려면:
	- a. 이동하려는 대기열을 선택합니다.
	- b. 필요에 따라 위로 이동 및 아래로 이동를 클릭합니다.
- 6. **(**옵션**)** 색상 기본 설정 섹션에서 대기열이 정상 상태 및 경보 상태에 대해 사용하는 색상 을 변경합니다.

<span id="page-70-0"></span>7. **(**옵션**)** 경보 처리를 구성해 대기열이 경보 임계값을 초과한 경우 어떤 일이 발생하는지 정의합니다.

다음 경보 처리 옵션 중 하나를 선택할 수 있습니다.

- **IP Office SoftConsole** 자동 복구
- **IP Office SoftConsole**의 복구 여부 확인
- 경보 무시

### 경보 설정 필드 설명

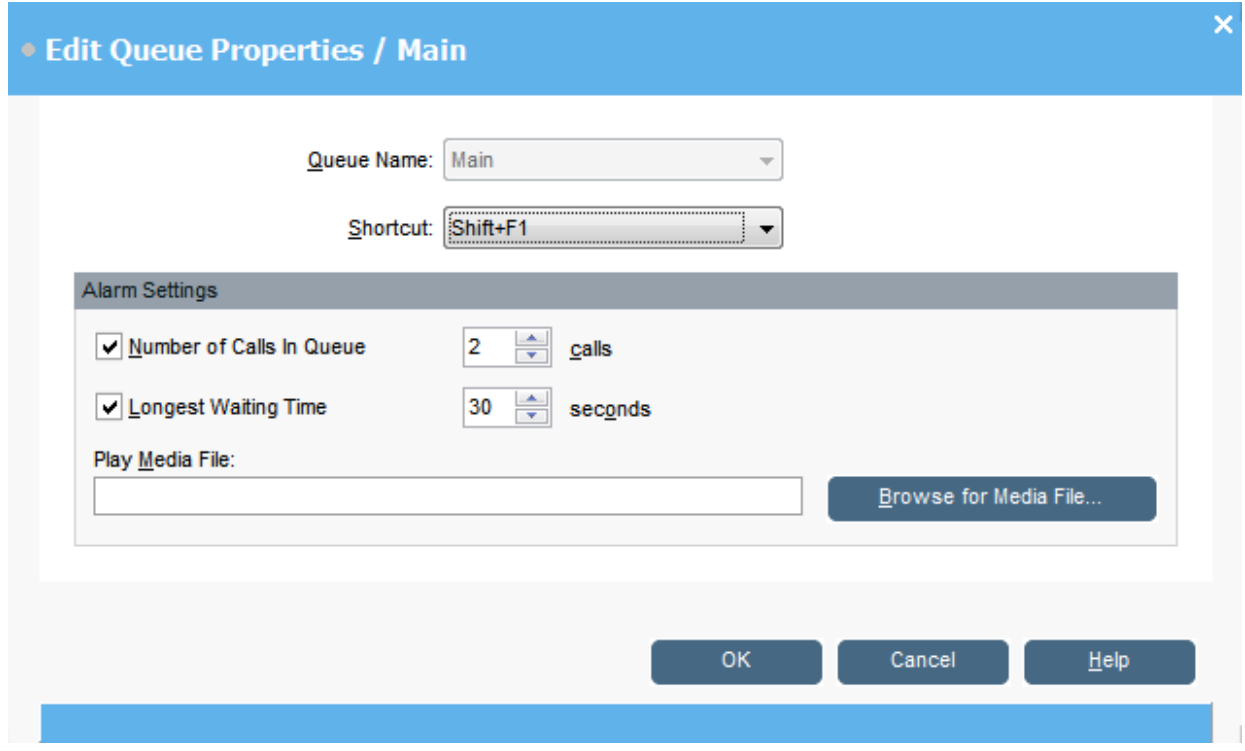

대기열을 생성하거나 편집할 때 다음 표에 설명되어 있는 경보 설정을 구성할 수 있습니다.

| 이름        | 설명                                                            |
|-----------|---------------------------------------------------------------|
| 대기열의 통화 수 | 이 확인란이 선택되어 있을 경우 대기열 내의 통화 수가 지정된 수에 도달하면 경<br>보가 발생합니다.     |
|           | 경보가 울리기 전에 대기열에 있는 통화 수를 수정할 수 있습니다.                          |
| 최장 대기 시간  | 이 확인란이 선택되어 있으며 통화 대기 시간이 지정된 시간(초)에 도달하면 경보<br>가 울립니다.       |
|           | 경보가 울릴 때까지 대기열 내의 통화가 대기하는 시간(초)을 수정할 수 있습니다.                 |
| 미디어 파일 재생 | 경보 소리를 정의하는 오디오 파일을 업로드할 수 있습니다. 정의된 경보 상태에<br>도달하면 경보가 꺼집니다. |

# <span id="page-71-0"></span>일반 콘솔 설정

#### 이 작업 정보

프로필 변경 사항이 저장되는 방식을 정의할 수 있습니다. 또한 수신 통화에 대한 콘솔 동작 방 식과 콘솔 창이 닫히는 시점도 설정할 수 있습니다.

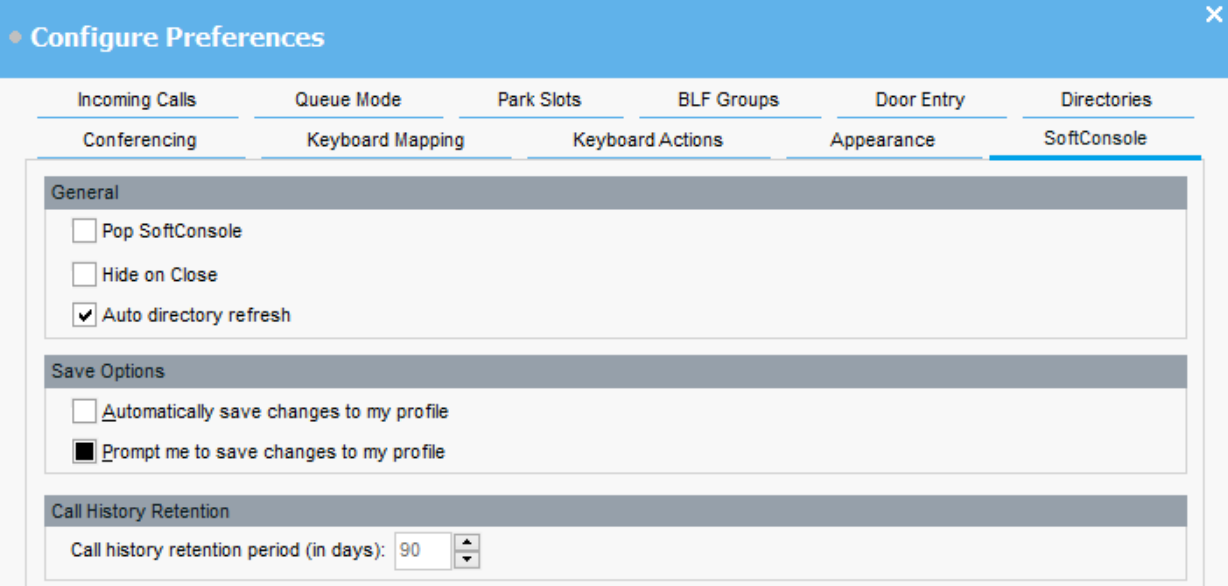

절차

- 1. ヽ기본 설정를 클릭합니다.
- 2. **SoftConsole**을(를) 선택합니다.

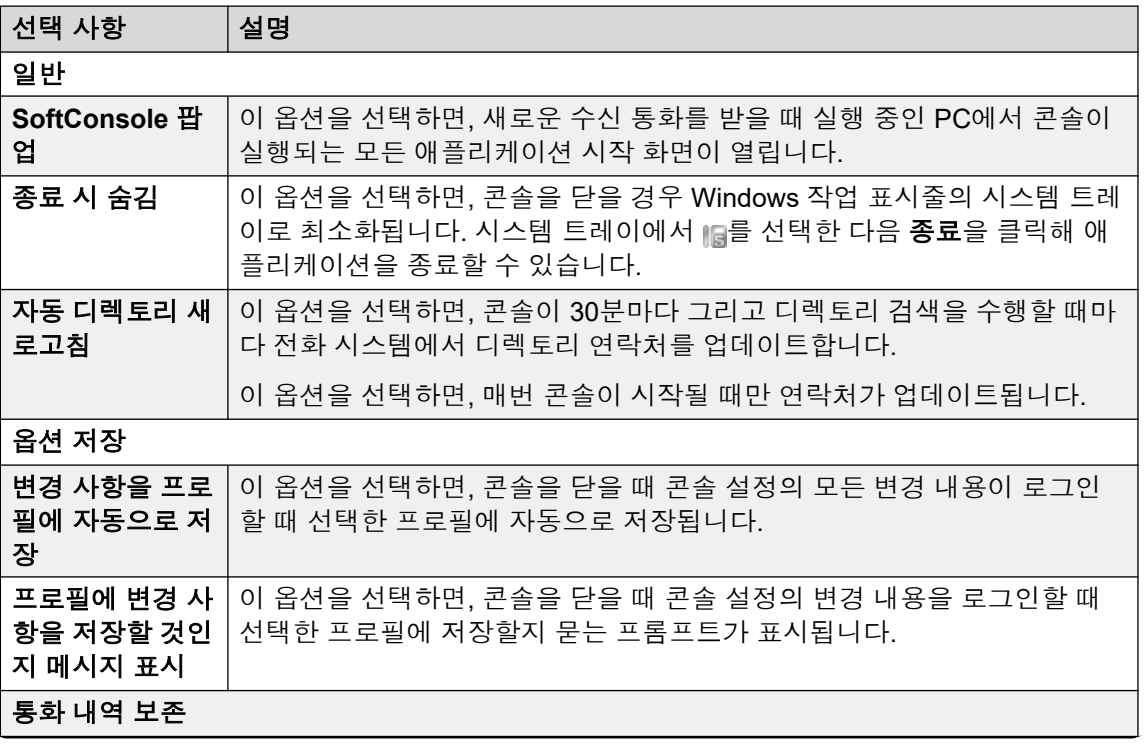

표 계속…
<span id="page-72-0"></span>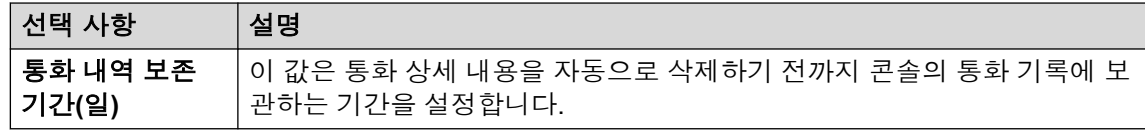

3. 확인을 클릭하여 변경 사항을 저장합니다.

## 인스턴트 메시징 활성화

#### 이 작업 정보

이 구성을 완료하기 전에 콘솔 상태 모음에는 IM 연결 해제됨이 표시됩니다.

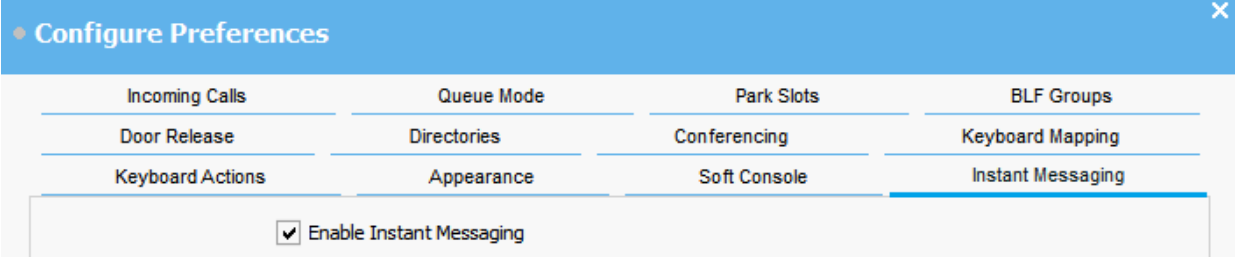

#### 절차

- 1. << 기본 설정를 클릭합니다.
- 2. 인스턴트 메시징을(를) 선택합니다.
- 3. 콘솔 없이 IM을 사용하려면 인스턴트 메시지 사용를 선택합니다.
- 4. 확인을 클릭하여 변경 사항을 저장합니다.

# <span id="page-73-0"></span>**10**장**:** 템플릿 및 프로필

처음 로그인한 경우 기본 콘솔 템플릿 중 하나를 선택하십시오. 콘솔을 사용하는 동안 다양한 설 정을 변경하고 화면 표시를 변경할 수도 있습니다. 변경 사항을 개인 프로필로 저장할 수 있습니 다. 사용 중인 현재 프로필 또는 템플릿이 콘솔의 상태 모음에 표시됩니다.

#### 참고**:**

보류 통화 및 BLF 패널을 숨길지 표시할지 여부를 변경하려는 경우, 콘솔에 관리자로 로그인 해야 합니다.

### 프로필 로딩 및 저장

#### 이 작업 정보

로그인할 때 새 프로필을 로드할 수 있습니다. 수동으로 프로필에 변경 사항을 저장하거나 모든 변경 사항을 자동으로 저장하도록 콘솔을 구성할 수 있습니다.

- 프로필을 로드하려면 로그인할 때 다음을 수행하십시오.
	- 1. 확장을 클릭합니다.
	- 2. 필요한 프로필을 선택합니다.
- 현재 프로필 변경 사항을 수동으로 저장하려면 **파일 > 프로필 저장**을 선택하십시오.
- 변경 사항을 새 프로필로 수동 저장하려면 다음을 수행하십시오.
	- 1. 파일 > 다른 이름으로 프로필 저장을 선택합니다.
	- 2. 새 파일 이름을 입력합니다.
	- 3. 확인을 클릭하여 변경 사항을 저장합니다. 상태 모음에 새 프로필 이름이 표시됩니다.
- 변경 사항을 자동으로 저장하도록 콘솔을 구성하려면 기본 설정 > **SoftConsole**으로 이 동하십시오.

### 프로필 편집

선행 정보

• 관리자 모드여야 합니다. 관리자 [모드에](#page-76-0) 로그인 (77 페이지)을(를) 참조하십시오.

<span id="page-74-0"></span>• 로그인할 때 편집하려는 프로필을 선택하십시오.

#### 절차

- 1. 프로필에 필요한 변경을 적용합니다.
	- 보기에서, BLF(통화중 램프 필드), 보류 통화 및 파크 슬롯 패널을 숨기거나 표시할 수 있습니다. 또한 정상 보기 옵션에 액세스할 수도 있습니다.
- 2. 파일 > 프로필 저장을 클릭하여 변경 사항을 저장합니다.

## 새 템플릿 생성

#### 이 작업 정보

템플릿을 사용하여 사용자 프로필을 만들 수 있습니다.

#### 선행 정보

• 관리자 모드여야 합니다. 관리자 [모드에](#page-76-0) 로그인 (77 페이지)을(를) 참조하십시오.

#### 절차

- 1. 관리자 모드로 로그인하는 동안 다음을 수행하십시오.
	- a. 확장을 클릭합니다.
	- b. 적절한 템플릿을 선택합니다.
- 2. 필요에 따라 레이아웃을 변경합니다.

다음을 변경할 수 있습니다.

- 패널 크기 표시
- 파크 슬롯 수.
- 표시 가능한 패널.
- 3. 파일 > 템플릿 저장를 클릭합니다.
- 4. 템플릿 이름을 입력한 다음 확인를 클릭합니다.

## 기본 템플릿

다음 3가지 기본 템플릿이 설치됩니다.

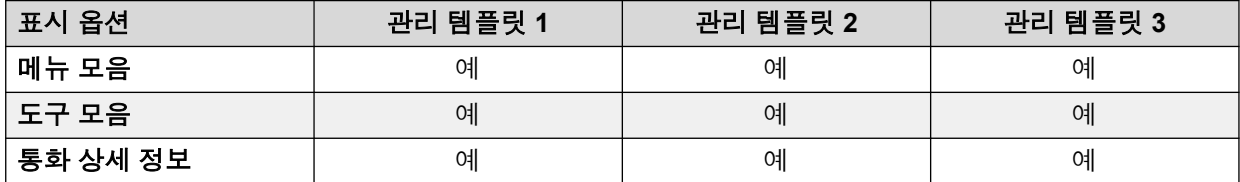

표 계속…

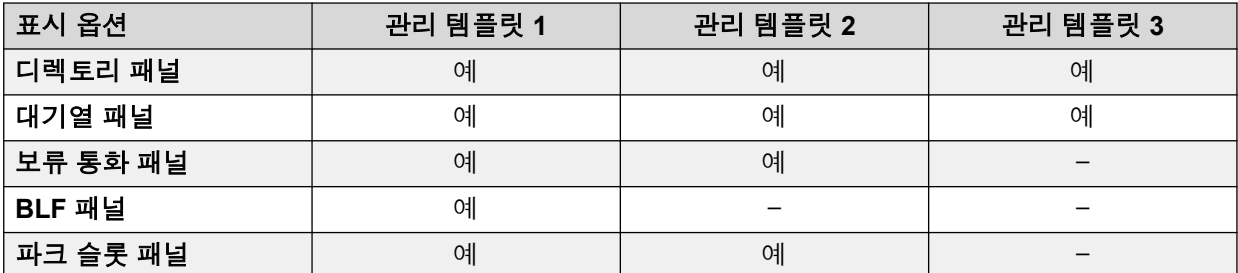

프로필이 관리자 템플릿 3을 사용하여 생성된 경우, 사용자는 통화 내역 패널을 볼 수 없습니다.

# <span id="page-76-0"></span>**11**장**:** 관리자 모드에서 작업하기

#### 이 작업 정보

콘솔을 관리자 모드로 시작할 수 있습니다. 이 모드에서는 다음을 수행할 수 있습니다.

- 사용자 프로필 만들기 및 편집
- 통화 참고 길이 수정
- 템플릿 만들기 및 편집
- BLF, 보류 통화 및 파크 슬롯 패널을 제거하거나 표시합니다.

#### 중요**:**

관리자 모드에서 전화 통신 기능에 액세스할 수 없습니다.

### 관리자 모드에 로그인

#### 이 작업 정보

다음 프로세스를 사용하여 관리자 모드에서 콘솔에 로그인합니다.

#### 중요**:**

관리자 모드에서 전화 통신 기능에 액세스할 수 없습니다.

#### 절차

- 1. 로그인 창에서 관리자 로그인 세부 정보를 입력하세요. 사용자 이름은 Administrator 입니다. 기본 비밀번호는 password입니다. 관리자 모드에 로그인하면 비밀번호를 변경 할 수 있습니다.
- 2. 프로필을 편집하려는 경우 확장을 클릭하고 필요한 프로필이 선택되었는지 확인하세요.
- 3. 확인을(를) 클릭합니다.
- 4. 로그인하면 상태 모음에 현재 관리자 모드이며 전화 시스템에 연결되지 않았음이 표시 됩니다.

## 관리자 모드 암호 변경

#### 이 작업 정보

콘솔을 관리자 모드로 시작할 수 있습니다. 이 모드에서는 다음을 수행할 수 있습니다.

#### 선행 정보

• 관리자 [모드에](#page-76-0)서 콘솔에 로그인합니다. 관리자 모드에 로그인 (77 페이지)을(를) 참조하십 시오.

### 절차

- 1. 파일 > 관리자 암호 변경을(를) 클릭합니다.
- 2. 현재 관리자 모드 비밀번호를 입력하세요.
- 3. 새 암호를 입력하고 확인합니다.
- 4. 확인을 클릭하여 변경 사항을 저장합니다.

# <span id="page-78-0"></span>**12**장**:** 문제 해결

이 섹션에서는 일어날 수 있는 알려진 문제에 대한 참고 사항과 이를 해결하는 방법을 안내합니 다.

#### 관련 링크

다음을 사용할 수 없음 Force Extension Status 또는 Group Service Status 기능 (79 페이지) 응답 없는 통화가 교환원에게 반송되지 않음 (79 페이지) [Microsoft Outlook](#page-79-0) 경고 화면이 로그인 시 열림 (80 페이지) [디렉토리에](#page-79-0) Outlook 연락처가 표시되지 않음 (80 페이지)

## 다음을 사용할 수 없음 **Force Extension Status** 또는 **Group Service Status** 기능

#### 원인

콘솔이 시작된 후 몇 초 간격 동안 교환원이 이 기능을 사용할 수 없습니다. 이 간격 동안 디렉토 리 항목 속성 및 그룹 서비스 상태 양식에 닫기및 확인 버튼이 아닌 취소 버튼이 표시됩니다.

#### 해결 방법

양식을 닫고 몇 초 동안 기다린 다음 양식을 다시 열고 다시 시도해 보십시오.

#### 관련 링크

문제 해결 (79 페이지)

## 응답 없는 통화가 교환원에게 반송되지 않음

#### 원인

응답이 없으면 교환원에게 반송되는 통화의 경우, 전화 시스템 구성의 사용자 텔레포니 탭에서 호 전환 반송 시간을 설정해야 합니다.

#### 해결 방법

시스템 관리자에게 문의하십시오.

#### 관련 링크

문제 해결 (79 페이지)

## <span id="page-79-0"></span>**Microsoft Outlook** 경고 화면이 로그인 시 열림

#### 원인

Microsoft Outlook 연락처 폴더에 대한 디렉토리 액세스를 디렉토리 탭에서 선택한 경우, 콘솔에 로그인하거나 이메일 전송 옵션을 사용하는 경우 Outlook 경고 화면이 나타날 수 있습니다.

#### 해결 방법

- 1. 확인란에 대해 액세스 허용을 선택한 다음 목록에서 시간을 클릭합니다.
- 2. 예를 클릭합니다.

#### 관련 링크

[문제](#page-78-0) 해결 (79 페이지)

## 디렉토리에 **Outlook** 연락처가 표시되지 않음

#### 원인

Outlook을 관리자 권한으로 실행해야 합니다.

#### 해결 방법

컴퓨터 지원팀에게 문의하십시오.

#### 관련 링크

[문제](#page-78-0) 해결 (79 페이지)

# <span id="page-80-0"></span>**13**장**:** 추가 도움말 및 문서

다음 페이지에서는 추가 도움말을 볼 수 있습니다.

#### 관련 링크

암호 분실 (81 페이지) 도움말 받기 (81 페이지) [추가](#page-81-0) 문서 (82 페이지)

## 암호 분실

일부 IP Office 기능을 사용하려면 사용자 이름, 암호, 로그인 코드(보안 PIN), 음성 메일함 코드 (사서함 암호)와 같은 정보를 입력해야 합니다.

Avaya는 암호 및 코드의 값을 재설정하거나 재설정할 수 없습니다. 그러나 필요한 경우 시스템 관리자는 값을 직접 또는 Avaya 비즈니스 파트너에게 요청하여 값을 재설정할 수 있습니다.

또한 시스템 관리자는 허용되는 암호 및 코드에 대해 IP Office 시스템이 사용하는 규칙을 설정 합니다. 모든 사용자에게 동일한 규칙이 적용됩니다.

#### 관련 링크

추가 도움말 및 문서 (81 페이지)

### 도움말 받기

Avaya는 공인 비즈니스 파트너를 통해 IP Office를 판매합니다. 이러한 비즈니스 파트너는 고객 에게 직접 지원을 제공하고 필요한 경우 Avaya에 문제를 에스컬레이션합니다.

추가 지원이 필요한 경우 먼저 시스템 관리자에게 문의해야 합니다. 시스템 관리자는 IP Office 시스템의 전체 구성에 액세스할 수 있으며, 직접 또는 시스템의 Avaya 비즈니스 파트너에게 요 청하여 액세스할 수 있습니다.

시스템 관리자/리셀러가 기존 암호를 볼 수 없는 경우, 이들은 사용자가 다시 로그인하여 값을 변경할 수 있도록 암호를 재설정할 수 있습니다.

#### 관련 링크

추가 도움말 및 문서 (81 페이지)

## <span id="page-81-0"></span>추가 문서

[Avaya](https://documentation.avaya.com) 문서 센터 웹사이트에는 Avaya 제품용 사용자 안내서와 설명서가 포함되어 있습니다. 아 래 링크는 유용한 사용자 가이드를 다룹니다.

### 전화기 사용자 안내서

- [IP Office](https://documentation.avaya.com/bundle/IPOfficeJ100User/page/Introduction.html) J100 시리즈 전화기 사용자 안내서 | [IP Office](https://documentation.avaya.com/bundle/IPOfficeJ100QRG/page/Introduction.html) J100 시리즈 빠른 참조
- [IP Office](https://documentation.avaya.com/bundle/IPOffice9600User/page/Introduction.html) 9600 시리즈 전화기 사용자 안내서 | [IP Office](https://documentation.avaya.com/bundle/IPOffice9600QRG/page/Introduction9600.html) 9600 시리즈 빠른 참조
- IP Office [아날로그](https://documentation.avaya.com/bundle/IPOfficeAnalogPhoneUser/page/Introduction.html) 전화기 사용자 안내서

### 애플리케이션 안내서

- IP Office용 [Avaya Workplace](https://documentation.avaya.com/bundle/UsingAvayaWorkplaceClientForIPOfficeR11_1/page/Avaya_Equinox_overview.html) 클라이언트 사용
- [IP Office](https://documentation.avaya.com/bundle/IPOfficeUserPortal/page/Using_Self_Administration.html) 사용자 포털 사용
- [IP Office](https://ipofficekb.avaya.com/businesspartner/ipoffice/user/oneXportaluser/index.htm)용 one-X 포털 사용
- IP Office [SoftConsole](https://documentation.avaya.com/bundle/IPOfficeSoftConsole/page/Overview.html) 사용

### 음성 메일 사서함 사용자 안내서

- [Voicemail Pro](https://documentation.avaya.com/bundle/IPOfficeIPOfficeMailbox/page/Introduction.html) IP Office 모드 사서함 사용
- [Voicemail Pro](https://documentation.avaya.com/bundle/IPOfficeIntuityMailbox/page/Introduction.html) 직관 모드 사서함 사용
- IP Office [Embedded Voicemail](https://documentation.avaya.com/bundle/IPOfficeEVMIntuityUser/page/Embedded_voicemail.html) 직관 모드 사용
- IP Office [Embedded Voicemail](https://documentation.avaya.com/bundle/IPOfficeEVMIPOfficeUser/page/Embedded_voicemail_overview.html) IP Office 모드 사용

#### 관련 링크

추가 [도움말](#page-80-0) 및 문서 (81 페이지)

# 색인

## $\mathbf{A}$

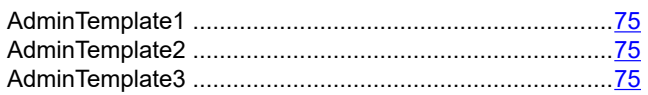

### $\overline{\mathbf{B}}$

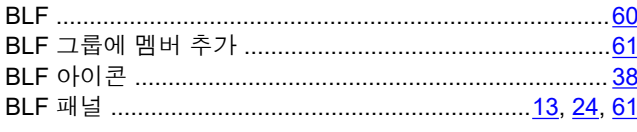

## $\mathbf{D}$

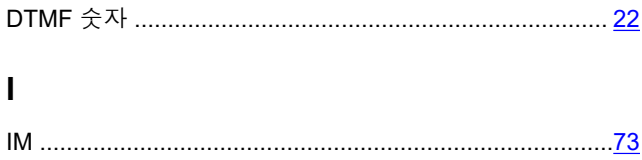

### $\mathbf{s}$

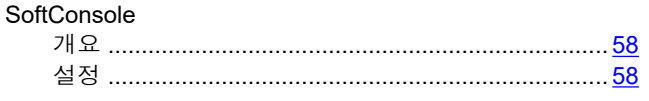

## 감

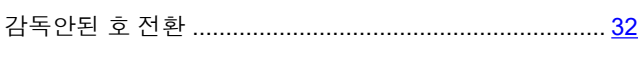

## 강

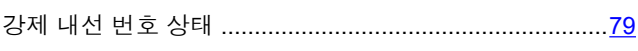

## 검

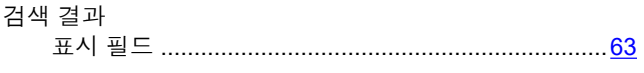

## 경

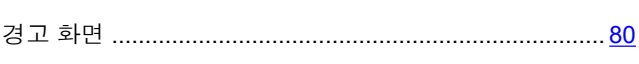

### $\overline{\mathbf{L}}$

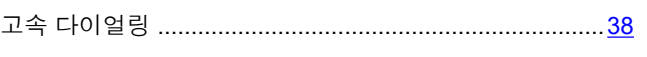

## 관

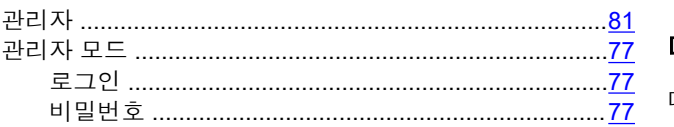

## $\overline{\tau}$

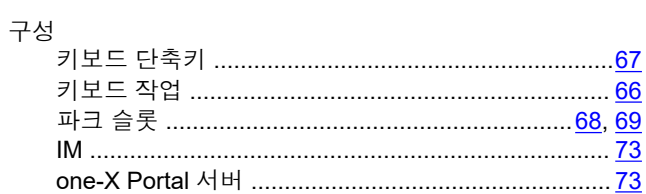

## $\Box$

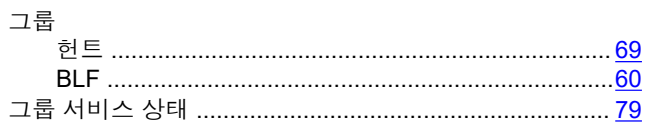

## $\overline{z}$

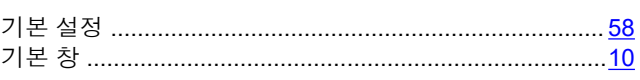

## 내

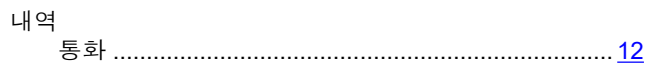

### 다

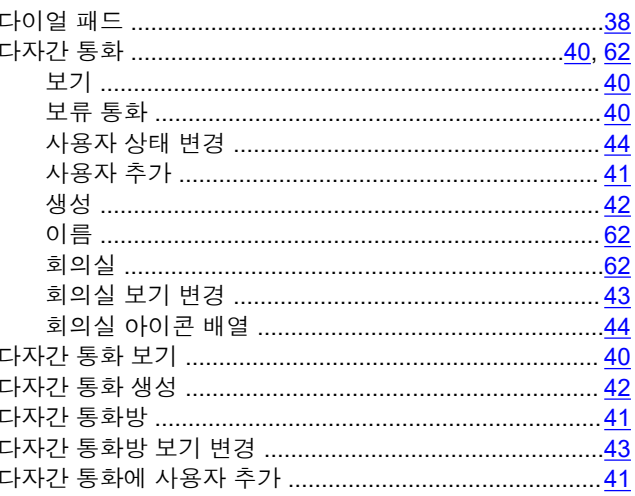

### 단

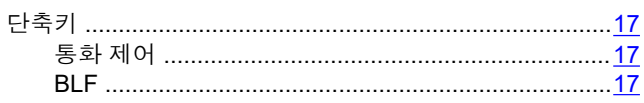

## 대

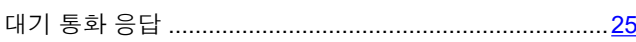

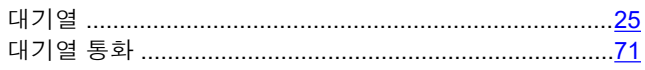

### $\Xi$

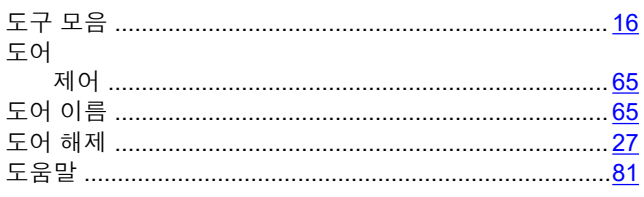

## 동

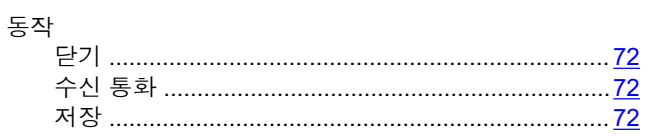

### $\Box$

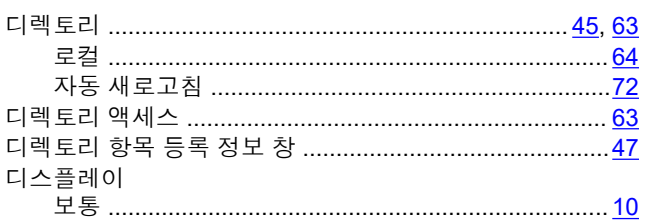

### 星

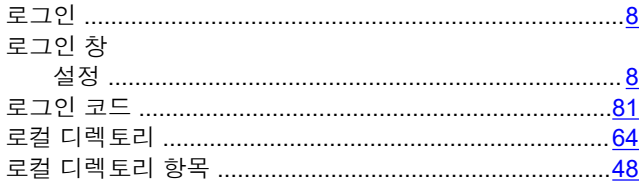

## 리

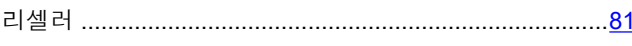

### 메

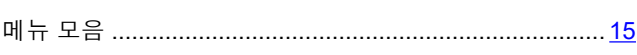

### 모

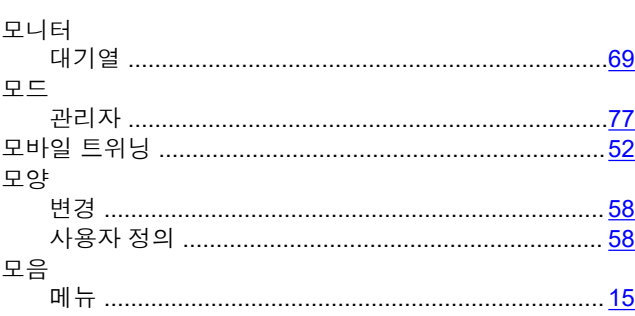

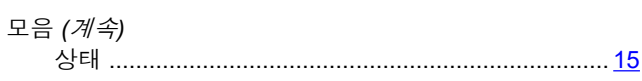

## 무

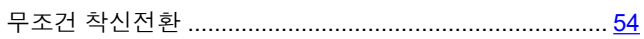

## 문

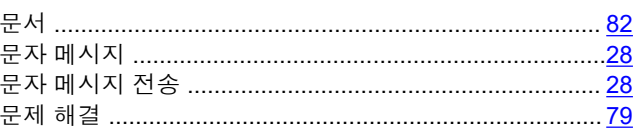

## $\Box \big|$

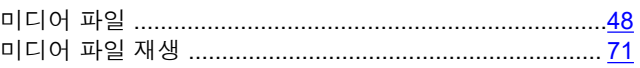

### $H$

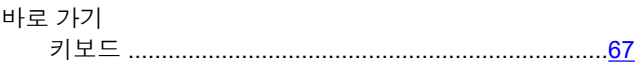

### $H$

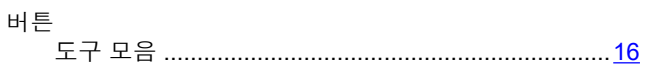

## 변

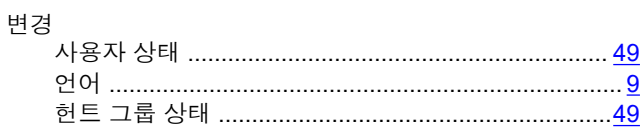

### 보

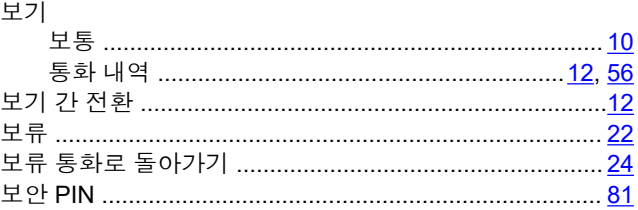

## $\mathbf{H}$

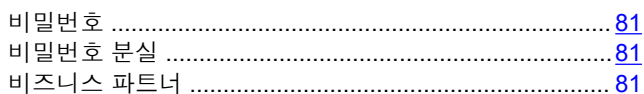

## 사

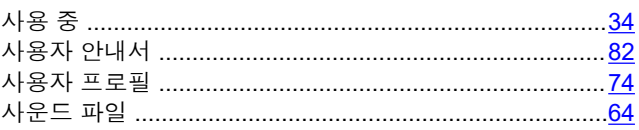

### 상

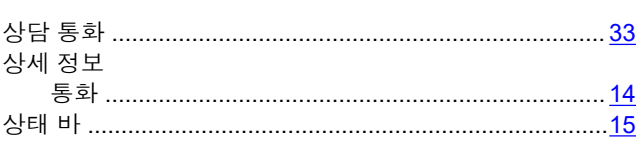

### 설

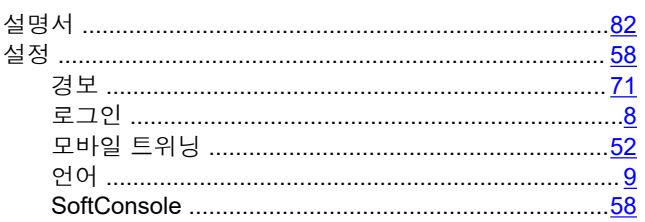

## $\hat{\tau}$

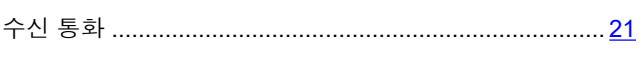

### 스

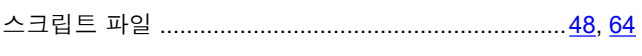

## 슬

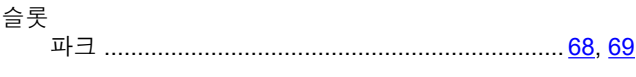

## $\lambda$

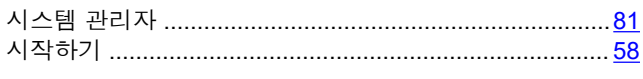

## $\mathsf{o}\mathsf{I}$

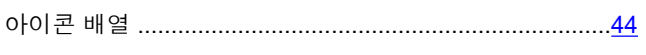

## 언

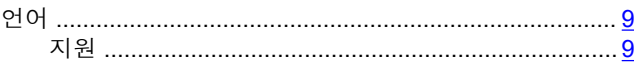

## 연

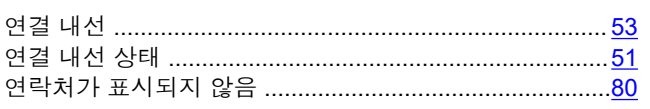

## 외

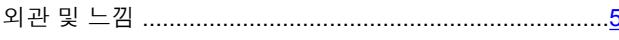

### $\mathbf{\Omega}$

요구 사항 

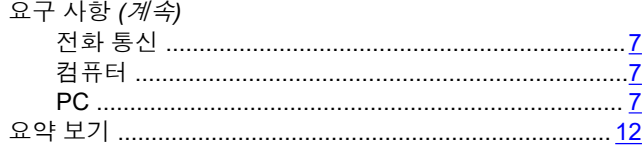

## 음

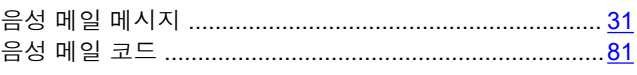

### $\frac{8}{\pi}$

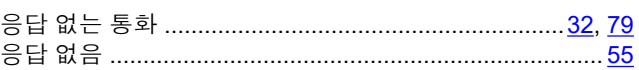

### $|0|$

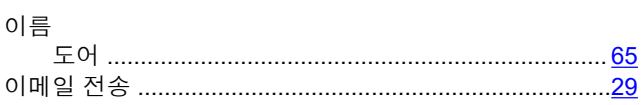

### 인

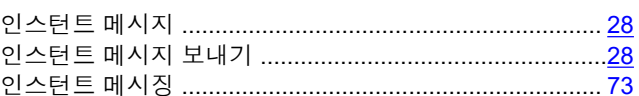

### 작

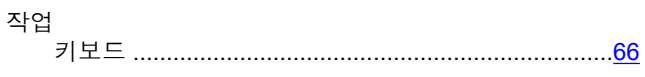

## 저

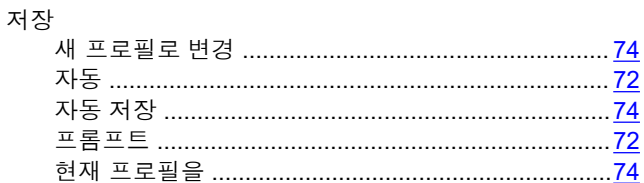

### 전

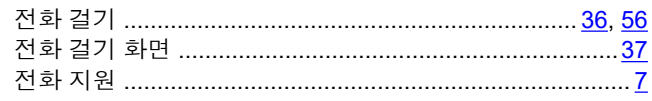

### 정

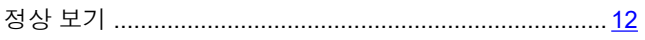

## <u><sup>58</sup> 제</u>

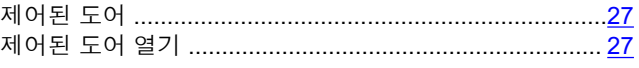

### 종

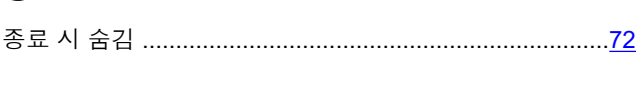

## 주

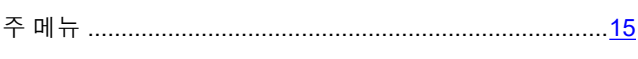

## 착

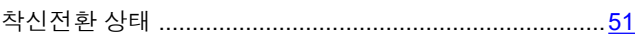

## 창

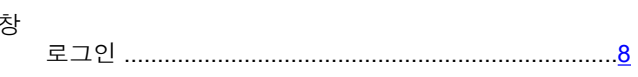

### 최

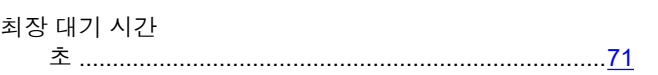

## 추

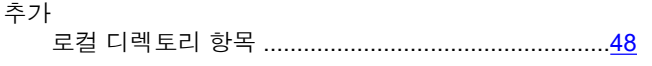

## $\overline{z}$

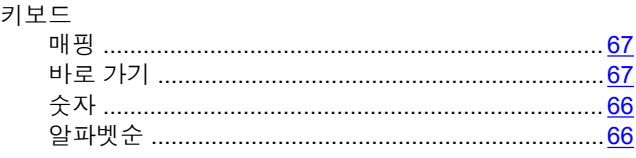

## 템

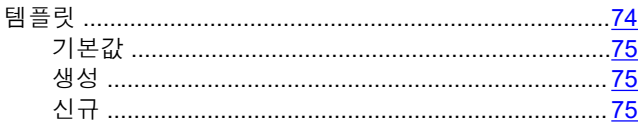

## 통

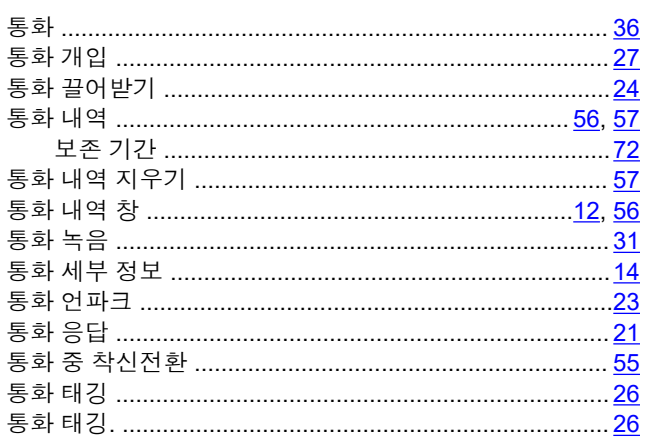

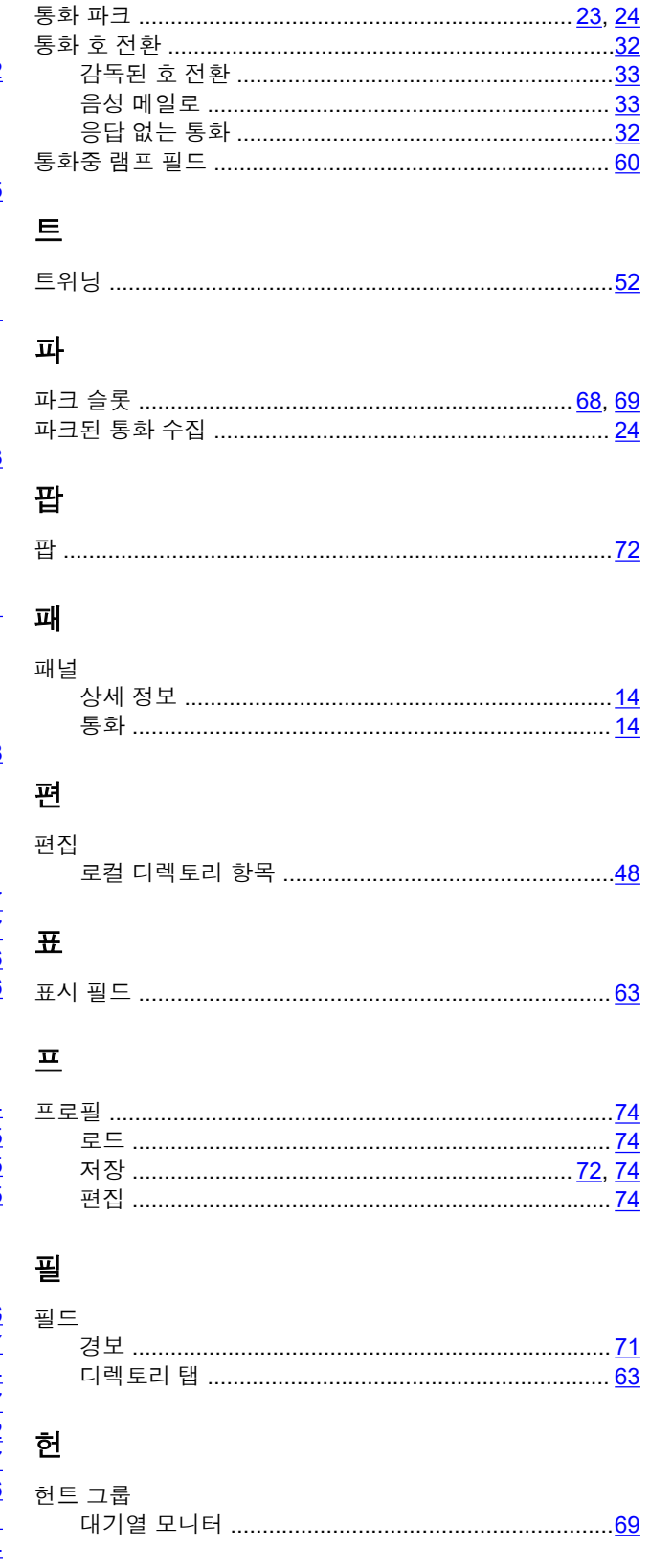

## $\bar{\mathbf{S}}$

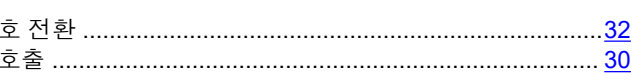

### 화

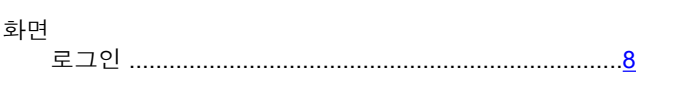

### 회

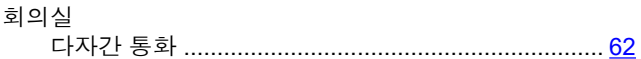